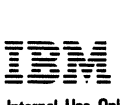

lntamal Use Only

ZZ26-3947·1

IBM Corporation, FE Maintanance Tools, Dept. 825, Bldg. 051, P.0. Box 12195, Research Triangel Park, NC 27709

## Preface

 $\pi$ his users quide is primarily ton customer angineers experi-<br>:enced in communication network systems and is not intended  $\pm$ o,  $\tan \theta$  the place of the formal product and tool documenta-: Lion. He guide was authored by . F.E. Region. 13, in collabora-<br>: tion.with. Field. Technical. Operations, F.E.H.O. . Publishing arrapgements were handled by the FE Maintenance Tools. Oepartment, Resear~!i:;:!iflt'i'.~·J?~rjg-,FN·~m 11, .. · ,,•>uuo~ri;,

While this guide has been edited from a technical standpoint, it has not had the thorough editorial review normally provided for IBM's formal tool literature.

Second Edition (May 1981) This is a minor revision of ZZ26-3947-0 containing no technical changas or additions. This users guide may be updated from time to time by Technical Newsletters or by major revision. However the basic tool and product documentation from which much of the contents of this guide has been drawn will be the first to reflect changes.

Binders for this users guide are available from the IBM Distribution Center under Part Number 453559 or Order Number 8229-4124.

A form is provided at the back of this guide for reader's comments and your input is encouraged. H the form has been removed, comments may be sent to the address given on the front cover. Comments will be reviewed by the FE Maintenance Tools Department and then forwarded to **Field Technical Operations for consideration. Comments** become the property of IBM.

© Copyright International Business Machines Corp. 1981

Work on any electrical, electronic, or electromechanical. equipment carries with it the potential for injuring-one's self and/or damaging the equipment. IBM is especially concerned that persons who:work on IBM equipment be aware of and exercise proper-safety-precautions; For-this-reason, any user of this manual is cautioned ito. first read: the booklet Electrical Safety for IBM Customer Engineers; S229-8124, available through your local IBM: branch-office.

## **CONTENTS**

- l. Pr 2
- U. MD
- Mt. UPAC
- l\f. MISCTOOLS

&TDAT DB Adapter EJA Interface Monitor **Hally Monitor** 

### **CONTENTS**

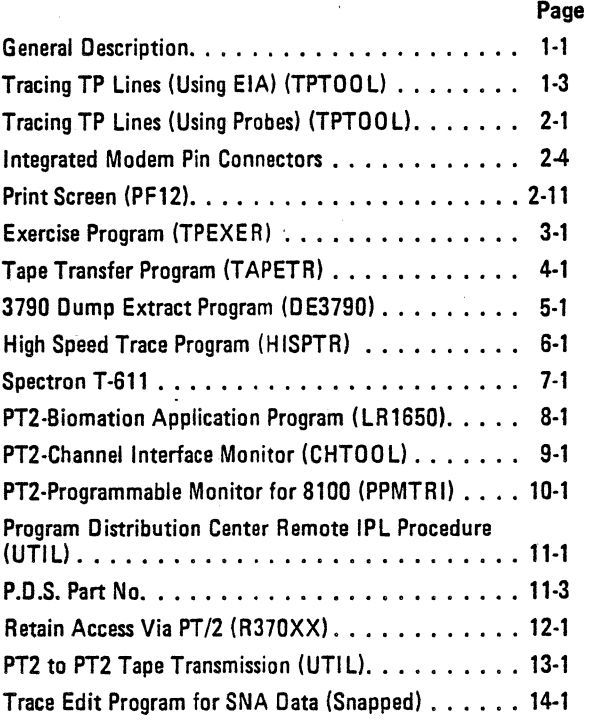

 $\sim$ 

 $\sim 10^7$ 

 $\mathcal{L} = \mathcal{L} \cup \mathcal{L}$ 

IBM INTEANAL USE ONLY

.J 0-3

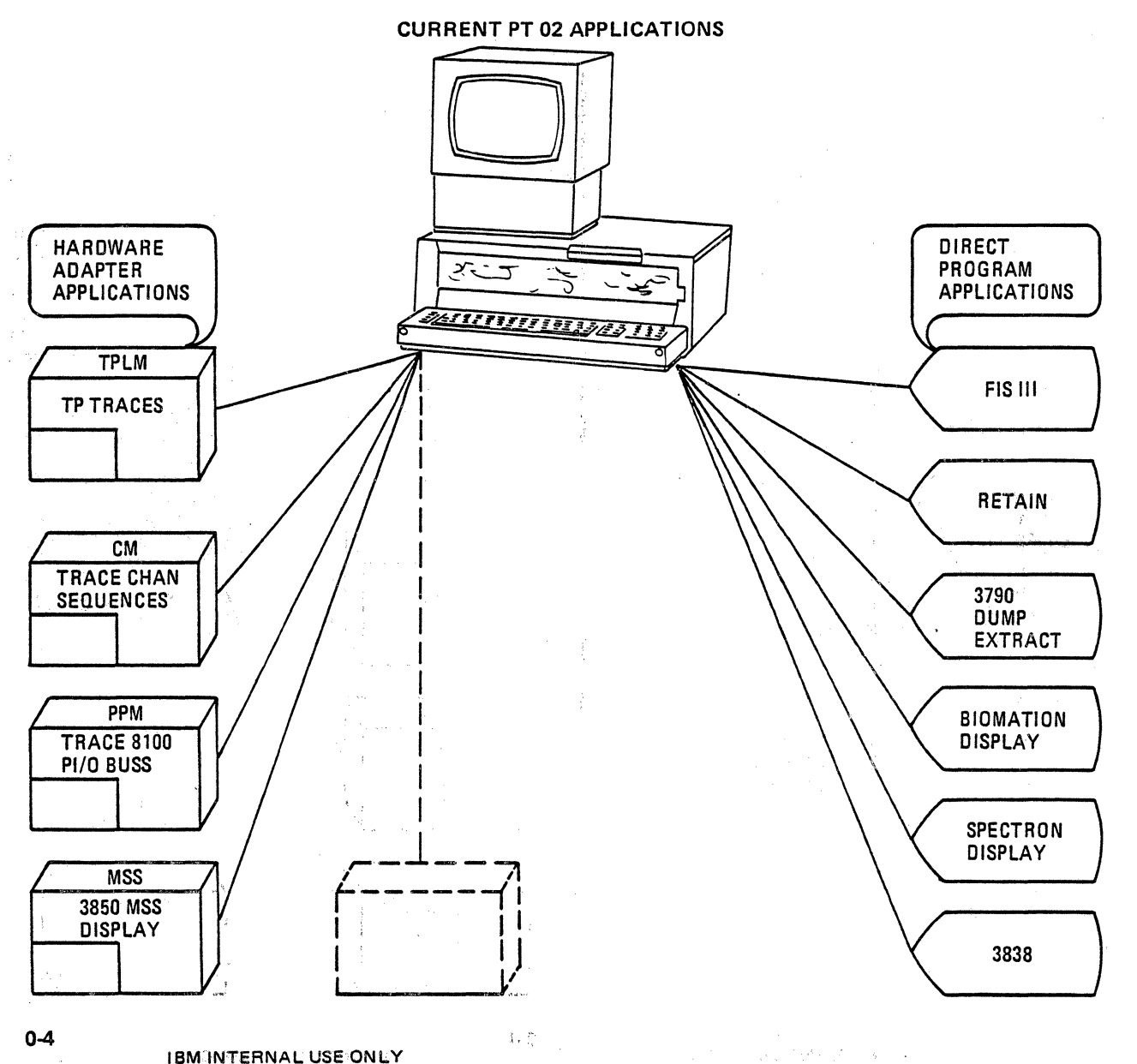

## **DESCRIPTION**

The PT·2 is a portable F.E. tool which provides the field the capabilitv of a service system for an on·site and remote use in servicing IBM products. When used with teleprocessing products, a TP LINE MONITOR (TPLM) is attached to the PT·2. The TPLM is then connected to the product by means of an EIA cable or by means of technology probes for integrated modems.

The transmit and/or receive data leads, along with the control  $\frac{1}{6}$ <br>leads are monitored and recorded on tape under control of a PT-2 program called "TPTOOL". The recorded tape can then. be replayed and analyzed by the on-site CE, or a remote site person.

The PT·2 along with the TPLM EXERCISE feature (B/M 1770107) can axarcise the various Start~stop, 81-sync, and SD LC products. This can be accomplished by either a pre-recorded tape, or by hand keying data via the keyboard for exercising the product.

Soma of tha possible uses of the PT·2 are:

- 1. Trace TP lines (EIA or integrated modem).
- 2. Analyze trace tape data.<br>3. Exercise terminals.
- 3. Exercise terminals.<br>4. Transmit tane from
- 4. Transmit tapa from one PT·2 to another PT-2.
- 5. Transmit 3790 dump to the Field Support Center.
- 6. High Speed Trace (HIBSTR, HISDTR).<br>7. Spectron T-611 (record high speed lines
- Spectron T-611 (record high speed lines on T-611 and play back to PT·2).
- 8. PT-2/Biomation application (allows collected data stored by Biomation to be written on PT·2 tape).
- 9. Trace 360/370 Channel Data.
- 10. Trace 8100 PI/O Buss Data.<br>11. Retain terminal with limited
- Retain terminal with limited access.

## PT2 Documentation

- Operation Maintenance and Parts<br>- TP Line Monitor
- 
- Program Distribution System
- PT2 Diagnostic Tape Cartridge

\$226-3928 SR31-0786 Z226-3907 P/N 1753847

Note: TPTOOL Program Tape (PN 1650888, EC Level 1800) now provides "HOT" PF Keys; depression of the Enter Key is no longer required.

### PT2 Program Distribution Center

800-525-2800 - Wats Lines. 8-347-2153 - Tie Line. 303-441-2153 - Long Distance.

# PT-2/TPLM TO TRACE TP LINE AND ANALYZ USING EIA CONNECTIONS

PT-2/TPLM Set-up: Teleprocessing Line Monitor

1. Plug in PT·2 display, TPLM, and power cables.

Note: To verify connection and operation of TPLM Adapter, run pragram TPLMFT before connection to modem/or business machine.

- 2. Set both switches on TPLM to up position (SLT/VTL. EIA).
- 3. Remove machine EIA cable from the modem and plug it into the TPLM.
- 4. Using the EIA jumper cable supplied with the PT-2, plug one end into the TPLM, and the other end into the modem.
- 5. Put the "TPTOO L" cartridge into the PT-2 (P/N 1650888). ·
- 6. Press "SYS RESET" key on PT·2.
- 7. Press "LCL IPL" key on PT-2.<br>8. After IPL, the screen displays:

t,

Enter CE Serial, Branch Office, Security

9. Key in your serial number, branch office number, and security code, then press the "enter" key. i.e.: 123456, 123,ABC

Note: Commas must be included as in example.

- 10. The screen then displays "Tape Mounted".
- 11. Key in: L TPTOOL Press the "SYS FUNC" key Press the "Enter" key

Note: If the TPTOOL tape is at EC 1800 or higher, it is possible to have a auto load program which is selected by the user. This auto load program can be created by using the PF4 function key of UTIL program.

- 12. The display will then give two options:
	- 1. Tracing line
	- 2. Analyzing tape
- 13. After keying a "1" and then the enter key (to trace the line) the PT ·2 will display a series of self-explanatory

questions which enables the PT-2 to load the appropriate trace or analysis program.

Example: What type of line control?, which clock do you want to use?, do you want to display only, record only, or both?, etc.

- 14. One of the option displays will show the polarities of the lines. Enter a "1" if all are correct. To invert anv line, key in that line number and then press the enter key. Once you have selected all the proper polarities, key in a "1", then enter.
- 15. All options may be entered at one time without having the questions prompted. This would be done in step 13. Example: 11121111 "Enter".
- $\mathbb{R}^3$  16. The display will prompt you to identify for future reference the tape you are making. Suggested format is:

Customer name, Machine type and serial, Date and time.

- 17. After entering this information and depressing the "enter" key, the options selected will be displayed.
- 18. At this time the PT-2 will check and display the speed of both the Receive and Transmit clocks.<br> $(RC = xxxxx + TC = xxxxx)$  $(RC=xxxxxx)$  $\mathbb{Z}_{\geq 0}$

Note: If clocks are not active RC=0000 or TC=0000.

- 19. If you are monitoring a line of less than 10,000 bps, only the enter key is needed after the speed check to load Ý. the trace program.
- 20. lf you are tracing a highspeed line, to load the Highspeed Trace program key in "High" and "Enter". (See instruction page 6·2.l
- $\sqrt{21}$  tion page 6-2.)<br>21. If you did key in a "High" (H), the display will show, "Loading HISPTR".
	- 22. The screen will then display: "Mount a non-file protected scratch tape".
- 23. The cartridge has a slot that can be turned with a small ો, screwdriver to either protect or non-protect the tape.
	- 24'. After mounting the scratch tape, the tracewill start. A message will appear at the bottom of the screen "LI NE afgi TRACE RUNNING".
	- 25. The data will be displayed on the screen in hex format. The receive data will be underlined. If High speed trace option was chosen, data will not be displayed.

松马

 $\frac{1}{2} \sum_{i=1}^n \hat{a}_i$ 

- 26. By depressing the "menu" key, the display will show the options available during the recording of the trace. The "Next Display" key continues normal display of the trace data. The options are:
	- PF1 Terminate line trace.
	- PF2 Start or stop display (tape recording continues).
	- PF3 Load analysis program.
	- PF4 Write event mark (sequentially numbered event marks (0-99) to aid in finding error on tape).
	- PF5 Transmit display on/off.
	- PF6 Receive display on/off.
	- PF8 Stop on optional probe (option must be selected during loading of TPTOOL program).
	- PF10 Change EBCDIC/ASCII.
	- $PF11 HEX/TEXT$  display.

USE PF1 TO STOP THE TRACE - THIS WILL CLOSE THE TAPE FILE WITH AN END OF FILE RECORO.

## To Analyze Tape:

- 1. lf the PT-2 is in trace Mode, the PF3 key allows you to load the Scan Program. If you are analvzing a previously recorded tape, and the TPTOO L program has not been loaded, you should go back to step 12, page 1-2 to load the Scan Program, or use the mnemonic for the program module.
- 2. After mounting a trace tape to be analyzed, and pressing enter, the PT ·2 will start the tape scan. Continuing to press the "ENTER" key will display a line at a time. Automatie scan of the tape is accomplished by pressing the PF1 key.
- 3. The "Menu" key will display the options available while the Analyzer Program is being used:
	- $PF1 Start automatic scan of the tape (each sub$ sequent depression of this key will speed up the scan.
	- PF2 Causes display of data only (no control lines or pads).
	- PF3 Search for a record number or "A" for alternate trace.

#### **IBM INTERNAL USE ONLY**

 $7.5$ 

- PF4 Stop scanning.
- PF5 Causes display of data framed (with syn chars. or flag) or unframed.
- ST/SP PF5 VRC ves or no EVEN/ODD.
	- $PFG -$  Causes data displayed to be bit shifted. Each depression of the enter key will shift the data one bit. To return to original data, depress PF6 again.
- 
- 
- SDLC PF7 Non NRZ1/NRZ1.<br>ST/SP PF7 Start/stop type 1.2
	- $PF7 Start/stop type 1,2,3,0.$ 
		- PF8 Cause data to be displayed with pads and control leads.
		- PF9 Allows you to search data for hex data pattern, event mark, optional probe change, count FCS errors, or stop on FCS error/abort.
- 
- BSC PF10 EBCDIC/ASCII.<br>SDLC PF10 Deserialize 0-7/s
- SOLC PF10 Deserialize 0-7/serialize 7-0.<br>ST/SP PF10 Text code
	- PF10 Text code.
		- $PF11 -$  Causes data to be displayed in hex or text mode.
		- PF12 Print screen.

Allows screen to be printed on a start/stop hard copy device.

See page 2·9 for connections.

# USING PT-2/TPLM TO TRACE TP LINE AND ANALYZE USING LOGIC PROBES

PT-2/TPLM Set-up: Teleprocessing Line Monitor

1. Plug in PT-2 display, TPLM, and power cables.

Note: To verify connection and operation of TPLM adapter, run program, TPLMFT before connection to modem/or business machine.

- 2. Set both switches on TPLM to proper level (most inte·  $q$  arated modems will use the up position  $-$  SLT/VTL).
- 3. Connect the technology probes to the pins desired (see attached list of probe points for some of the machines using integrated modems).
- 4. The following items will be the same as for EIA machines.
- 5. Put the "TPTOO L" cartridge into the PT-2 (P/N 1650888).
- 6. Press "SYS RESET" key on PT-2.
- 7. Press "LCL IPL" key on PT-2.
- 8. After IPL, the screen displays:

Enter CE Serial, Branch Office, Security

9. Key in your serial number, branch office number, and security code, then press the "enter" key. i.e.: 123456.123.ABC

Note: Commas must be included as in example.

- 10. The screen then displays "Tape Mounted".
- 11. Key in: L TPTOOL Press the "SYS FUNC" key Press the "Enter" key

Note: lf the TPTOO L key is at EC 1800 or higher, it is possible to have a automatic load program which is selected by the user. This auto load program can be created by using the PF4 function key of UTIL program.

- 12. The display will then give two options:
	- 1. Tracing line
	- 2. Analyzing tape
- 13. After keying a "1" and then the enter key (to trace the line) the PT -2 will display a series of self-explanatory

questions which enables the PT-2 to load the appropriate trace or analysis program.

Example: What type of line control?, which clock do you want to use?, do you want to display only, record only, or both?, etc.

- 14. One of the option displays will show the polarities of the lines. Enter a "1" when all are correct. To invert any line, key in that line number and then press the enter key. Once you have selected all the proper polarities, key in a "1", then enter.
- 15. All options may be entered at one time without having the questions prompted. This would be done in step 13.

Example: 11121111 "Enter".

16. The display will prompt you to identify for future refer· ence the tape you are making. Suggested format is:

Customer name, Machine type and serial, Date and time.

- 17. After entering this information and depressing the "enter" key, the options selected will be displayed.
- 18. At this time the PT-2 will check and display the speed of both the Receive and Transmit clocks.<br>(RC=xxxxx TC=xxxxx)  $(RC=xxxxx)$

Note: lf clocks are not active, R C=OOOO or TC=OOOO.

- 19. lf you are monitoring a line of less than 10,000 bps, only the enter key is needed after the speed check to load the trace program.
- 20. lf you are tracing a highspeed line, to load the Highspeed Trace program key in "High" and "Enter". (See instruction page 6-2.)
- $\frac{1}{2}$  21. If you did key in a "High" (H), the display will show, "Loading HISPTR".
	- 22. The screen will then display: "Mount a non·file pro· tected scratch tape".
	- 23. The cartridge has a slot that can be turned with a small screwdriver to either protect or non-protect the tape.
	- 24. After mounting the scratch tape, the trace will start. A message will appear at the bottom of the screen "LINE TRACE RUNNING".
	- 25. The data will be displayed on the screen in hex format. The receive data will be underlined. lf high speed trace option was chosen, data will not be displayed.
- 26. By depressing the "menu" key, the display will show the options available during the recording of the trace. The "Next Display" key continues normal display of the trace data. The options are:
	- PF1 Terminate line trace.
	- PF2 Start or stop display (tape recording continues).
	- PF3 Load analysis program.
	- PF4 Write event mark (sequentially numbered event marks (0 to 99) to aid in finding error on tape).
	- PF5 Transmit display on/off.
	- PF6 Receive display on/off.
	- PF8 Stop on optional probe (option must be selected during loading of TPTOOL program).
	- PF10 Change EBCDIC/ASCII.
	- PF11 HEX/TEXT display.

USE PF1 TO STOP THE TRACE - THIS WILL CLOSE THE TAPE FILE WITH AN END OF FILE RECORD.

## To Analyze Tape:

- 1. lf the PT·2 is in trace Mode, the PF3 key allows you to load the Scan Program. ff you are analyzing a previously recorded tape,and the TPTOO L program has not been loaded, you should go back to step 12 to load the Scan Program, or use the mnemonic for the program module.
- 2. After mounting a trace tape to be analyzed, and pressing enter, the PT·2 will start the tape scan. Continuing to press the "ENTER" key will display a line at a time. Automatie scan of the tape is accomplished by pressing the PF1 key.
- 3. The "Menu" key will display the options availabie while the Analyzer Program is being used:
	- $PF1 Start$  automatic scan of the tape (each subsequent depression of this key will speed up the scan.
	- PF2 Causes display of data only (no control lines or pads).
	- PF3 Search for a record number or "A" for alternate trace.

### **IBM INTERNAL USE ONLY**

2-3

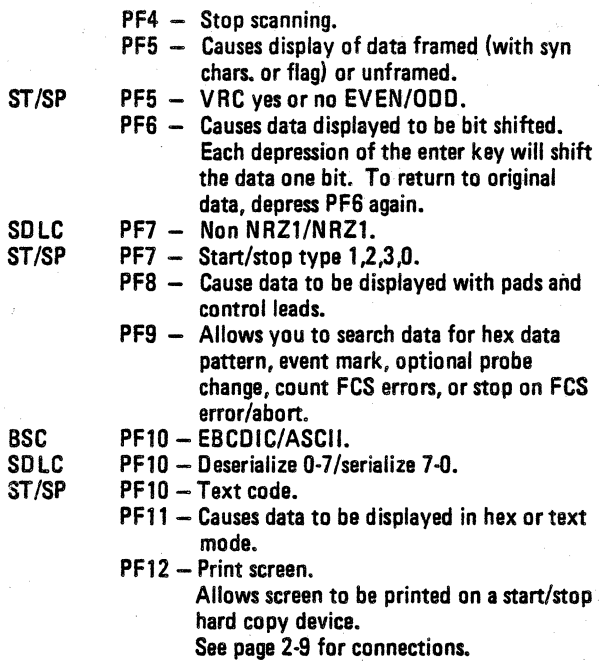

# PROBE POINTS FOR USING LOGIC PROBES ON MACHINES WITH INTEGRATED MODEMS.

Note: lf you have any trouble using the logic probes, verify these points with your machine documentation of the Field Support Center.

### 3767

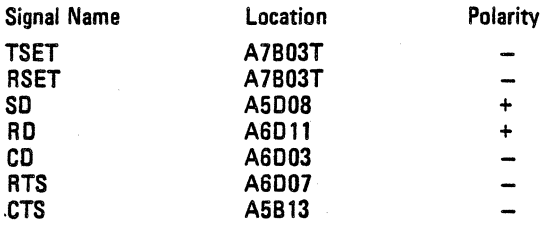

2-4

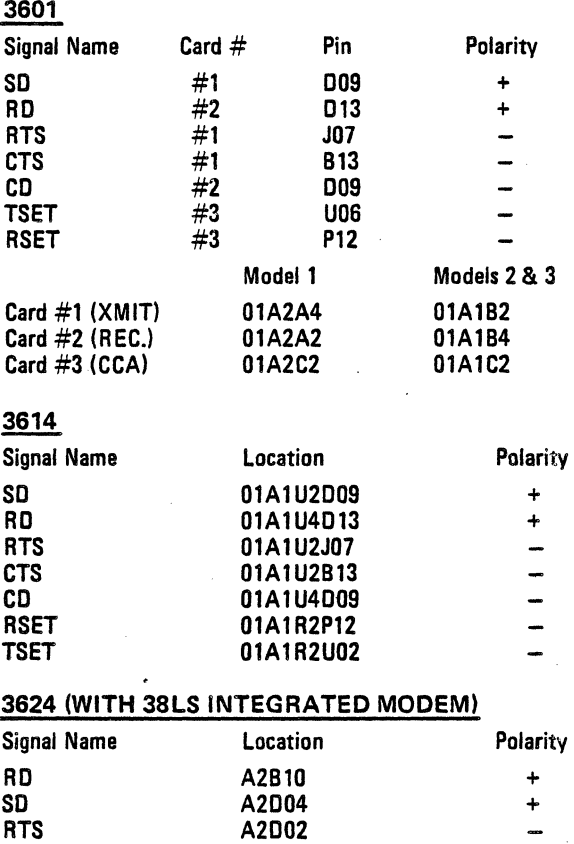

CO A2812 CTS A2013

## 3770 (ALL)

RD

CD

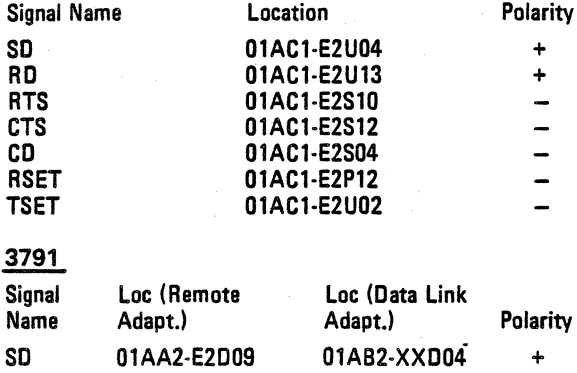

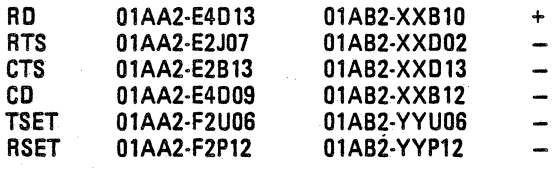

XX = B2, C2, 02, E2, or 04 YY = F2, G2, H2, J2, or K2

# 3659 (3651-50 or 7480 REMOTE LOOPS)

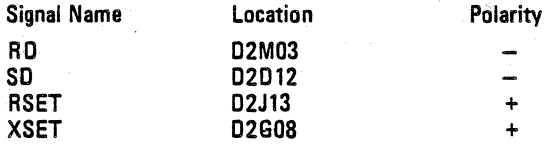

## 3651-50 (3651-60 or 7480 LOCAL LOOPS)

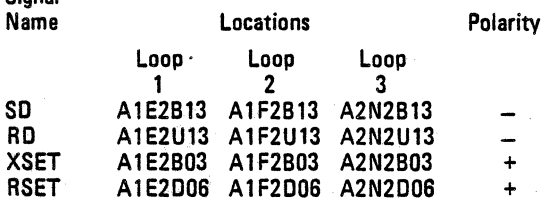

Sinnal

# 8100 LOOP CONNECTIONS

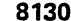

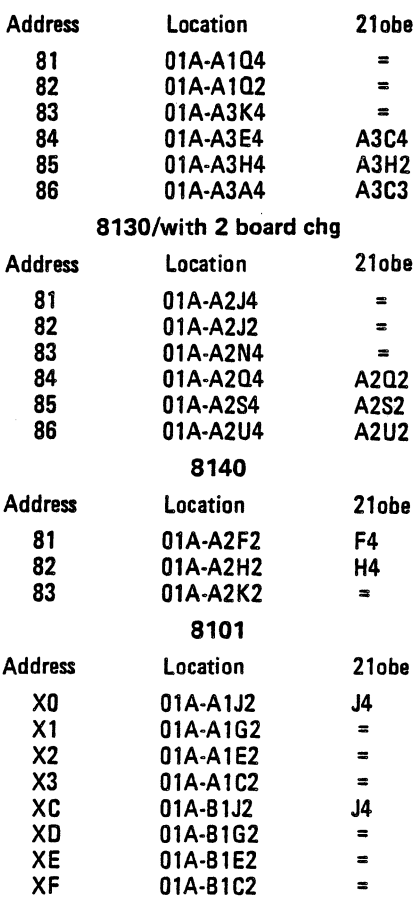

38.4 KB Loops may be traced an tape with the high speed trace program. See Hi Speed trace section in this manual.

To be able to see all data, inbound and outbound, recording should be done at the hast controller if possible.

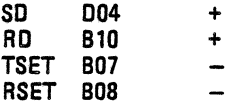

To provide a quick and safe way to connect the TPTOO L adapter to the loop, A cable can be made by modifying 4 TPTOO L tech probes and adding a connector that allows fast connection to the backpanel pins. Se sure to connect the grounds on the probes.

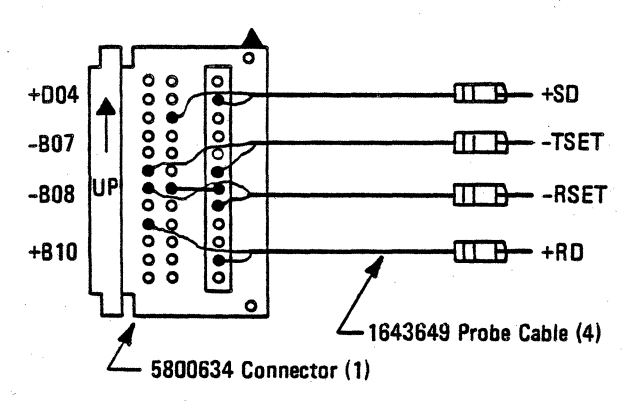

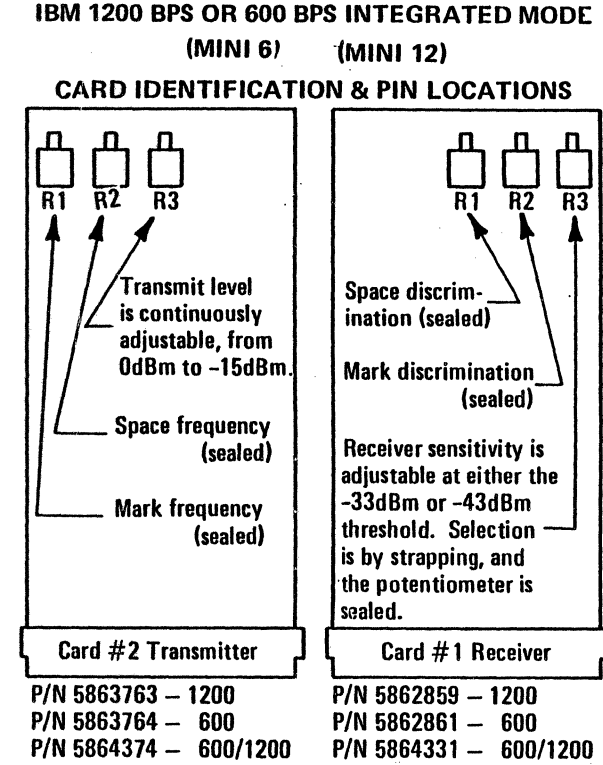

IBM INTEGRATED MODEMS CAN BE CONNECTED FOR EIA OR SLT/SLD LEVELS. THE PINS ARE SHOWN FOR BOTH LEVELS - TO ALLOW CONNECTION OF PROBES FROM THE TPLM TO THE MODEM.

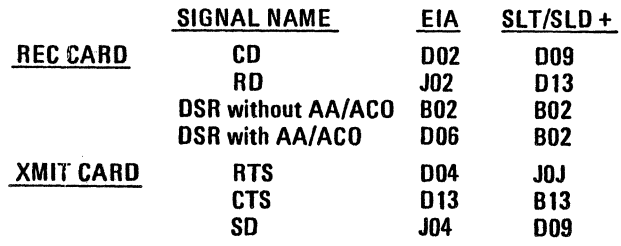

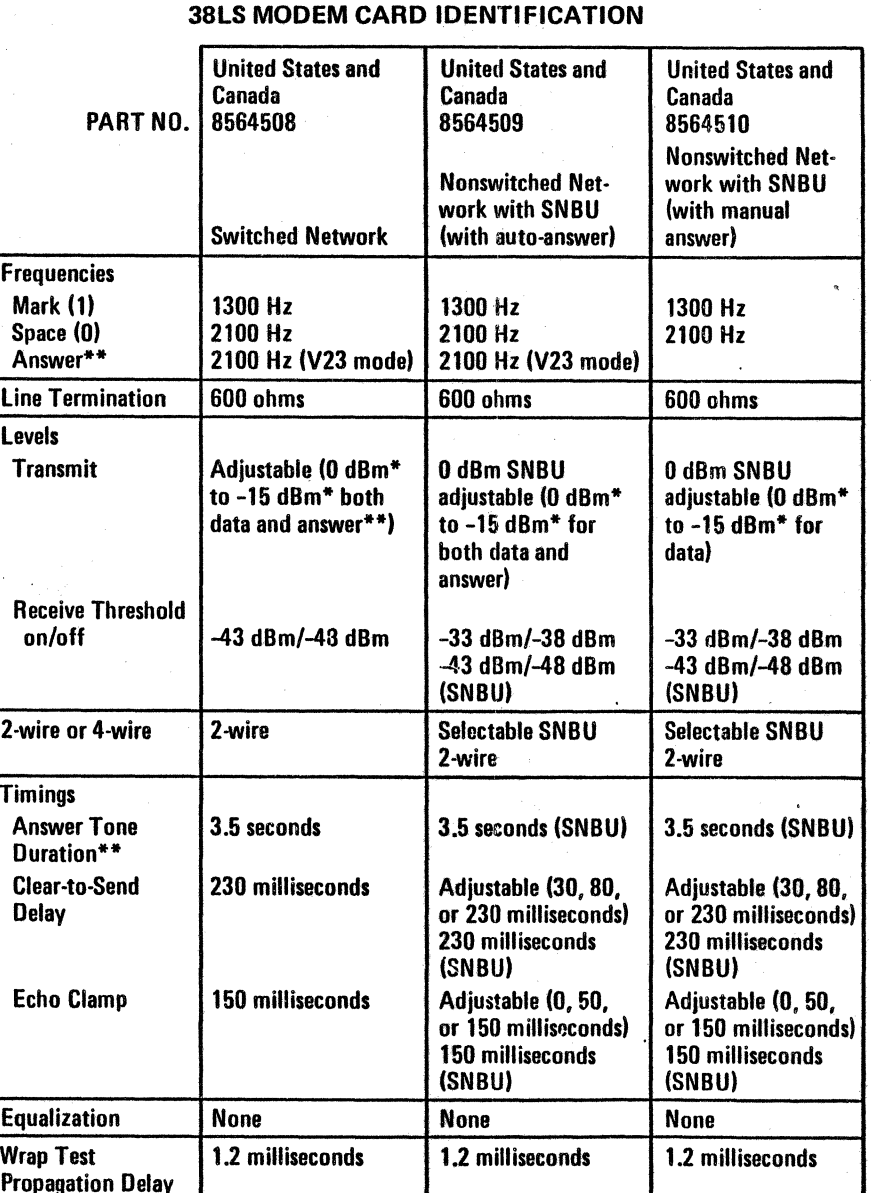

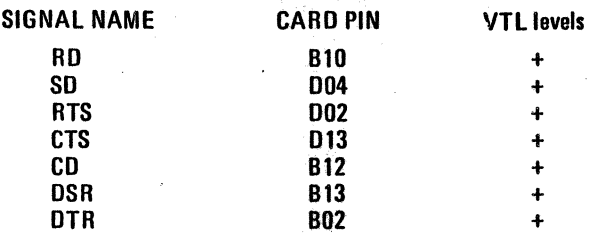

# 38LS CARD IOENTtFICATION

To aid you in determining which 38LS card is installed, the following figure shows the approximate component arrangement on the different cards for United States.

1 The switched network modern for the United States and Canada has four potentiometers in the upper right corner.

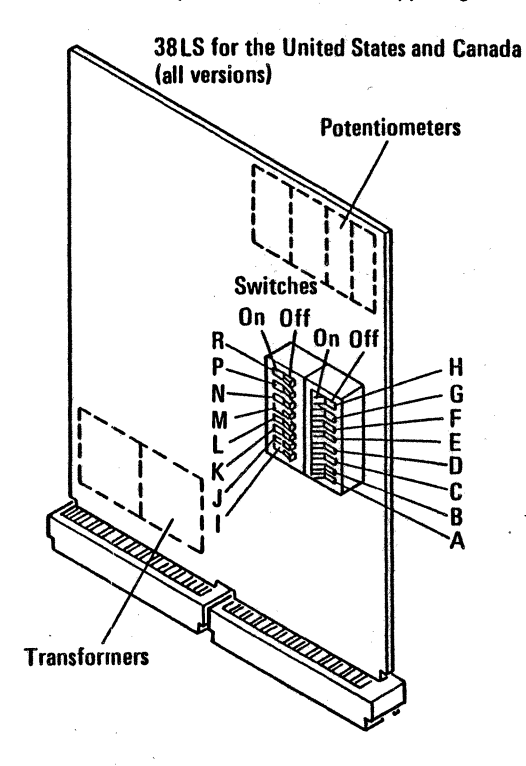

# 2-10

# PRINT SCREEN PF12

## THIS FUNCTION WILL ALLOW PRINTING OF THE TPTOOL SCREENS ON A HARD COPY PRINTER, PF12 FUNCTION.

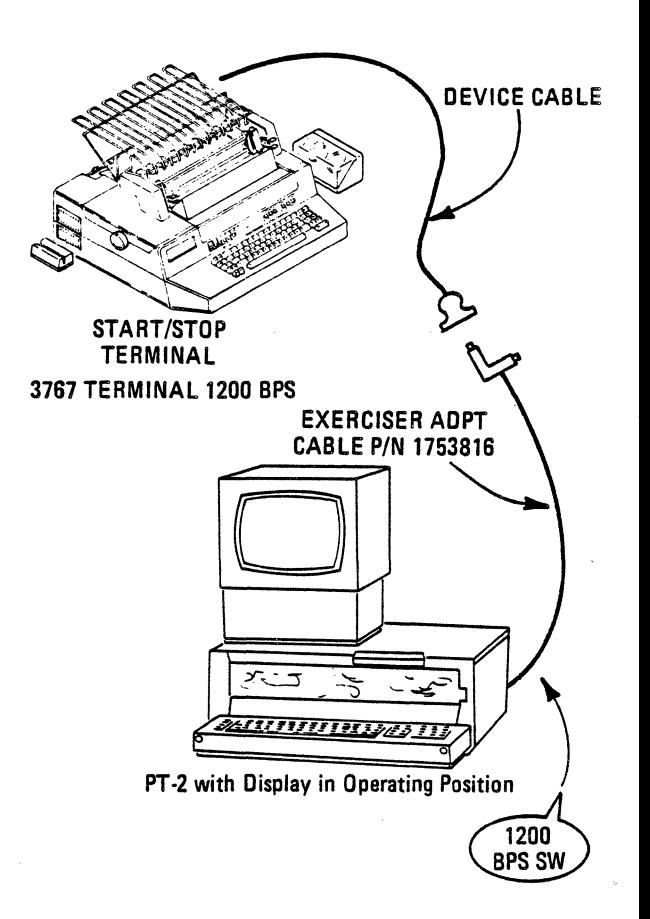

This page has been intentionally left blank

**IBM INTERNAL USE ONLY** 

**2-12** 

A program (TPEXER), resides on the TPTOOL Tape at EC 1800 or higher. After IPL'ing and loading this program, it presents the CE with a set of instructions and prompts to determine which of the Exercise Programs to load:

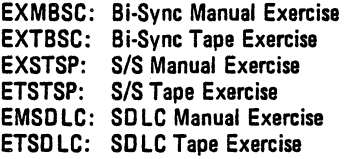

These program are capable of driving the EIA interface or a phone line using the Mini-12 in the PT-2. A special local exercise cable PIN 1753816 provides for the connections required for a non-modern operation. The DAA cable is used to drive the Mini-12

The TPEXER Program will provide a schematic overview of proper installation of cables between the PT-2/TPLM and the DTE. (See page 3~2)

There are two modes of operation to exercise the DTE:

- 1. Manual: Exercise data is entered via the keyboard of the PT-2. All activity is displayed and written on tape. The tape can then be reviewed using TPTO 0 L or can be used with the same DTE in Tape Exercise Mode.
- 2. Tape: Exercise data is contained on pre-recorded tape which is transmitted by the PT·2 to the DTE. The PT·2 monitors transmit and receive·data and the current responses. The PF2 key is used to control the PT·2 to either stop or continue when a mismatch occurs between the receive data on the tape and the current receive data from the DTE.

The following pages are taken from the PT·2 Line Monitor Operations manual, SR31-0786. Complete information, procedures and flow charts are contained in this manual.

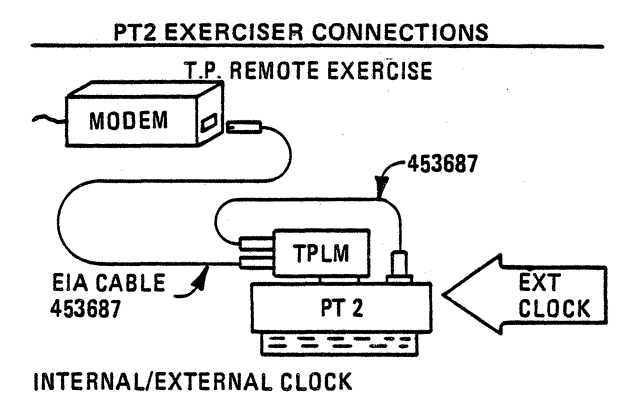

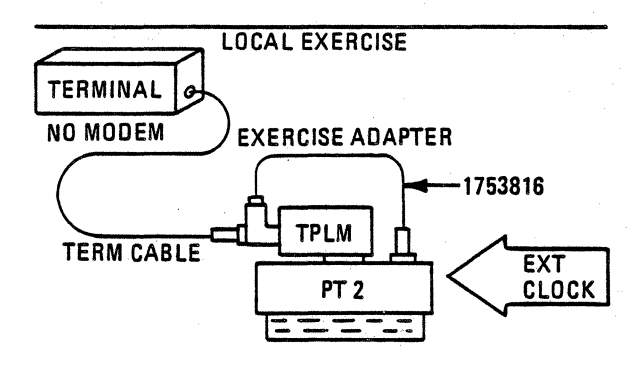

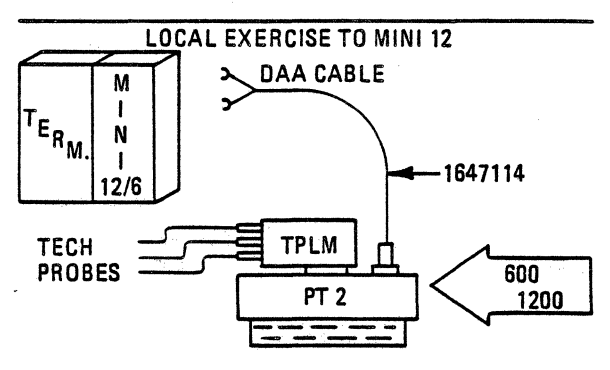

3.2

**IBM INTERNAL USE ONLY** 

# MANUAL EXERCISE (EMSDLC) SDLC TYPE TERMINALS

This program allows the PT2 to simulate a SDLC type network using CE entered data streams. A trace of the operation is run to provide visibility of the operational sequences on the line.

The following is a sample operation to verify terminal address and then exercise the terminal at the SDLC link level.

- 1. IPL TPTOO L program tape P/N 1650888.
- 2. Load TPEXER.
- 3. Select mode of operation.
	- 1. Remote exercise with modems and clock.
	- 2. Remote exercise with modems without clock.
	- $3.$  Local  $-$  no modems.
	- 4. Local IBM integrated modems.
- 4. Type of exercise.
	- 1. BSC Manual 4-BSC Tapes
	- 2. SDLC Manual 5-SDLC Tapes
	- 3. ST/SP Manual 6-ST/SP Tapes
- 5. Type of clock of required.
	- 1. 600 Baud
	- 2. 1200 Baud
	- 3. 2400 Baud
	- 4. 4800 Baud
	- 5. 9600 Baud

Set Switch at rear of PT 2 to match clock speed for "1 or 2" (OAA Cable - IBM Modems only).

- 6. Select Probe Levels if using technology Probe's. For tracing enter a "1" when they are correct.
- 7. Enter identifying header information.
- 8. ''Trace check out" of TPLM Connections and Clocks. Trace function is now complete. Data will be written on ALT TRACK.
- 9. "ENTER" will load exercise program.
- 10. PF9 will allow entering manual data.

N=New data - allows new data to be entered.  $R =$ Review data  $-$  to view existing data.

11. "N", ENTER will display a sample 3270 SDlC data stream to address "01". ENTER key will allow entry of vour data.

"R", ENTER will display current data and allow entry of data without sample display.

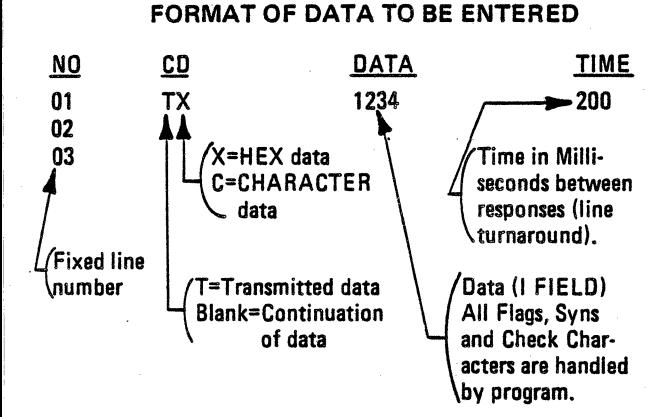

SDLC data links and terminals can be tested with a single command called a test command "F3". A broadcast address "FF" will select all SDLC terminals, if used with the test command  $$ the tenninal should answer with its address.

12. Format for SDLC test.

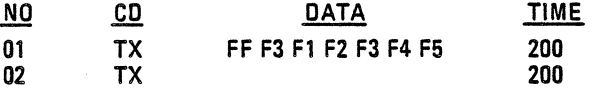

"T" to transmit the test command with a broadcast address, and trace the response.

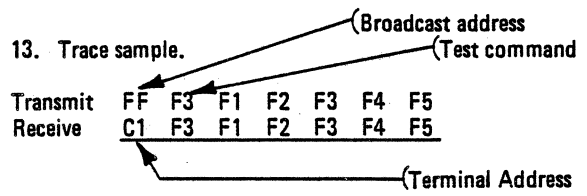

14. Format for SDLC test - set normal response mode {SNRM). Terminal address is known {"Cl").

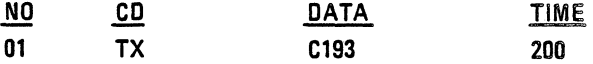

"T" to transmit "set normal response mode" (SNRM) to terminal and receive a non sequenced acknowledgement. Terminal address "C 1"

15. Trace sample.

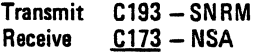

## TERMINAL RESPONSES FOR TEST COMMAND "F3"

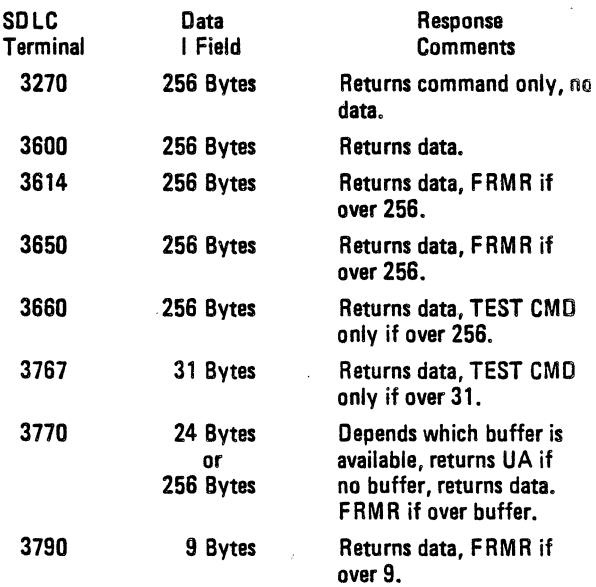

FRMR - Frame Reject Response (CMD R) UA - Unnumbered Acknowledgement (NSA) This page has been intentionally left blank

÷,

 $\frac{1}{4}$ 

## GENERAL DESCRIPTION

The PT-2 can send data recorded on tape to a remote site by means of its communication adapter. The remote site can be either another PT-2 or a computer system which has the PT·2 program distribution system installed. When the data which needs to be sent is trace information, recorded by the line monitor trace programs, the tape transfer (TAPETR) program · should be used. Each record recorded on the tape is sent across the communication link and written on the receiving PT-2 tape drive. Transmission errors caused by the communi· cation link are automatically handled by PT-2 error recovery routines. These error recovery routines ensure the integrity of the data being written an tape. lf a tape read error occurs on the original trace tape e.g. tape CRC error, then that record will be created at the remote site as an unreadable record also. Because of these two safeguards no misleading information can be recorded at the remote site. The data recorded on tape at the remote site will be an exact copy of the original trace data.

The TAPETR program can use the remote control capability of the PT-2. The reason for implementing this capability is to allow users who are unfamiliar with TAPETR operations to give control of their PT·2 to the receiving PT-2. The receiving PT-2 user should, in most cases, be more familiar with the tape transfer program than the sending PT·2 user.

The tape transfer program will allow the user to cause trans· mission of either an entire trace tape or certain selected records. For example, it is possible to transfer data from record two, only, or from record four to record six, or selected groups of records may be sent. lf this option is chosen the new trace tape will not be a duplicate of the original. Record num· bers will not be the same as on the original trace tape.

## **OPERATION**

The tape transfer program resides on the TPLM application program tape. To load the program:

1. IPL the PT-2 by mounting tape P/N 1650888 and pressing the "LCL IPL" key.

- 2. Enter requested security information.
- 3. Key in "l TAPETR".
- 4. Press "SYS FUNC" key and ENTER.

At this time you should establish contact by telephone with the other PT·2 user. You should instruct the remote PT·2 user to load the TAPETR program into his PT-2.

Both PT-2's should now have the TAPETR program loaded.

Establishing TP Between Two PT·2's

The next step which has to be taken is to make sure that the two PT·2's can communicate with each other using the acoustic coupler. lt is advisable at this stage to ask the remote PT-2 user if they can be contacted at a different phone number, should anything go wrang with the transmission.

- 1. Plug the acoustic coupler into the socket at the back of the PT-2.
- 2. Select the speed of transmission (600 or 1200 bps). Start with 1200 bps.
- 3. Press S/S TP key.<br>4. Listen to your co
- Listen to your coupler. It should be sending a short burst of data every three seconds. The coupler should be silent between these data bursts. If the coupler is not performing as has been described there is not point in going any further. There is something wrang with the PT-2 or acoustic coupler which must be fixed.
- 5. Ask the remote user to perform the previous four steps.
- 6. Ask the remote user to put his teiephone handset into the acoustic coupler for 30 seconds oniy. Listen to the data bursts, they should sound very similar to the data bursts coming from your coupler. ff not ask the remote userto fix the PT·2 or acoustic coupler.
- 7. After the 30 seconds are up and you believe that both PT·2's are performing correctly, ask the remote user to replace the teiephone handset in the coupler. You should also ask the remote user to check the "TP RUN" indi· cation on the PT·2 screen. lf "TP=LN ER R" is shown on the screen for more than 30 seconds ask him to rees· tablish voice communication. As soon as you can hear the remote PT-2 place your telephone handset in the acoustic coupler.
- 8. Observe the "TP=LN ERR" condition on your screen. lt should go to "TP=RUN". lt not, pick up your phone, because something has gone wrang.
- 9. If the TP=RUN condition is shown on your screen, both PT-2's are communicating correctly.
- 10. You must now decide who is going to control the tape transter operation. lt the sender is going to control the operation, then follow section 1 below. lf the receiver is going to control the tape transfer operation, then follow section II below.
	- 1. If SENDING PT-2 is to control the transfer. (RECOMMENDEDI
		- a. The receiving PT-2 follows the prompting messages (He does not press any keys).
		- b. The sending PT-2 will press the PF1 key, then enter.
		- c. When prompted, "MOUNT LINE TRACE TAPE", mount the tape you wish to send. ENTER 2 READ TRACK 2 DEFAULT IS TRACK 0. This allows selection of track 0 or 2 (Alternate), enter 0 or 2 to select track for transmission.
		- d. A message should now display, "IF THIS IS THE TAPE YOU WISH TO SEND, ENTER ALL OR FIRST RECORD NUMBER FOR TRANSFER". You would usually enter, "ALL", but if you wanted to send only part of a tape, you would enter the first record number to be sent. After entering the first record, you would be asked to enter the last record number.
		- e. As soon as you have entered your requests, a message will appear on the remote PT-2 screen. "REQUEST RECEIVED FROM SENDING PT-2 TO START TAPE TRANSFER". "MOUNT SCRATCH TAPE FOR FILE TRANSFER FROM SEND PT-2". Remote PT-2 user would then mount scratch tape to receive with.
	- II. lf the RECEIVING PT-2 is to control the transfer.
		- a. The sending PT-2 follows prompting messages. He does not press any keys.
		- b. The RECEIVING PT-2 will press PF5 and then enter.
- c. Receiving PT-2 will press PFl and then enter.
- d. Receiving PT-2 enters "ALL, or FIRST RECORD".
- e. Receiving PT-2 enters last record (if full transfer is not done).
- f. The Sending PT-2 will be prompted to put in the line trace tape to send.
- g. The RECEIVING PT-2 will be prompted to put in a scratch tape to receive with.

Once the transfer has begun, it will continue untif all the tape, or records designated have been sent. Following are the possible messages that may be seen on the display, and the meanings of these messages.

MESSAGES:

"PROGRAM INITIALIZED AND. READY FOR TRANSFER"

This message is posted after the program is loaded, when· ever a tape transfer is completed, and after the PR OG INIT key is pressed.

"WAITING FOR TAPE MOUNT ON RECEIVE PT-2"

' Posted after the Send PT-2 has initiated transfer and is waiting response of Receive PT-2.

"SENDING DATA RECORDS TO RECEIVE PT-2"

Send PT·2 is in process of transferring records to Receive PT-2.

"REQUESTSENTTO SEND PT-2 FOR TRACE TRANSFER"

Receive PT-2 has received initial transfer request and has sent request for header to Send PT-2.

"RECEIVE PT-2 HAS COMPLETED TRANSFER"

Send PT-2 has received indication from Receive PT·2 that transfer is complete.

"RECEIVING DATA FROM SEND PT·2"

Receive PT·2 is in process of sending data from Send PT-2.

MESSAGES (Continued):

''TP NOT RUNNING, START TP ANO REENTER REOUEST"

TP has not been started in the PT-2. TP must be started and operation begun again.

''TAPE EOF WRITIEN, WAIT FOR NEXT TRANSFER COMPI FTF"

Receive PT-2 has received EOF from Send PT-2 and is waiting for transfer of another block of records or signal that transfer is complete.

''TAPE EOV WRITIEN, TRANSFER COMPLETE"

Either end of volume was set from Send PT-2 indicating full tape was transferred or block transfer was completed by use of PF3 in Send PT-2.

"NO TRACE DATA FOUNO ON THIS TAPE"

Tape mounted contains no TPLM trace data.

''TAPE ERROR-REAOING CONFIGURATION RECORO"

Configuration record has a tape error. Transfer will occur anyway.

"RECORO NUMBER PAST EOV, PRESS "PROG INIT" KEY"

A record number was entered which was not found on this tape. Operation should be restarted and a lower record number must be entered.

"UNRECOVERABLE TAPE ERROR, PRESS "PROG INIT" KEY"

Unrecoverable tape error while reading. Operation should be restarted.

"ENO-OF-FILE (EOF) FOUNO ON TAPE"

First EOF found on tape. ff next record is also EOF transfer is complete. lf data, transfer will continue.

MESSAGES (Continued):

"SELECTEO RECOROS SENT. USE PF3 TO COM· PLETE TRANSFER, OR"

A block of records has been sent and PT-2 is waiting for entry of additional record numbers or use of PF3 to ter· minate transfer.

"IF THIS IS THE TAPE YOU WISH TO SEND, ENTER "ALL", -OR-"

This message is used in conjunction with following message the first time a tape is mounted to allow user to check if correct tape is mounted and then to transfer complete tape or record blocks. PROG INIT should be used if wrong tape mounted.

"ENTER FIRST RECORO NUMBER FOR THIS TRANSFER"

This message occurs each time a new transfer is started to allow user to enter starting record of block.

"ENTER LAST RECORO NUMBER FOR THIS TRANSFER"

Message posted after first entry in response to previous message to allow ending record of block to be entered.

''TAPE FILE PROTECTED"

Scratch tape mounted for transfer is file protected and needs to be readied for write.

"NO TAPE MOUNTEO, OPERATION TERMINATEO"

Tape has been removed during a write operation and run has been aborted.

"ENO OF TAPE"

Track has been transferred and program is rewinding.
MESSAGES (Continued):

"UNRECOVERABLE WRITE ERROR"

Tape has experienced write error which will not allow transfer to continue. Operation must be restarted.

''TAPE REMOVED"

Tape was removed during a read operation. Transfer is aborted.

"ROUTE CODE NOT ACTIVE AT THIS TIME"

PT-2 has received a record from remote PT-2 and program is gatten out of step. Probably occurs because PROG INIT key pressed while transferring tape. Both PT·2's must be initialized with PROG INIT and transfer started over.

"RECEIVE TAPE RECORD IN ERROR"

or

''TRANSMITTAPE RECORD IN ERROR"

lndicated record was found to be in error on a read opera· tion. Transfer will continue with record flagged for Receive PT·2.

"SEARCHING TAPE FOR REOUESTED RECORD"

Program in Send PT·2 is searching for record requested before block transfer begins.

"INVALID ENTRY, ENTER ONE TO FIVE DIGITS"

Record number entered was in error. Number must be 1 ·5 numeric digits.

"END OF TRACE TAPE, All RECORDS TRANSFER RED"

End-of-volume found on trace tape in Send PT-2. User must wait for transfer complete before starting another operation.

This page has been intentionally left blank

### 4-8

 $\mathcal{L}^{\text{max}}$ 

## IBM INTEANAL USE ONLY

# 3790 DUMP EXTRACT PROGRAM (DE3790)

Note: This section contains operating instructions for transmitting 3790 Dumps to the Product Support Center via the PT -2.

# **CONTENTS**

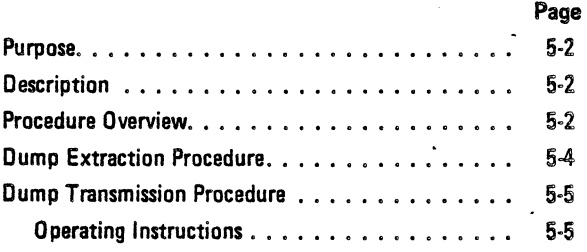

## **IBM INTERNAL USE ONLY**

 $\big)$ 

## PURPOSE

To enhance Remote Support of the 3790 by using the PT-2/TP Line Monitor (TPLM) as the data collection and transmission vehicle.

# **DESCRIPTION**

The PT·2, utilizing the TPLM, is used to extract 3790 dump data from a 3790 dump diskette and copy it to a PT·2 cartridge.

The PT·2 replaces today's TDAT·Controller/Host communica· tion. The controller under test is disconnected from the Host communication network and connected via its EIA interface (LULA for LCA machines) to the TPLM on the PT-2. The PT-2 then issues the necessary commands to cause the control· ler to transfer the contents of the dump diskette to the PT ·2 cartridge. Upon completion of the data transfer, the controller is restored to its operational state and returned to the customer.

The PT-2 can then be moved (if necessary) to a location suit· able for establishing communication with the 3790 Product Support Center {PSC) to transfer the data with no further dis· ruption to customer operation.

# PROCEDURE OVERVIEW

The procedure is:

- 1. Take a 3790 dump
	- use existing procedures
- 2. Transfer from 3790 dump diskette to PT·2 cartridge - use PT·2 Program DE3790
- 3. Restore 3790 to operational state
- 4. Transmit PT-2 cartridge to the 3790 Product Support Center
	- use PT-2 Program UTIL

Note: Program Cartridge P/N 1650888 contains the follow· ing programs:

CLP (Operating System) OE3790 (Dump Extract Program) UTIL (Transmission Program) TPLMFT (Diagnostics) 003790 (Oump Display)

All programs are self-prompting.

# DUMP EXTRACTION PROCEDURE

1. lnstall TPLM on PT-2 service interface.

Note: Ensure that acoustic coupler is not installed during dump extraction procedure.

- 2. Power on PT-2.
- 3. Mount program tape P/N 165088&
- 4. Press LCL IPL key.
- 5. When security information is requested, key in your CE serial number, branch office, and security code in the following format:

## XXXXXX, YYY,ZZZ

CE serial number is important because it is used in identifying information for the dump file. Press ENTER key.

- 6. The SYS Control Load Program (SYSCLP) will now load automatically into the PT·2.
- 7. At this point, you should run the diagnostic on the TPLM adapter. The diagnostic program is TPLMFT. Load the program by keying in L TPLMFT then press SYS FUNC and ENTER keys. After TPLMFT is loaded, press PF9 and ENTER keys to start test.
- 8. lf the diagnostic runs error free (no asterisks in the left· margin), load the dump extract program by keying in L DE3790 then press SYS FUNC and ENTER keys.
- 9. After DE3790 is loaded, enter incident number, customer name, your name, date, reason for dump and then press ENTER key. This data will be used as identifying infor· mation on the dump listing at PSC.
- 10. Using the menu provided, select the appropriate PF key option for the communication features on your 3790. Press appropriate PF key and ENTER key.
- 11. The PT-2 will show a schematic diagram which guides you through the physical connection to the 3790. Notes:
	- A. The jumper, if referenced, is to be installed on the PT-2.
	- B. The probes, if referenced, are to be installed on the PT-2.
	- C. For other than LCA machines, the cable, which goes from the 3790 to the modem, should be disconnected at the modern end and plugged into cable PN 1753816 on the TPLM. Do not plug the 3790 cable directly into the TPLM.
	- D. For LCA machines, install the LULA as described in 3791 Maintenance Information Chapter 2. The cable from the LULA is then plugged into P/N 1753816 on the TPLM. Do not plug the LULA cable directly into the TPLM.
- 12. When you have completed the installation, press ENTER key.
- 13. Mount a non-file protected cartridge. The dump will be written onto this cartridge.
- 14. Once the cartridge is mounted and rewound, you will see the message

START DUMPTRANSMISSION AT 3790

and the PT-2 display will contain a series of F's.

At this time, initiate the dump transmission at the 3790. Follow the Dump Transmission Function in 3791 Maintenance Information Chapter 3.

At Step 4, enter Data 1, Function B At Step 5, enter Function B only.

- 15. lf the dump transmission is proceeding, you will see the count in the 3791 LED stepping down by 4 every 34 seconds and the actual dump data being displayed on the PT·2.
- 16. When the 3791 LED reaches DOOO, the dump extract program will terminate automatically and you will receive the message

DUMP ENDED. PRESS ENTER TO START ANOTHER DUMP

- 17. File protect the cartridge containing the dump. ·<br>18. The dump extraction is now complete. Restore the 3790
- to its operational state and return to customer.
- 19. Remove any jumpers/probes installed on PT-2.
- 20. If moving  $PT-2$  to another location for the transmission process, power off and remove TPLM.
- 21. Otherwise, mount the program cartridge, and go to Step 7 of Dump Transmission Procedure.

DUMP TRANSMISSION PROCEDURE (PT-2 to PSC)

- 1. Move PT-2 to a location suitable for establishing commu· nication with 3790 PSC.
- 2. Power on PT -2.
- 3. Mount program tape P/N 1650888.
- 4. Press LCL IPL key.
- 5. When security information is requested, key in your CE serial number, branch office number, and security code in the following format:

XXXXXX,YYY ,ZZZ

Press ENTER key.

- 6. The SYS Contro: Load Program (SYSCLP) will now load automatically into the PT -2.
- 7. Set speed switch to 1200.
- 8. lnstall and turn ON acoustic coupler.
- 9. Load the dump transmission program (UTIL) by keying in L UTIL then press SYS FUNC and ENTER keys.
- 10. After UTIL is loaded, mount the file protected cartridge containing the dump.
- 11. Press PF 1 and ENTER keys. This selects the 'Send Tape Track to TP' option.
- 12. Enter the track  $\#$  and press ENTER key. This specifies track to transmit from the cartridge.
- 13. Press the S/S TP key. The message TP=START should appear. This enables the PT·2 for TP operation. TP=START will change to TP=LN ERR after 5-8 seconds and remain in this mode until the TP connection is established.
- 14. Press ENTER key.
- 15. At this point, contact the Field Support Center (FSC) and tell FSC that you are ready to transmit a requested 3790 dump to PSC using a PT-2.
- 16. FSC will transfer your call to PSC. PSC will instruct you when to place the telephone handset in the acoustic coupler. Be certain to insert the handset firmly and in the direction shown on the acoustic coupler cover.
- 17. The message TP=LN ERR will change to TP=RUN and dump transmission will begin. The message

'CCCC RECOROS OF (OPEX,XXXXXX,000) REMAIN TOBE TRANSFERREO'

will appear. CCCC is the count of records transmitted (disregard the portion of the message 'REMAIN TO BE TRANSFERREO') and XXXXXX is CE serial number. lf transmission does not begin or the record count does not change for five minutes, notify PSC. •

18. Upon completion of the dump transmission, you will receive two messages:

> U041 EOV SENT. WAIT FO R 'FILE TRANSFER COMPLETE' MSG. U040 FILE TRANSFER COMPLETED FOR (DPEX ).

HIBSTR/HISOTR are programs which reside on the TPTOO L tape at EC 1800 or higher. lt is used to monitor high speed data streams with the EDF (Cartridge) PT-2. Oepending on line speed, load factors, and recording modes, the PT-2 will record continuously, or take windows out of the data stream. Example: .

A. CONTINUOUS (PF9): Up to 38.4 KBIT/SEC, BSC or SDLC trace data is buffered and written to tape in parallel. Oepending on line speed and load factors (repetitive char· acters between frames which will be compressed) the PT2 will either record continuously, or take windows out of the data stream which contain a minimum of 50 K Bytes of trace data. (RCV. TRANSM. and CTRL.)

Note: SO LC data above 38.4 KB may cause PT2 overruns.

B. SNAPSHOT (PF10): Up to 56 KBIT/SEC. Trace data is wrapped through a 40 K buffer. PF Key 7 or an optional probe change (if selected) stops tracing and starts writing the buffer to tape. Trace tapes should be analyzed with the scan programs at EC 1800. A buffer, full condition during tracing, will be indicated in PF8 mode by the char's ' $#BF^r$ in SOLCAN and BSCANR.

R-LOOP terminals or controllers can be monitored with the PT-2 by connecting the TPLM via the probes to the LSA card. Set the TPLM technology switches to STL/VTL. For full set up to the PT-2 for using the technology probes. Reference Page 2-6 for connections.

Recording transmit and receive above 38.4 KB may cause PT-2 overruns. Tapes recorded using HIBSTR/HISOTR can then be analyzed using the TPTOOL program or SNAPED program.

# PROCEDURE

1. Load the standard TPTOOL program and select options. Note: See section on using PT-2 for tracing lines.

- 2. After the speed check (RC=XXXX TC=XXXX), you will be prompted to hit the enter key to load the trace program, or to key in "HIGH" (H) and then enter to load the HIBSTR/HISDTR program.
- 3. The HIBSTR/HISDTR program will now load and prompt you to select the options (continuous or snap shot). In continuous mode (38.4 or below). all data is recorded on tape. In snap shot mode, you have to hit the PF7 key to write approximately 40 K bytes of compressed data to tape. During the time the record is being written to tape, tracing of the line ceases. In snap shot mode, you must be aware of when an error occurs, so you can hit the PF7 key and write the error record to tape before it is overlaid with new data.
- 4. When finished tracing, you MUST USE the PF1 key to terminate the tracing. After the tape rewinds, remove the trace tape, hit SYS RESET key on the PT-2 and put in the TPTOOL tape to load TPTOOL or SNAPED to analyze the tape just made.

#### IBM INTERNAL USE ONLY

# SPECTRON<sup>®</sup> T-611 FOR HIGH SPEED LINES

The Spectron T-611 is available through Region Support for tracing high speed lines up to 56 kbps. This device is used for recording and playback only. lt has no display from which to view the data. When the data is trapped, the tape can be played back to the PT-2 for creating a tape which can be viewed on the PT-2.

After the tape was first recorded on the T-611, you would set up the PT-2 as for monitoring high speed lines (see section on HSPTR).

After the error is played to the PT -2, it can be analyzed using TPTOOL or SNAPED.

Note: While recording you have only two minutes to stop the tape on the T-611 after an error occurs.

An instruction manual is sent with the Spectron T-611 to give you complete instructions for using it. The manual sent with the T-611 should be used when operating the T-611, however, the following will show some of the basic switches and indi· cators, and how to hook up the T-611 for monitoring and playing back to the PT-2.

## REMOTE CONNECTION UNIT (RCU)

The RCU provides isolation and amplification for the leads in the interface specified on the reverse side. The remaining leads are forwarded through the RCU by direct metallic connections. Each RCU required dc power at  $\pm$  10 to 15 volts and draws a maximum of 60 milliamperes from each polarity. This power may be obtained at the user's option from the associated modern (if available), from the associated business machine or monitoring device (OATASCOPE), or from a separate power supply. The usual arrangement is to obtain power from an associated monitoring device and all OATASCOPES are equipped to supply it. Each RCU is housed in a cast alumi· num case which is electrically connected to Frame Ground, bu: not to Signal Ground. Three interface connectors provide for connection to the modern, the business machine and a moni· toring device. The monitoring connector is a OB-25S in every instance.

<sup>®</sup>Trademark of Spectron Corporation

The connection is as follows:

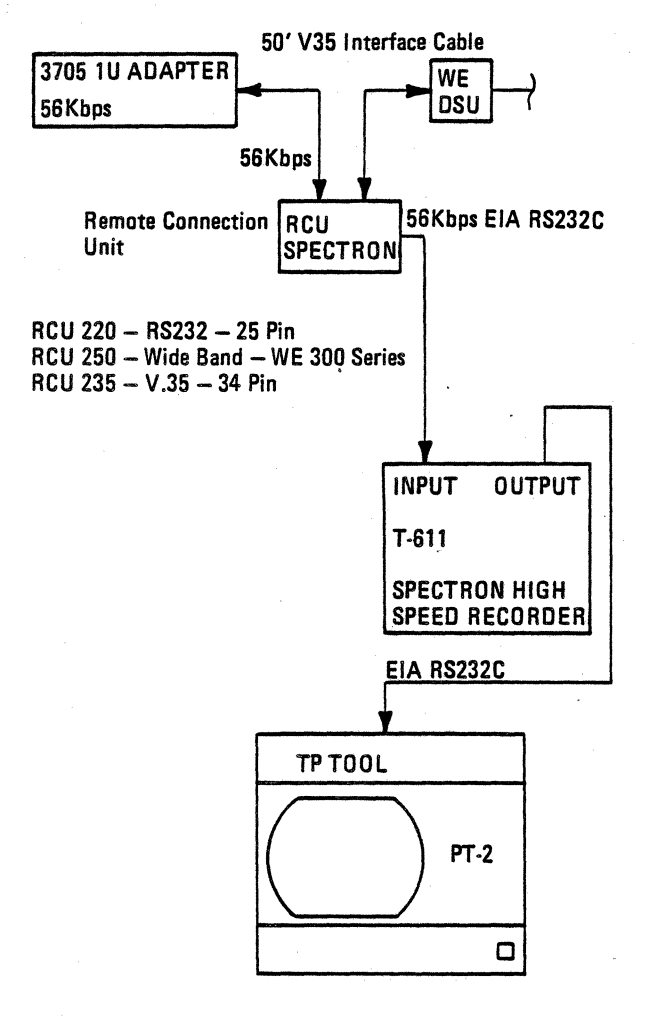

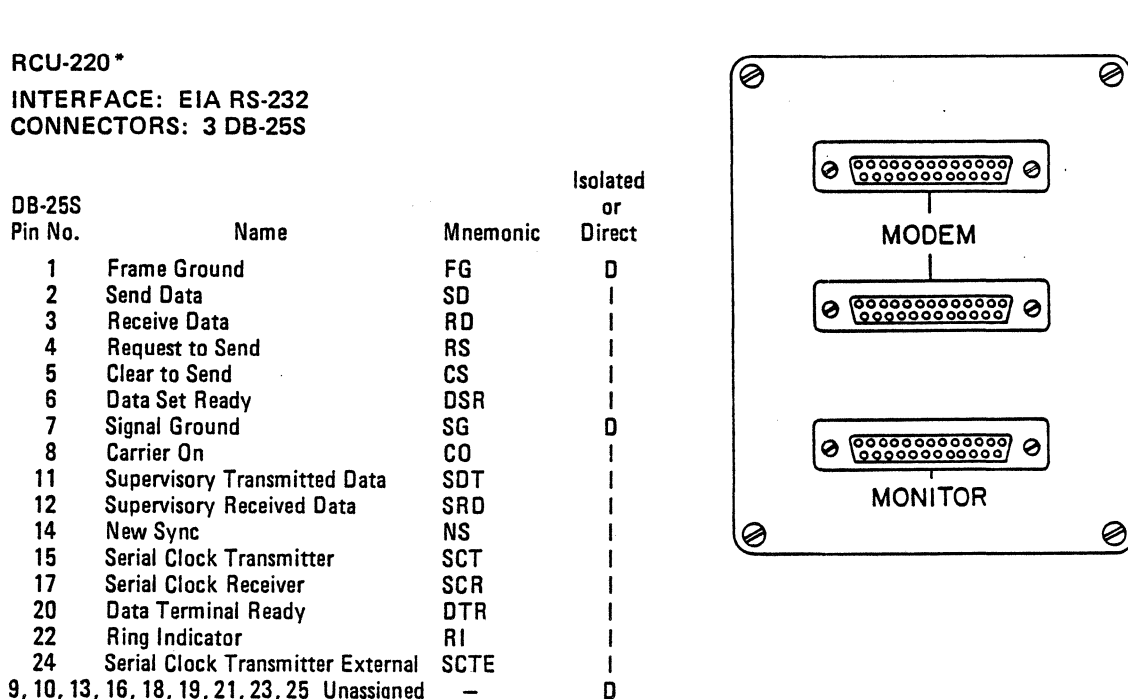

\*1650 Gould, lnc. trademark of Gould, lnc. Spectron Corp. trademark of Spectron Corp.

RCU-220\*

DB-25S

# RCU-235"

# INTERFACE: CCITT v.35 CONNECTORS: Winchester MRA 34SJ602

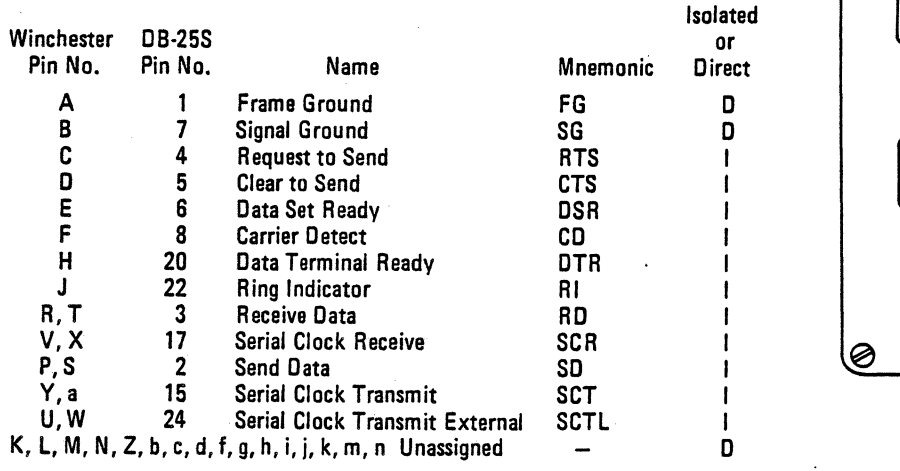

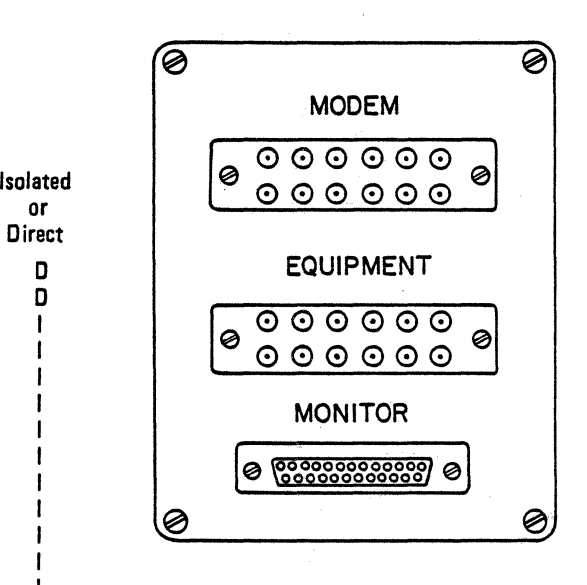

\*1650 Gould, lnc. trademark of Gould, lnc. Spectron Corp. trademark of Spectron Corp.

IBM INTERNAL USE ONLY

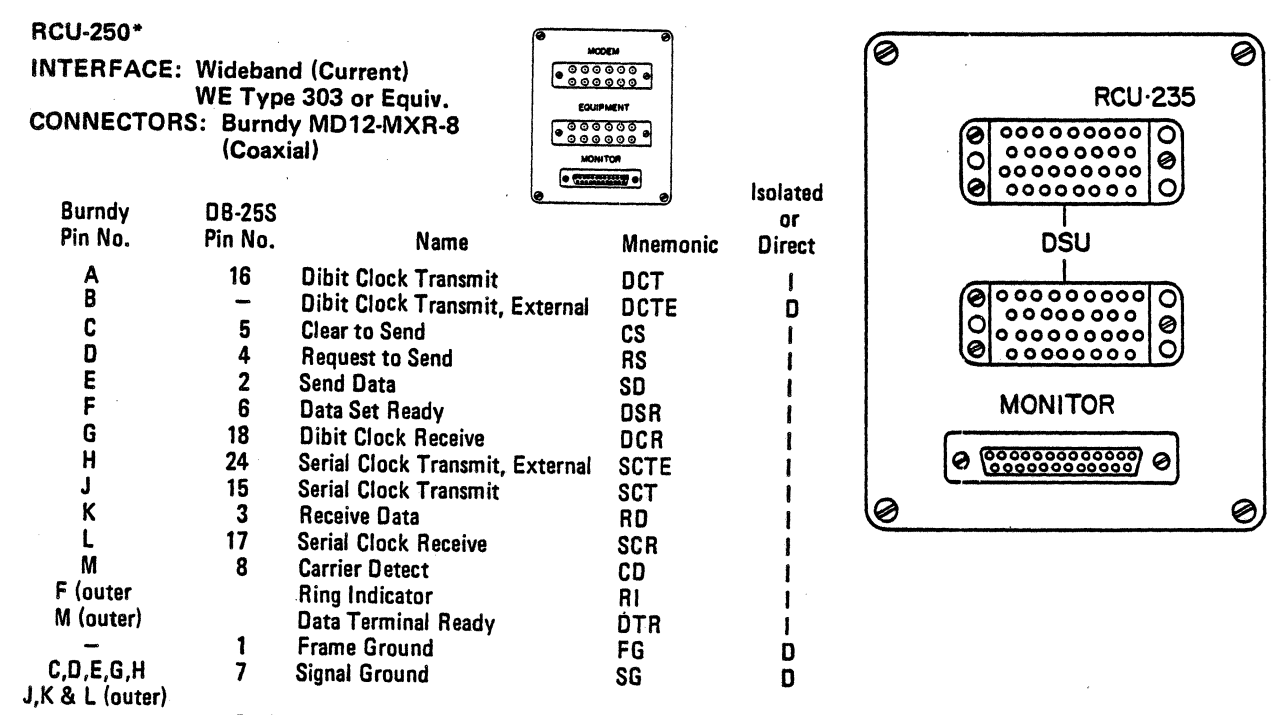

# 9-14, 19-23, 25 Unterminated

\*1650 Gould, lnc. trademark of Gould, lnc. Spectron Corp. trademark of Spectron Corp.

### 3.0 CONTROLS ANO INDICATORS

# 3.01 TAPE CONTROLS

3.01.1 RECORD - Initiates record operation: light indicates recording in progress. (Tape must be idle to initiate Record; cartridge write lockout must not be in the ''SAFE" position.)

> Moves tape at high speed to its physical beginning; writes Tape Mark; begins recording from line; when Record operation terminates, another Tape Mark is written.

- 3.01.2 RECORD OVERRIDE Eliminates rewind prior to record if held depressed while record button is operated.
- 3.01.3 REWIND Positions tape at the beginning of recorded information; light indicates rewind in progress. (Tape must be idle or in Replay to initiate Rewind.l

Moves tape at high speed to its physical beginning; reads forward to first Tape Mark, stops and returns to Replay.

3.01.4 REPLAY - Breaks connection between input and output, connects tape unit to output interface and initiates replay operation; light indicates replay in progress. (Tape must be idle to initiate Replay.)

> Reads forward to next Event Mark and stops. While reading, tape buffer unloads to the output interface at rate set by Replay Speed. New block is read from tape when tape buffer is empty.

3.01.5 10 LE - Terminates Record, Replay or Rewind oper· ations and restores connection between input and output. Light indicates tape idle.

> Note: The connection between input and output remains at all times except when replay is in progress. This allows a DATASCOPE connected to the output interface of the T-611, to display from line or from tape in a normal manner.

- 3.01.6 EVENT MARK Records Event Mark on tape while button is held down and activates the tape save feature (See 3.01.9 and 3.01.11). (Functions only in Record mode.)
- 3.01.7 FAST FWD Moves tape forward at high speed while button is held; resumes replay when button is released. (Functions only in Replay.)
- 3.01.8 FAST REV Moves tape backward at high speed while button is held; resumes replay when button is released. ( Functions only in Replay.)
- 3.01.9 BACK STEP Moves tape backward slightly more than two screens and resumes reading. (Functions only in Replay.)
- 3.01.10 EVENT (light) Indicates when an Event Mark is being recorded or replayed from tape.

During a record operation, this light comes on when the EVENT MARK button is depressed orwhen an external event signal occurs. lf the SAVE/CONT switch is in the SAVE position, the light goes out at once. In the CONT position, the light remains on until reset by downward depression of the SAVE/CONT switch.

Ouring Replay, the light indicates that an Event Mark has been read from tape.

3.01.11 READY (light) - Indicates when the tape cartridge is fully inserted to permit record or replay function.

> Note: This indicator does not indicate the status of the cartridge write lockout feature.

- $3.01.12$  TRACK (4 lights)  $-$  Indicates which of the four tape tracks is currently active for record or replay.
- 3.01.13 SAVE/CONT Selects either fixed length or continuous recording. (Functions only in Record.)

In the SAVE position, record operations always terminate at the end of Track 4.

In the CONT position an endless loop format is used with recording aiternating among the four tracks to retain a "moving history" of line activity.

When an event mark signal is received, either through manual operation of the EVENT MARK button or from an external source, the record operation is terminated after completing the track being recorded plus two more full tracks of data. Further downward movement of the switch past its center position, resets the event mark and allows recording to continue in endless loop fashion.

- 3.01.14 EJECT Releases tape cartridge. (Functions only when tape is idle.)
- 3.02 LINE SPEED
- 3.02.1 KBPS Determines the range of line speeds that can be recorded. Select the range within the limits indicated.
	- $0 11$  Kbps
	- 11·44 Kbps
	- 44 56 Kbps

Note: The KBPS switch determines tape velocity and recorded block length only, lt must be set to the correct range whether modem or internal clock is used.

- 3.02.2 TOO FAST (light) Indicates line speed is faster than the maximum selected by the KBPS switch.
- 3.02.3 INTERNAL/MODEM Selects source of clock.

MODEM position selects serial clock signals from modern (EIA pins 15 and 17) for bit synchronization.

INTERNAL position selects internal clock recovery circuits for bit synchronization. Input bit rate is determined by setting of thumbwheel switch.

3.02.4 THUMBWHEEL SWITCH - Determines internal clock rate. Standard speeds are: A-50; 8·74.2; C·110; D-134.5; E-150; F-300; G-600; H-1050; 1-1200; J-1800; K-2000; L-2400; M-3600; N-4800; 0-7200; P-9600.

- $3.03$  REPLAY SPEED  $-$  Controls the rate at which data is read from tape and thus the speed at which the data is presented to the output for display on a DATASCOPE. (See 4.02.)
- 3.04 RUN/STOP Controls flow of data to the output interface and thus to the extemal DATASCOPE display. When display is on-line (T -611 input con· nected to its output), STOP freezes the display without interrupting data recording in the T·611; RUN restarts the display without clearing the screen. (This will produce a discontinuity in the display because of the time ditference between "old" and "new" data. Using the RUN/STOP switch on the DATASCOPE avoids this problem by clearing the screen on RUN.)

In Replay, (T-611 output connected to tape) STOP freezes the display and stops the tape; RUN restarts the display and resumes reading from tape without display discontinuity or loss of data.

After detection of an Event Mark or a Tape Mark, or when retuming to Replay after the tape has been moving at high speed, the display will freeze and the tape will stop. To resume reading from tape the RUN/STOP switch must be moved to STOP and back to RUN.

- 3.05 LAMP DISPLAY Light Emitting Diodes (LED's) display all primary leads (15) of the RS·232 inter· face. Pins 1, 7, 9, 10, 11, 12, 13, 18 and 19 are omitted. light 0 N indicates RS·232 signal is positive.
- $3.06$  TEST JACKS  $-$  Test Jacks on the rear of the unit allow direct oscilloscope monitoring of all interface signals displayed. One additional jack provides Signal Ground (EIA pin 7), marked GND.
- 3.07 EVENT Two additional jacks are provided to the right of the interface display to accept external EIA signals to record Event Marks on either rising (+) or falling (-) edges of the external signal.

3.08 POWER - Switch controls AC power; light indicates when power is on.

### 4.0 INPUTS ANO OUTPUTS

4.01 EIA Bridging Connections

Two 25-pin female connectors (08-25S) wired in tandem pin-for-pin (except pins 9 and 10) for routing the business machine-to-modem connection through the Tape Unit. A high impedance bridging tap is connected to each lead of the interface (except pins 1, 7, 9, 10, 11, 12, 13, 18 and 19) for monitoring without adding electrical loading.

Pin 7 is used as a signal ground reference and is connected to pin 1 and to the Tape Unit frame. Pins 9 and 10 have no connection on one of the tandem connectors (marked MODEM). On the other (marked BUS MACH/RCU) they are connected respectively to ±12 volts from within the Tape Unit. This connector is also used for input from a Remote Connection Unit ( RCU) and provides the power necessary for RCU operation.

Note: Although operation on RS-232 signals without an RCU is possible, it requires that the cable from business machine to modem be routed through the Tape Unit. An RCU avoids this necessity and makes use of the T-611 more convenient. Of course, for signals other than EIA, an RCU is required for conversion to RS-232 standards.

#### 4.02 Output Connector

A 25-pin female connector (DB-25S) is provided for connection to the EIA input of a OATASCOPE, Model 0-600 or 0-601. The following signals are present: SO (2), RO (3), RTS (4), CO (8), SCT (15), and SCR (17). Signal Ground (7) and Frame Ground ( 1) are connected the same as described in 4.01 above.

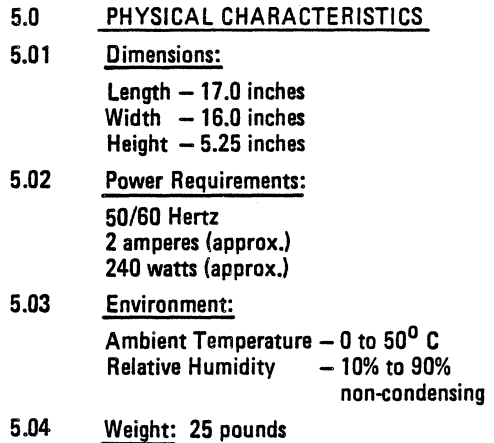

 $\mathcal{L}^{\text{max}}_{\text{max}}$ 

ł

This page has been intentionally left blank

## **IBM INTERNAL USE ONLY**

# PT-2/BIOMATION

# APPLICATION PROGRAM

# DESCRIPTION AND OPERATING

# INSTRUCTIONS

# **CONTENTS**

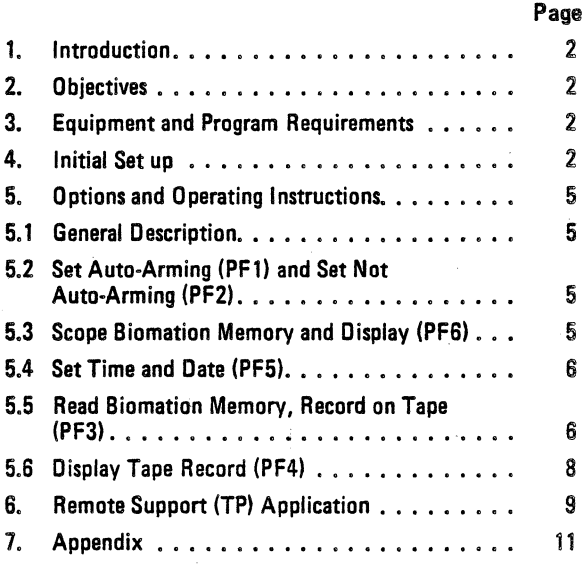

# PT-2/BIOMATION<sup>®</sup> 1650 APPLICATION

# 1. INTROOUCTION

This application assumes a prior knowledge of PT·2 operation and of the Biomation 1650 Logic-Recorder.

There are two documents which are used with this publi· cation and should be readily available. They are:

PT·2 Operation, Maintenance, and Parts Manual Form 8226-3928, and Biomation Operating Manual

# 2. OBJECTIVES

This application of the PT-2 allows a Biomation 1650 logic-Recorder to connect to the PT-2 SIFC. With this arrangement, all recordings taken by the Biomation can be stored on the PT-2 tape. The PT-2 can then "re-arm" the Biomation to make it ready to record further events. In this way, the Biomation can be left attached to a system having highly intermittent failures, without requiring constant intervention by a qualified CE specialist. All recordings stored on tape can be used at a later time under control of the LR1650 application program. The TP capability of the PT ·2 will allow remote analysis of tape recordings and remote operation of the PT-2/Biomation set·up. All recordings can be time-stamped by a time of day clock provided in the program.

# 3. EQUIPMENT AND PROGRAM REGUIREMENTS

# 3.1 Hardware

- 1. PT-2
- 2. Biomation 1650
- 3. Connection cable (for layout see appendix)

## 3.2 Software PART #1650897

- 1.  $TABOOT level 240$  or higher
- 2. SYSCLP level 240 or higher
- $3. LR1650 level$  241 or higher
- 4. UTIL  $-$  level 240 or higher (if TP is required)
- 4. INITIAL SETUP
- 4.1 lnstall the Biomation 1650 and the PT-2. The distance between the units is not to exceed 8 feet.

**<sup>®</sup>Trademark of Gould Inc., Biomation Division** 

8-2

**IBM INTERNAL USE ONLY** 

4.2 lnstall the Biomation probes as required. As an initial setting for the Biomation, the following switch settings can be used:

> For both channels  $1-9$  and  $9-16$  set  $-$ Input Mode switches to LATCH Threshold switches to X10TTL.

For the rest of the switches set  $-$ Trig Source to INT(T) Record Mode to PRE TRIG PRE TRIG Memory/TRIG Delay to 0250 Horizontal to X1 Interna! Clock to rotary switch to .02 Interna! Clock to micro sec Channel Switches 1·16 to ON Clock Source to INT Combinational Trigger switches 1-16 to 'X' AC power to ON.

Observe that all of the channel lights are on. Momentarily move the Manual switch (top row) down to the ARM position and observe that the TRIG READY light comes on. Momentarily move the Manual switch up to the TRIGGER position and note that the TRIG READY light goes off. lf a scope is hooked up to the Biomation, check that there are 16 horizontal lines on the display. (Cabling of the Biomation to a scope is shown in Figura 1.)

- 4.3 lnstall connecting cable between the PT-2 SIFC Connector 1 and the Biomation Digital Interface connector on the back panel. (See Figure 1 for locations.)
- 4.4 IPL the PT-2, enter the required security information, and load the application program LR1650 by typing, L LR 1650 and pressing SYS FUNC and ENTER.
- 4.5 Set auto-arming by pressing PF1 and ENTER keys or set not auto-arming by pressing PF2 and ENTER keys as required. This sets a program switch in routine 'Read Biomation Memory, Record on Tape' (PF3), section 5.5, and must be done prior to selection of that routine.

This completes the initial set-up of equipment. For selection of the options contained in LR1650 application and proper usage of the PT-2/Biomation combination, refer to Section 5.

lt is recommended that a check of the hardware and PT-2/Biomation be made prior to each installation. Usa routine 'Scope Biomation Memory and Display' (PF6) described in Section 5.3.

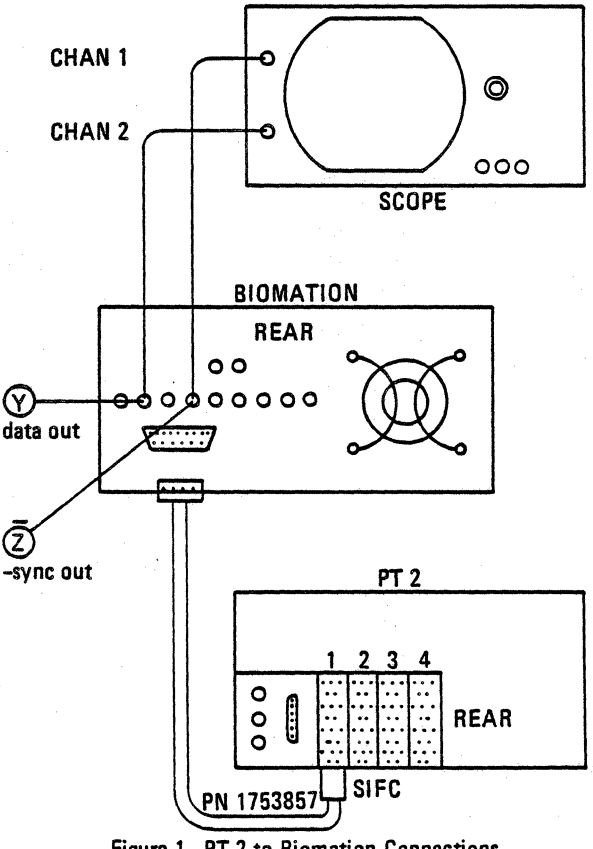

Figura 1. PT 2 to Biomation Connections

#### IBM INTERNAL USE ONLY

# 5. OPTIONS AND OPERATING INSTRUCTIONS

## 5.1 General Description

 $\left\{ \right.$ 

Application program LR1G50 offers six options available by depressing the appropriate PF key. They will be listed below and described in the order in which they are gener· ally used. They are:

- PF1 Set Auto-arming
- PF2 Set Not Auto-arming
- PF6 Scope Biomation Memory and Display
- PF5 Set Time and Date
- PF3 Read Biomation Memory, Record on Tape

PF4 - Display Tape Record

These options are displayed in numerical order on the <br>PT-2 display after LR 1650 is loaded. At any later time they can be re-displayed by use of the "MENU" key.

5.2 Set Auto-arming (PF1) and Set Not Auto-arming {PF2)

These keys are self-explanatory. They set a program switch in the routine 'Read Biomation Memory, Record on Tape' (PF3) and must be used prior to the selection of that routine.

5.3 Scope Biomation Memory and Display (PFG)

This routine is a link of routine (PF3) 'Read Biomation Memory, Record on Tape' and (PF4) 'Display Tape Record', bypassing the tape operations. lt will display the Biomation data directly on the PT-2 display without writing on tape. This routine can be used to check the PT·2/Biomation hookup. After PFG and ENTER are pressed, the following message is displayed;

ENTER (G)O AFTER BIOMATION SETUP, OR (A)LTER.

This allows time to set up the Biomation if this is not already done. The 'G' and the ENTER keys are pressed. Then the message is displayed;

BIOMATION RECORO TRANSFER IN PROCESS followed by;

ENTER CHANNEL DISPLAY SEQUENCE (6.11.2.16). A response of the sequence desired can be entered or if the sequence 1-12 is appropriate, just the ENTER key can be pressed. The next message displayed is;

ENTER MODE  $(A) = 1:1$ ,  $(B) = 1:10$ .

lf 'B' is selected, the entire 500 bits of a Biomation line can be displayed at one time. lf just the ENTER key is processed, the default 'A' will be taken. After the selection is made, 12 lines of Biomation data will be displayed on the PT-2 screen.

5.4 Set Time and Date (PF5)

This routine sets and updates a Time of Day Clock'. When the PF5 and ENTER keys are pressed, the message is displayed;

ENTER TIME AND DATE (HH,MM,SS,M0,00). Entering this information caused the following message to be displayed;

TYPE (G)O TO START TIMER, OR REENTER. Pressing 'G' and the ENTER key will start the timer incrementing at one second intervals. Be aware that it does not da month changes. lt will count the 'day' up to 99, so it should be set up again on the first day of the month.

## 5.5 Read Biomation Memory, Record an Tape (PF3)

A 'Set Time and Date' (PF5) should be done prior to executing this routine to insure that a proper time stamp is available.

This routine will read the data stored in the Biomation storage and record it on the PT·2 tape. When the PF3 and ENTER keys are pressed, the message is displayed;

IF YOU DO NOT WANT TO ADO A FILE ENTER (N)O. By entering 'N', a new tape will be created and will start with file name 810001. Each file is given a unique file name from BI0001 to BI0999, which will be used as a search agrument for addition of files and by the (PF4) 'Display Tape Record' routine. lf just the ENTER key is

pressed, you will be able to add a file to an existing tape and will get the message:

ENTER NAME (BIO...) THAT NEW FILE SHOULD BE RECORDED AFTER.

The response to this message is either a file name or just the ENTER key. lf just the ENTER key is pressed, a file will be added to the end of the existing file(s). The new file name will be displayed on the PT-2 screen. The routine will now prompt you to enter text for the information record. Up to 8 lines of text (line 2 through line 9 of the information record) with a maximum of 60 characters per line can be entered.

Each tape file created has a 32 byte header and can contain up to 100 Logical Biomation records. Each logical record is made up of two physical records; an information record and a 1024 byte data record. The 100 logical records are numbered from 00 to 99. lt is the CE Specialist's responsibility to make the text of the information record as meaningful as possible. The recommended text would contain the probe points for all channels, the trig· ger, type of failure, and other information that may be required for analysis at a later time. It should contain the internal time base setting and the trigger (internal or external) data. The information record also contains the time of day and date.

After the CE Specialist has entered all the required text information, the message is displayed;

ENTER (G)O AFTER BIOMATION SETUP, OR (A)LTER.

'A' is entered, the test for the information record can be changed or completely set·up again. For any text line to be left unchanged, just press the ENTER key when that line number is displayed. At this time the opportunity is given to make sure that the Biomation is set·up. When 'G' is entered, the program goes into a loop, polling for keyboard entries and 1650 status indicating that a record· ing into its memory has taken place. As soon as the program finds the latter condition, it starts to read out the 1024 bytes of stored data. lt creates a logical "Biomation Record", writes the record on tape, and re-arms the Biomation (if Auto-arming is set  $-$  PF1). The Record No. in

the middle of the PT·2 screen will be updated to show the record count.

The program goes back to its polling loop, waiting for another recording to be done. All recordings done by the Biomation are time stamped and saved on the PT-2 tape for later analysis. This enables unattended operation on highly intermittent problems. The time stamp provided allows easy correlation to the error recording entries taken by the Operating System. The PT-2 will continue recording until  $(H)$ ALT or  $(A)$ LTER is entered or until the record count reaches 99 ( 100 records).

# 5.6 Display Tape Record (PF4)

This routine will search the tape for the record to be displayed and then display it on the PT-2 screen. When the PF4 and ENTER keys are pressed, the following message will be displayed;

### ENTER FILE NAME (BIO. . .).

At this time the specific file name will be searched for or, if only the ENTER key is pressed, the tape will be posi· tioned to read the first file on the tape. Then the message will be displayed;

## ENTER RECORD NO $($ .).

The response to this message can be the exact record number within the file or just the ENTER key, which will cause the first record on the file to be read. The next message will be:

## IF YOU WANTTHIS RECORD, TYPE (Y)ES OR FILE NAME OR RECORD NO.

The information record, time stamp, file name, and record number will be displayed. The CE Specialist can now decide whether he wants to see this record or wants to search for a different fiie or record. lf 'Y' is entered, the following message will be displayed;

ENTER CHANNEL DISPLAY SEOUENCE (6, 11,2,16). The CE Specialist may enter which twelve out of the sixteen 'channels' he wants to be displayed. The channel number is chosen in sequence from top to bottom. Multiples of the same channel number are possible. lf only the ENTER key is pressed, the program uses the last entrv or, if there was none, the default of 1 to 12. The next message to be displayed will be;

ENTER MODE (A) = 1:1, (B) = 1:10. After either 'A' or 'B' is entered, the data record will be displayed.

Mode A (1:1) represents every storage bit with one dis· play character. Logical zeroes (down level) are repre· sented by a dash  $(-)$ , logical ones (up level) by a numeric one (1). In addition to the twelve lines, there is a line labeled 'Clock' which is numbered to give the relative position of each bit in the display. The CE Specialist may enter the clock reference number at which the displayed portion of the recorded data is to start. Each successive depression of the ENTER key advances this starting posi· tion by thirty, thus providing easy browsing of the record.

Mode B (1:10) displays 10 storage bits in one display character. A one is displayed if any or all of the condensed bits are ones. A zero is only displayed if all condensed bits are zero. In Mode B, the entire storage content is displayed at one time. This enables easy selection of the area of interest for expanded display by use of the numbered 'Clock' line. Pulse length calculations can be done by multiplying the number of clock times read out from the clock line by the Biomation time base that was used.

The information record can be reviewed any time by depression of the NEXT DISP key. lf the Menu is displayed instead of the information record, press the Menu key to redisplay the information record. To display the previous screen, press the NEXT DISP key again. To end the display of the current record and eventually switch to another one, the CE Specialist can enter 'E' at any time. This will again give the option to select a file and/or record.

# 6. REMOTE SUPPORT (TP) APPLICATION

By use of the TP capability of the PT·2, remote support of the on-site CE Specialist by a remote specialist is possible in two ways: The remote specialist takes full control of the PT-2/Biomation set up after the TP link is established, or the data recorded on the local PT-2's tape is transmitted to the remote locations PT-2 and recorded on the support location's tapes. lt can then be analyzed at the support location using the LR 1650 application program without the need of a permanent TP link and a Biomation. Details of how to establish remote control and transfer tape data using the "UTIL" program are given in the PT-2 "Operation, Maintenance, and Parts" Manual, supplied with each PT-2, starting on page 1-35.

After the TP link is established, the operation of the LR1650 program from the remote location is the same as for local operation. However, the response time at the remote site is much slower due to the relative slow TP data transfer. An on-site CE Specialist will be needed to make the necessary switch settings, cabling, and probe hook-up.

#### **IBM INTERNAL USE ONLY**

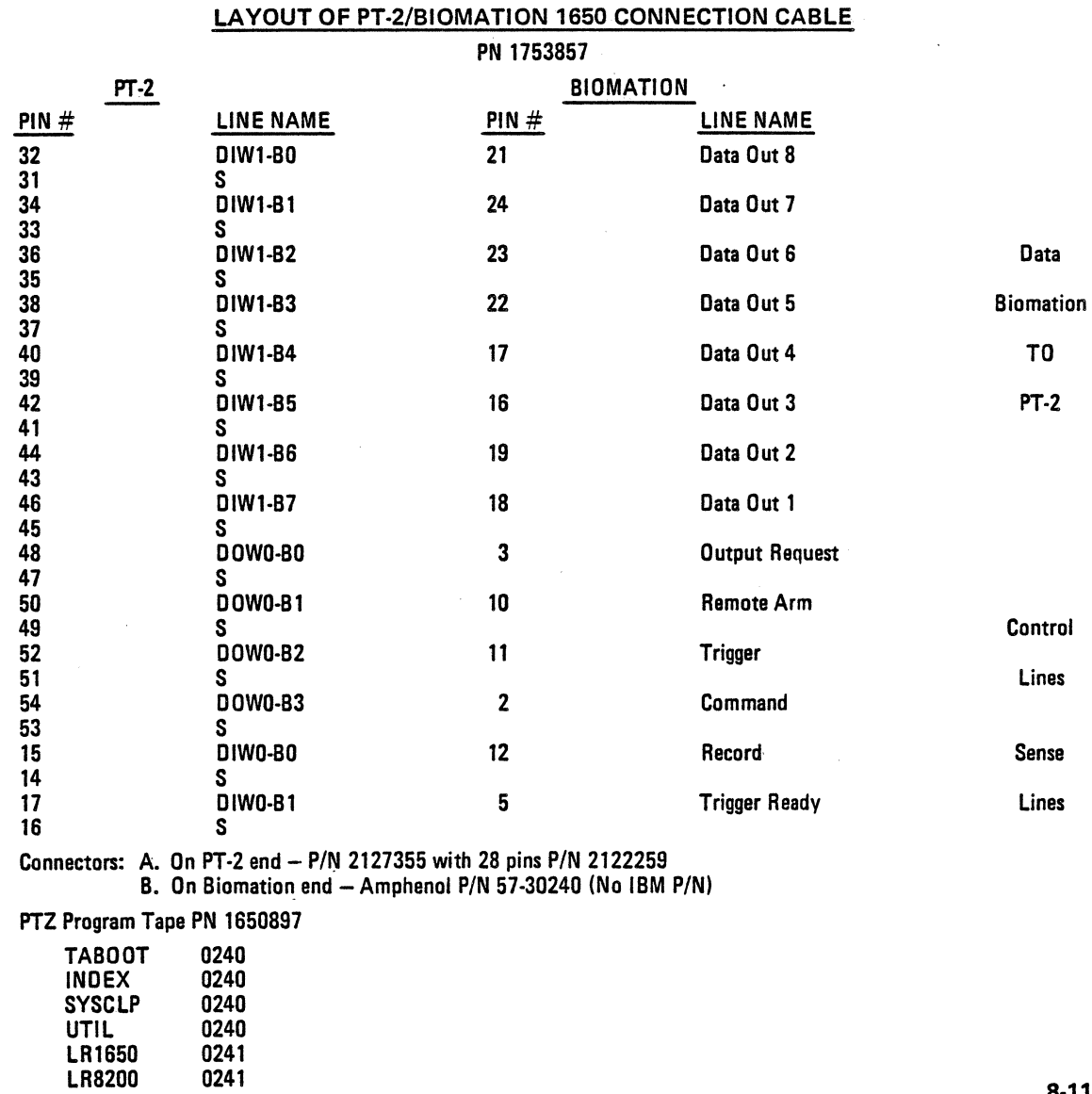

IBM INTERNAL USE ONLY

 $\sim$ 

LR8200 0241 8-11

This page has been intentionally left blank

**1** 

**..J ..J** 

**L** 

**r** 

The Channel Monitor (CM) is an adapter designed for the PT 2 to allow monitoring the 360/370 channel, and the CTLI dasd interface. lt can store and write to tape, tag changes, buss data and error indications. lt has the ability to rearm and start recording without any manual intervention. The tape can be read and examined with a hi level editor program, that allows varied search arguments and display options.

The Channel Monitor is a region tool and should be used with the help and guidance of a CE who is trained on its use.

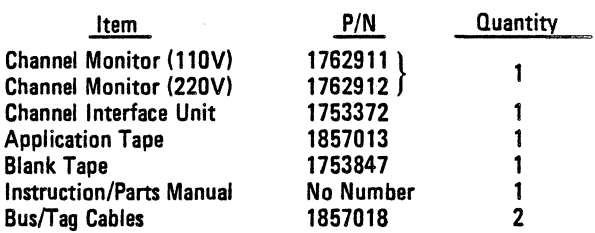

## CHANNEL MONITOR PARTS LIST

The Channel Monitor (CM), when connected to the PT-2 Service Processor, will allow the PT-2 to record signal transactions on the 360/370/4300 1/0 Channel Interfaces and the Direct Access Storage Device CTL-1. Data recorded include the status of all tag and control lines; data on bus in, bus out or tag bus; a 16-bit time-stamp; error/exceptional conditions; and indica· tors as to what event caused the store cycle to be taken. All of the data is transferred simultaneously into the PT-2 as one 64 bit SIFC word for each store cycle taken by the CM. CM store cycles are normally taken each time a tag or control line on the monitored interface becomes active.

# PT-2/Channel Requirements

The CM will function with all PT-2's that have Extended Display Feature (EDF) and with all announced channels except the 370 two-byte-wide channel.

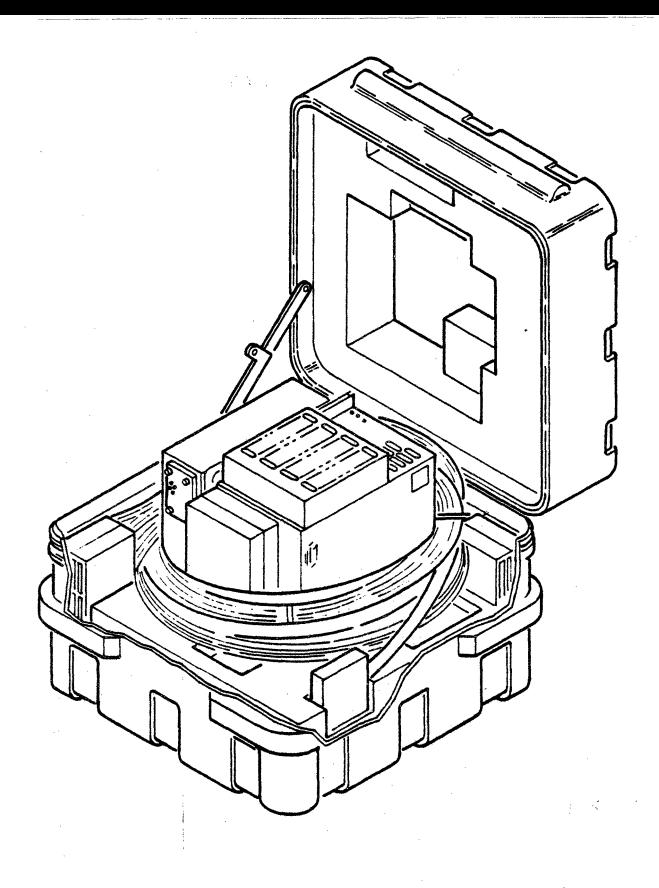
#### PT-2 Limitations

Because the data transfer speed of the monitored channels often equals or exceeds the speed of the PT-2 SIFC interface, the PT-2 cannot run any user programs concurrent with CM operation.

#### HARDWARE OVERVIEW

#### Physical Description

The CM consists of two cable-connected units, the Adapter box and the Tee-Connector box.

The Adapter box  $(9'' \times 9'' \times 5''$ , 12 lbs.) physically and logically attaches to PT-2 at the SIFC connectors. Permanently attached to the Adapter box is a twelve ( 12) foot cable with a plug on the far end to mate with the Tee-Connector box.

The Tee-Connector box  $(11'' \times 8'' \times 3'')$ . 3 lbs.) is a minimum cost unit that connects directly into the bus and tag cables of a channel string (bus and control cables of a DASD interface).

## Circuit Overview

The CM Adapter basically consists of an Input Register, a Queue Register, a Timestamp Counter, Allow Store Controls, a First-In-First-Out (FIFO) buffer array, Stop Controls, and clock circuits. The Tee-Connector box contains NPL·to-TIL level converters and diagnostic circuitry.

## SWITCH, INDICATORS, AND STOP HUB **DESCRIPTION**

ON/OFF SWITCH - Controls the supply of AC power to the Channel Monitor.

POWER ON INDICATOR (RED) - This LED will light when D.C. voltage is present in the Channel Monitor.

RECORDING INDICATOR (GREEN) - This LED will light each time a trace or snapshot occurs on the CM during a channel trace. This indicator may be ON or OFF when power is first applied to the CM.

Note: During periods of low CM trace activity the indicator may appear to be off.

STOP DETECTION (YELLOW) - This LED will light each time a stop condition occurs on the CM during a channel trace. This indicator may be ON or OFF when power is first applied to the CM.

STOP HUB (BLUE CONNECTORS ABOVE THE POWER CORD - These hubs are common and are used as a stop control when more than one Channel Monitor is used. The occurrence of a stop condition on one Channel Monitor will cause all other Channel Monitors, with stop hubs connected, to stop at the same time. The following CM lines are connected to the stop hubs:

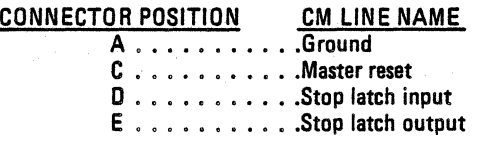

Note: The stop hub lines are unloaded and should only be used to connect Channel Monitors together.

# INITIALIZATION

- 1. Insert tape cartridge P/N 1857013 into the PT·2.
- 2. Do a local IPl by depressing the "LCL/IPL" key.
- 3. Load SYS CLP by entering the requested security informa· tion. The format is: "SSSSSS,BBB,CCC" (ENTER). (SSSSSS = employee seriai number, 888 = branch office number, CCC = security code)
- 4. After SYS CLP has loaded a "TAPE MOUNTED", message. will display. If the CHTOOL program is specified and the self-loading program option is active, no additional key entries are necessary to load the program.
- 5. lf the CHTOOL program does not seif load, use the follow· ing procedure:
	- a. Key "l CHTOOL"
	- b. Depress the "SYS FUNC" key, then ENTER.
	- c. The PT·2 will read from tape and load the requested program.
	- d. When the program is loaded, the following menu will display.

Í

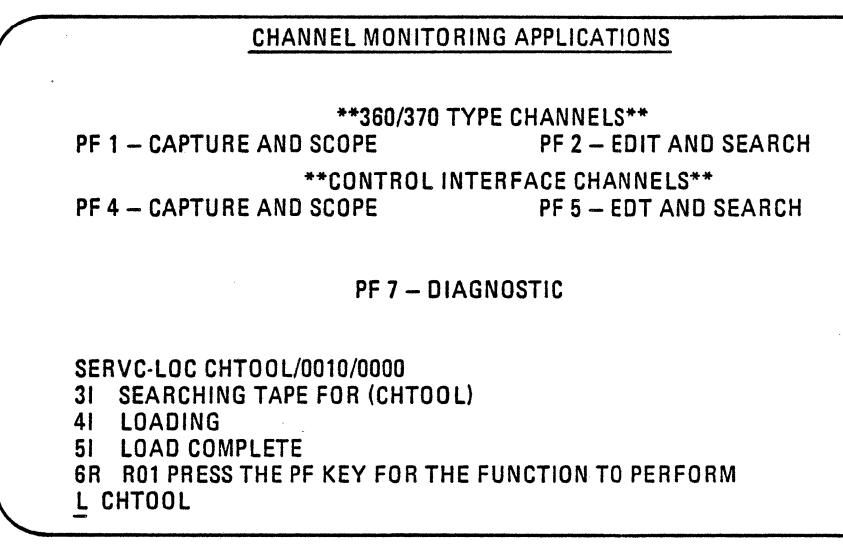

6. Select one of the five channel monitoring applications dis· played by depressing the appropriate PF key, then ENTER.

Note: Loading a capture program will cause an adapter checking to be run on the Channel Monitor. This diagnos· tic will insure that the main hardware circuits are working properly.

## CHANNEL MONITOR INITIALIZATION/CAPTURE PROGRAM (360/370 TYPE CHANNELS)

# **DESCRIPTION**

The lnitialization/Capture Program is used to select the options the user wishes to trace and stop on. The Channel Monitor hardware is then initialized with the selected options and trac· ing will occur until either a stop condition is encountered or the user manually stops the trace. The data can be displayed on the screen or recorded on tape.

The lnitialization/Capture Program is limited in the amount of storage available for its use. Therefore, some options, when used after tracing 4096 events, may require reloading part of the application program. lf this becomes necessary, a message will display requesting the user to remount the application pro· gram tape.

Separate routines, within the lnitialization/Capture Program allows the user the following major functions:

- a. Build trace/stop tables of up to ten masks for each table.
- b. Alter the currently loaded trace/stop table.
- c. Load a trace/stop table from tape.
- d. Store trace/stop tables onto tape.
- e. Trace a channel and record the data on tape.<br>f. Initiate a manual trace stop.
- f. lnitiate a manual trace stop.
- g. Search and list the names and descriptions of all trace/stop tables stored on a tape.
- h. Trace a channel and display the trace data.

# OPERATION AND PF KEY ASSIGNMENT

At the completion of the Initialization/Capture Program load, a warning will display informing the user that sensitive data could be recorded and that the customer should be informed. At the same time, the user will be requested to enter time and date information. The time and date information will be used to timestamp the recorded data. The following format must ba used to enter the time and date information: HH, MN, SS, MO, 00 (ENTER key).

 $(HH = current hour, MN = current minute, SS = Current sec$ ond,  $MO =$  current month,  $DD =$  current day).

A second depression of the ENTER key will be used to verify that the displayed time and date are correct.

The following lnitialization/Capture Program menu should now display.

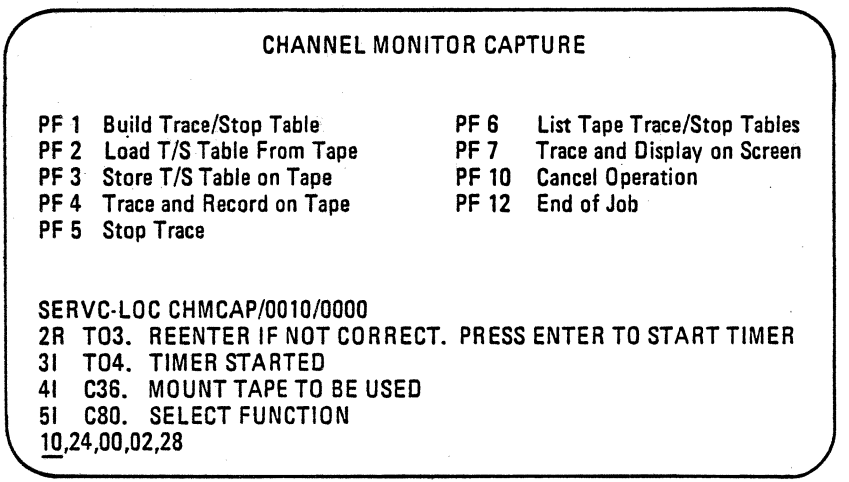

# PF1 KEY

A screen will display showing the current trace conditions for the selected trace entry. Following is an example of a trace option screen.

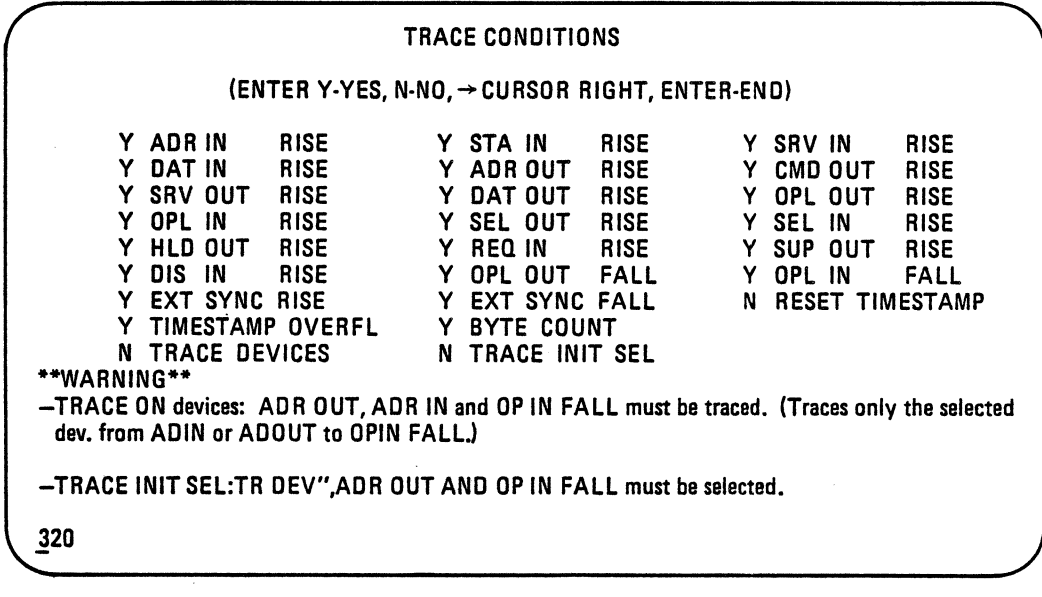

A screen will now display showing the current stop trace con· ditions for the selected trace entry. Following is an example of a trace stop condition screen.

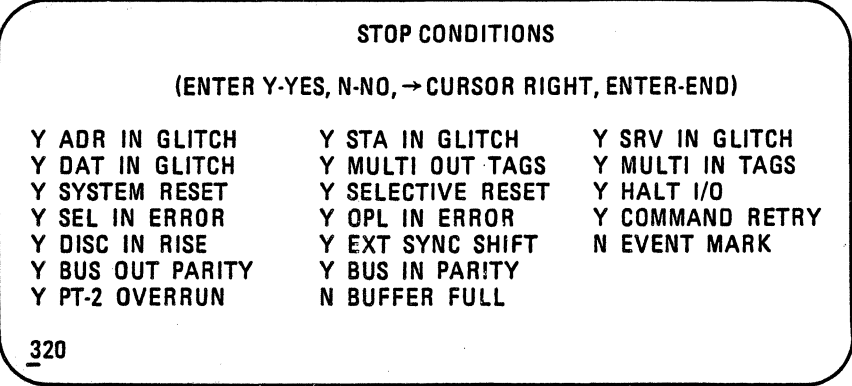

#### CHANNEL MONITOR EDIT PROGRAM (360/370 TYPE CHANNELSI

# **DESCRIPTION**

The Edit Program provides the user with the capability to read recorded trace data from tape and display it in formats which are meaningful, using the least possible number of displays.

The user can view the data in either horizontal or vertical dis· play mode. In horizontal mode the up and down levels of the channel lines are presented in oscilloscope fashion (left to right) across the screen. The trace events will be displayed with older events on the left and newer on the right. Using a scrolling option, it is possible for the user to view all recorded events. Vertical mode offers the user reduced capability because only eight lines and their corresponding bus values are shown. Vertical mode presents the data on the screen from top to bottom with older trace events on the top.

A search facility gives the user the ability to quickly and easily find, within a file, a specific bit combination in an event or a sequence of bit combinations. The search function is divided into two main groups, basic and high level searches. The basic search allows the user to define a sequence of up to five search arguments. The high level search has search sequences already defined for very common operations.

The user can manually view the trace data by using a number of scrolling options. Forward and backward scrolling can be used in either horizontal or vertical display modes. In horizon· tal mode, up and down scrolling is available because all lines cannot be displayed on the same screen. The amount of scrol· ling is determined by a user controlled scroll value.

#### . OPERATION AND PF KEY ASSIGNMENT

At the completion of the Edit Program load, a menu will dis· play. The menu display provides the user with a list of avail· able functions. Enabled functions will have PF key numbers which are intensified. Oisplayed in the bottom right corner of all displays will either be the word WAIT or the word RUN. Whenever the word WAIT is displayed, the user may enter commands. The word RUN is used to indicate a PT-2 system busy condition. Following is an example of an edit program menu display.

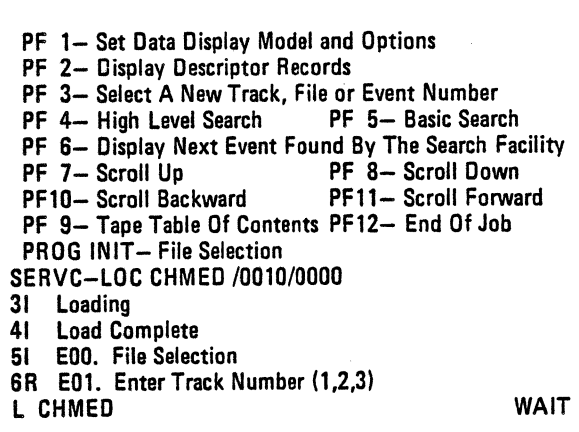

CHANNEL MONITOR EDIT

L L

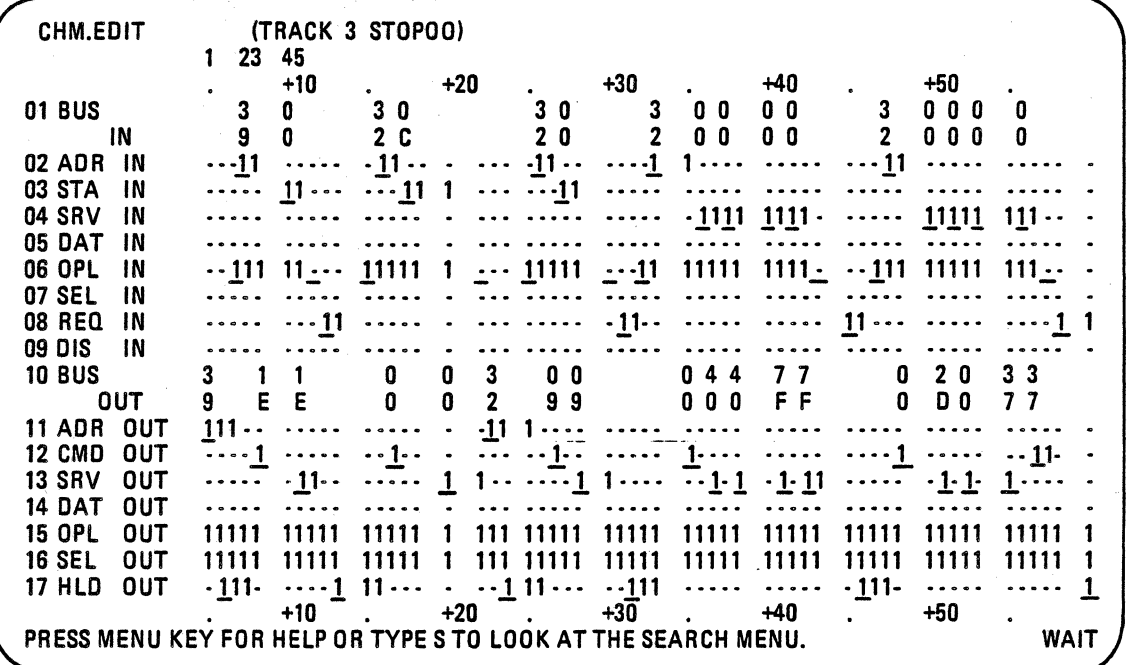

# HORIZONTAL DISPLAY MODE - General information.

Each vertical column on the data screen represents an entry. The entry numbers are displayed every ten entries (the sign is. over the "ten entry") and a dot is written for each "five". In order to facilitate reading, a blank column is inserted every five entries. Minus entries occur before and plus after the stop condition.

An active line is represented by a "1" (vertical bar), an inactive line by a "-" (minus). For each entry, the line that caused the trace will be underscored.

L

# PT/2 PROGRAMMABLE MONITOR

#### PPM

The Programmahle Monitor (PM) is an adapter designed for use with the PT/2 to monitor the 8100 controller 1/0 huss. The monitor output is an event driven trace format, of the tags and data an the 1/0 huss.

Connection to the 8100 is via the logic attachment card that comes with the monitor and requires the PT /2 program tape PN 1762872 to run.

General instructions for use and testing are included with this description. There is one adapter per region, and detailed instructions are with the adapter. The 8100 support center can also provide help and assistance to the 8100 ROS using the PPM.

#### PM OESCRIPTION

The Programmable Monitor (PM) is an adapter designed for use with a cartridge drive PT-2 with EDF (brightness and contrast controls on display). The Programmable Monitor's primary use is as a Universal Controller 1/0 hus monitor. The PM consists of two (4W x 3H) logic cards, a 5 volt supply and cahles for connection to the PT·2 and the LAC, Logic Attachment Card. The PM has the following major sections:

1 FIFO Butter (First-In First-Out)

The FIFO is a temporary buffer for the trace data prior to heing saved in the PT-2. The FIFO is 64 hits wide, 64 positions deep. lt can accept data every 100 nanoseconds (until all 64 positions are full). As data enter the FIFO, the PT-2 is emptying the last position every 550 nanoseconds (until the FIFO is empty). Should a FIFO overrun occur, a hard· ware indication will he posted so that appropriate notification can he performed.

**e** Time Stamp Counters

The timer is a 16 hit hexadecimal counter that increments every microsecond. The timer is asynchronous to the events heing traced. The timer is run accumulatively (con· stantly incrementing until overflow at 65.535 milliseconds). The timer is reset to zero when tracing is hegun.

#### **1PIFO Store Cycle Start Controls**

The user selected options to control which events are to be traced are maintained by a series of edge triggered latches. Multiple events occurring within a 100 nanosecond period will be traced as a single entry as 100 ns is the minimum cycle time of the FIFO buffer.

By varying the store cycle start controls, the user can make optimum use of the trace buffers. Events that cause machine checks require close scrutinization of the relationship between tags and data lines. Events that cause "soft" errors and may be retryable require selected parameters to be traced for extended periods. The start controls allow flexability in both these areas.

#### **1** Stop Controls

There are four ways available for the user to terminate a trace. The stop conditions may be used separately or in any combination.

Stop on Halt  $-$  Halt is a tag raised by the engine when a machine check condition occurs.

Stop on Buffer Full  $-$  The trace buffers normally wrap, and this option will stop trace when the buffer is full.

Stop on External Sync - The external sync is 24 switches that can be set to compare against the 1/0 bus.

PF5 Key - The user can terminate trace via the keyboard.

#### LAC OESCRIPTION

The LAC (Logic Attachment Card) is the means by which the PM is connected to the device under test. It is a 4 wide 4 high card with three signal planes. Power for the LAC card is sup· ptied by the PM. The LAC contains the following major sections:

**t** On·Card-Cable

The 96 tab pins associated with the LAC card are connected to four connectors. A personalization cable is plugged into the four connectors, and the 1/0 bus lines are car· ried over to a fifth connector. A number of On-Card-Cables may be made to provide personalization to different foot· prints of the 1/0 bus.

# **8** Extender Capability

The middle plane of the LAC card connects all 96 board side pins to all 96 top connector pins. The LAC card may thus be used to extend a logic card or to be placed between cables that are connected to a logic card. The LAC card may be used as an extender without the PM connecting cable.

# **e** Compare Switches

The LAC card contains 24 switches that the user may set to compare against specific conditions on the 1/0 bus. Above each switch is an indicator so that the user may verify proper switch setting.

# **e** Hexadecimal Display

The LAC contains a 5 digit hex character display. The first 20 lines of the On·Card-Cable are connected to this indicator display. These hex displays are for future expansion of debug functions.

# **e** Line Drivers/Receivers

The LAC has the ability to receive 34 lines (VTL levels) and redrive them to the PM for tracing. The LAC can also drive one line from the PM to the Oevice-Under-Test. When attached to an 8100 1/0 bus, this line is connected to Channel Request and used for "soft" stopping the engine.

# PROGRAM OPTIONS

### **8** Horizontal Formatted Display

The horizontal format allows the user to read events from top to bottom. The events at the top of the display repre· sent "older" trace information than data at the bottom. A maximum of 22 events can simultaneously be displayed with this format.

# **a** Scrolling Options

The user may scroll forwards or backwards through the trace by entering a scrolling number and depressing the appropriate Program Function key. The user may also scroll to the beginning of the trace. Scrolling past the End of Trace will bring the user to the Beginning of Trace. The end of trace event number is always "0000". The entry prior to the end of trace is "9999". The first entry number (if the trace buffer is full) is "5905".

#### **n** Condition Search

The user may search through a trace for a particular condi· tion. Bits within events may be specified as on, off or don't care. The search may be performed from the beginning of trace or from the current event that is the "oldest" entry on the display.

#### **• Tape Operation**

The user may save a trace on the PT·2 resident tape. He may also recall from tape previously recorded traces.

# <sup>1</sup>Remote Trace Support

All functions that can be performed locally can also be per· formed by a remote PT·2 by using the acoustic coupler and a standard telephone connection. The PM hardware is not necessary at the remote site. Information that is viewed at the remote site will also be viewed at the local site. Mes· sages between the PT·2 operators may be sent even during active tracing.

# INITIALIZATION

- 1. Insert tape cartridge P/N 1762872 into the PT·2.
- 2. Do a local IPL by depressing the "LCL/IPL" key.
- 3. Load SYS CLP by entering the requested security information. The format is: "SSSSSS,BBB,CCC" {enter). (SSSSSS = employee serial number, BBB = branch office number, CCC = security code)
- 4. After SYS CLP has loaded a "TAPE MOUNTED", message will display. If the PPMTR1 program is specified and the self-loading program option is active, no additional key entries are necessary to load the program.
- 5. ff the PPMTR2 program does not seif load, use the follow· ing procedure:
	- a. Key "L PPMTR2"
	- b. Depress the "SYS FUNC" key.
	- c. Depress the "ENTER" key.

#### 10-4

#### **IBM INTERNAL USE ONLY**

- d. The PT-2 will read from tape and load the requested program.
- e. When the program is loaded, the following menu will display.

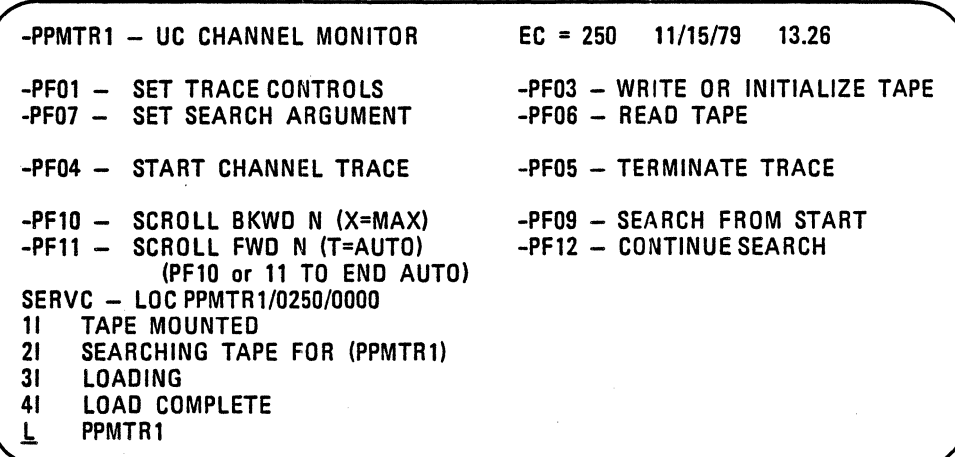

# MENU DISPLAY FOR PPMTR1 PROGRAM

# PF KEY ASSIGNMENT BY OPERATION

# 1. Channel Trace

PF01 - Causes the current trace controls to display. The recommended trace controls will initiativ be set "on". The recommended trace controls are shown in the following example:

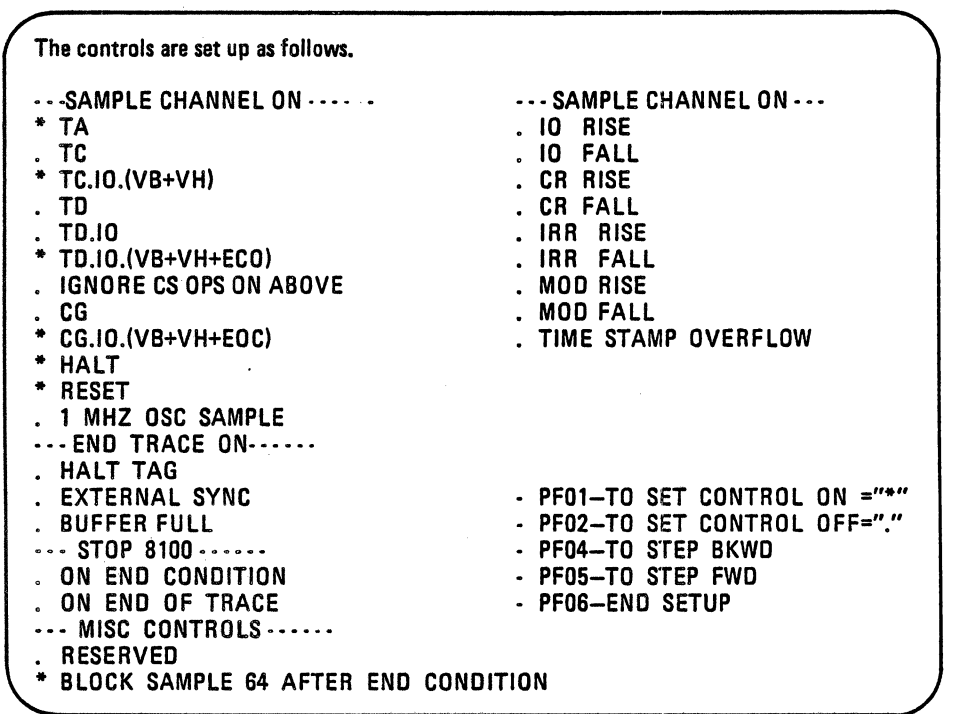

The symbol to the left of the trace control indicated its state. Asterisk ="ON", Period ="OFF" To change a trace control, use PF01 to turn it "ON" or PF02 to turn it "OFF".

To step the cursor, use PF04 to go backwards or PF05 to go forward.

Depressing PFOS will end trace control setup. Following is a briet description of the trace controls.

TA - Adapter address time, entry does not require valid from adapter.

TC - Command time, entry does not require valid from adapter.

 $TC.IO(VB+VH+EOC) - Command time require$ ing adapter valid.

 $T\overline{D}$  - Data time, entry does not require 10 activity.

 $TD.IO - IO$  data time, entry does not require valid from adapter.

 $TD,IO,(VB+VH+EOC) - Data time requiring$ adapter valid.

IGNORE CS OPS ON ABOVE - Inhibit tracing AIO data sequences.

CG - AIO channel grant time, entry does not require adapter valid.

CG,10, (VB+VH+EOC) - Channel grant time requiring adapter valid.

 $HALT - Entry$  indicating a machine check. RESET - Entry indicating a reset function. 1MHZ OSC SAMPLE - Forces trace entries every microsecond.

10 RISE - Trace entry made when 10 tag becomes active.

10 FALL-Trace entry madewhen 10 tag becomes inactive.

CR RISE - TRACE entry made when channel request becomes active.

CR FALL - Trace entry made when channel request becomes inactive.

IRR RISE - Trace entry made when IRR becomes active.

IRR FALL - Trace entry made when IRR becomes inactive.

MOD RISE  $-$  Trace entry made when modifier  $\cdot$ TAG becomes active.

MOD FALL - Trace entry made when modifier TAG becomes inactive.

TIME STAMP OVERFLOW- Entry made every 65 milliseconds.

 $END$  TRACE ON HALT TAG  $-$  lnhibits further tracing when the halt tag is detected.

**END TRACE ON EXTERNAL SYNC - Inhibits** further tracing when a compare is signaled by the switches on the LAC.

END TRACE ON BUFFER FULL- lnhibits further tracing when 4096 events have been saved.

STOP 8100 ON END CONDITION - Soft stops the 8100 when an "END TRACE ON" condition has been satisfied.

STOP 8100 ON END OF TRACE - Soft stops the 8100 any time trace is terminated. MISC. CONTROLS·BLOCK SAMPLE 64 AFTER END CONDITION - This option allows an extra 64 entries after an end condi· tion occurs.

- PF04 Causes channel trace to begin. The following message will be displayed "TRACE STARTEO". A character cycling, in the right center portion of the display, indicates the trace is active.
- PF05 Causes channel trace to stop. The last page of trace data will be displayed.
- 2. Search and Display of Trace Data
	- PF07 Causes the "SET SEARCH ARGUMENT" menu to display. The search argument may be set up to search for a condition suspected to be in the trace buffer. Data bits and tags may be set up for an "ON", "OFF" OR "DON'T CARE" condition. The following PF keys are used to set up the search argument.

PF07 sets the option "ON" and displays a "1". PFOS sets the option "OFF" and displays a "O". PF09 sets the option to "OON'T CARE" and displays a "-".

PF 10 steps the cursor backwards. PF 11 steps the cursor forwards. PF12 causes "Set Search Argument" mode to terminata.

The following is an example of a "SET SEARCH ARGUMENT" display.

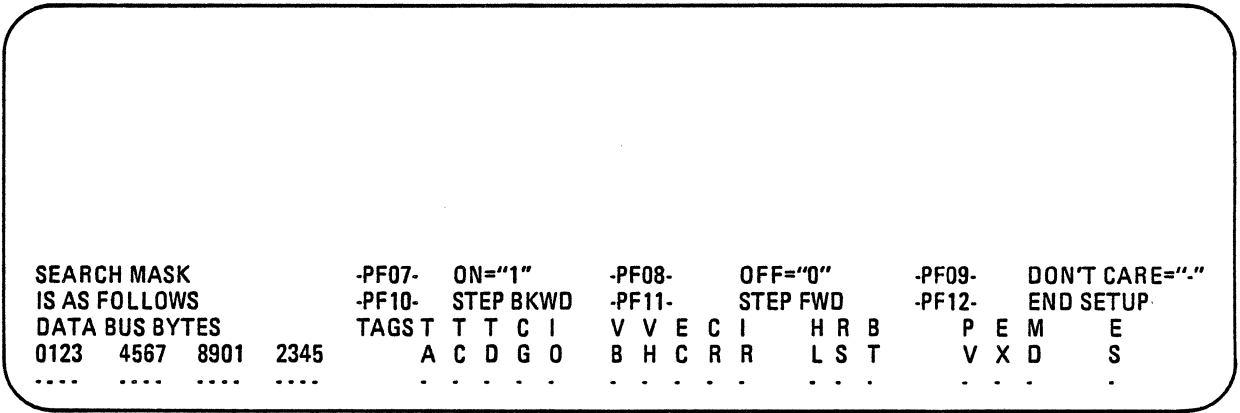

- PF09 Causes a search of the trace buffer, from the oldest event (5905), using the current search argument options.
- PF12 Causes the search of the trace buffer to resume using the current search argument options.

3. Scrolling Trace Data

- PF10 Causes a backward scroll towards the first event of trace data.
- PF11 Causes a forward scroll towards the last event of trace data.

The amount of scrolling is determined by the value of the scrolling number. The scrolling number is initially set to 0020 end is displayed at the top right portion of the trace display.

The following scrolling options are available.

a. To change the scrolling number value, enter a new scrolling number (from one to four digits). The new scrolling number will display after either PF10 or PF11 is depressed.

- b. To scroll to the first trace event, key an "X" and then PF10.
- c. To scroll to the last trace event, key an "X" and then PF 11.
- d. To auto scroll, key a ''T" and then either PF10 or PF11. The trace will be automatically scrolled by the value of the scrolling number about every second.
- e. To stop automatic scrolling, depress either PF10 or PF11.

Following is an example of the trace formet.

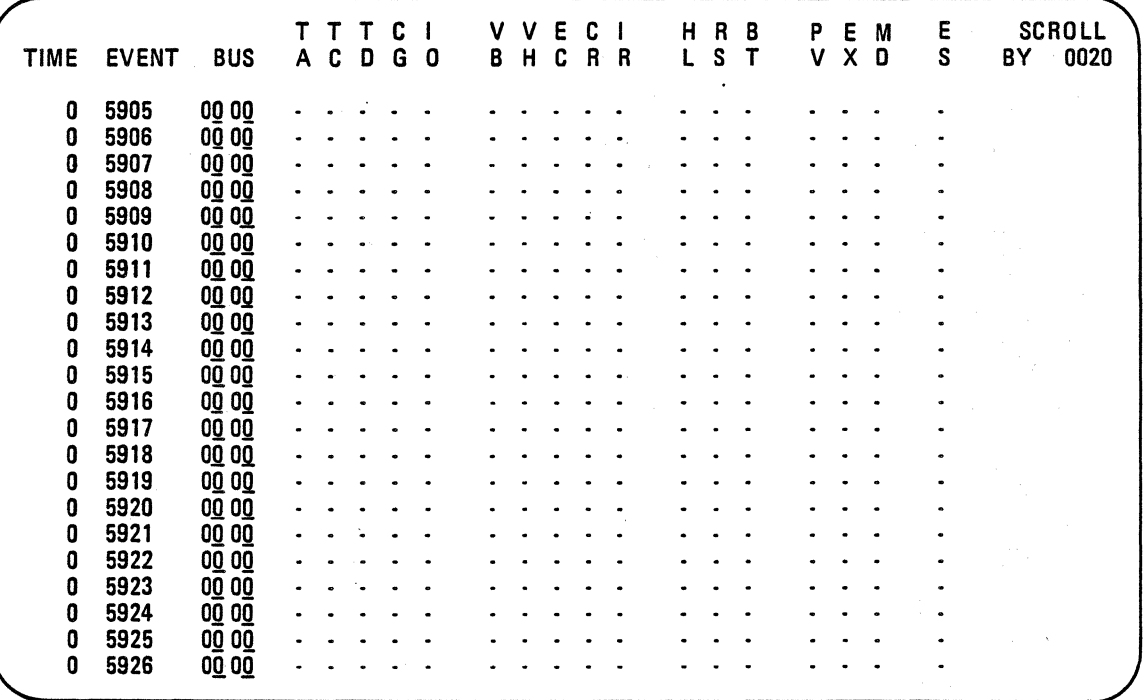

- $Time Represent$  the value of PT-2 timer when the event occurred. The timer incra· ments every microsecond. Time valua at wrap is 65,535 microseconds.
- Event  $-$  The PT-2 software assigns an event number to each entry. The last traced event numbar is 0000. The next to the last event is 9999. The first or oldest event number, if the trace buffer is full, is 5905.
- Bus.  $-$  Represents the data present on the 10 bus at the time of the entry. An under· score represents the byte that contains even parity.
- TA Address Time<br>TC Command Tin
- <mark>TC</mark> Command Time<br>TD Data Time
- $\begin{array}{ccc} \overline{\text{TD}} & \text{--} & \text{Data Time} \ \text{CG} & \text{--} & \text{AIO Chanr} \end{array}$
- $\begin{array}{cc}\n\overline{CG} & -\overline{AIO}$  Channel Grant Time<br>  $\overline{10} & -\overline{10}$  Tag
	-
- !Q. 10 Tag
- $\frac{\overline{V}}{\text{EC}}$  Valid Halfword Tag  $\overline{\text{EC}}$  End of Chain Tag
	-
- $\overline{IR}$   $-$  Interrupts Request Removed Tag  $\overline{HL}$   $-$  Halt Tag
	-
- $\frac{HS}{BT}$  Reset Line
- $\frac{\overline{\text{BT}}}{\text{PV}}$  Byte Tag<br>PV Parity Va
- $\overline{\text{PV}}$  Parity Valid Line<br>EX Exception Line
- $\overline{EX}$  Exception Line<br>MD Modifier Line
- MD Modifier Line<br>ES External Svnc
	- § External Sync (LAC Card Compare)
- 4. Write or lnitialize the Tape
	- PF03 Causes the following message to display. "ENTER BLOCK NUMBER (00-36), TEXT TO WRITE". Any time 00 is entered, the presently mounted tape will be initialized. All data on that tape will be destroyed. All tapes must be initialized before trace data can be written on them.

Use the following procedure to initialize a tape:

- a. Insert the tape tobe initialized.
- b. Depress PF03.
- c. When "ENTER BLOCK NUMBER (00-36), TEXT TO WRITE" message displays, key 00 then (enter).
- d. When "PRESS.ENTER TO INITIALIZE TAPE" message displays, depress (enter).

Use the following procedure to write the contents of the trace buffer to tape:

- a. Insert tape to be written.
- b. Depress PF03.
- c. When "ENTER BLOCK NUMBER (00-36), TEST TO WRITE" message displays, enter a two-digit block number (01-36), da not depress "ENTER".
- d. Key in up to 58 characters of optional identi· fying information. Suggested format would be customer name, machine type, time, date and symptom. Then depress (enter}.
- e. The following messages will display:

"BLOCK XX BEING WRITTEN" XX=BLOCK NUMBER ENTERED 'WRITE COMPLETE"

"(BLOCK NUMBER AND IDENTIFYING IN FORMATION WILL DISPLAY)."

Note: Block numbers must be entered in sequence. Out-of-sequence block numbering will cause a "POSITIONING ERROR" message to display. Rewriting a block will cause all subsequent blocks to be invalid.

#### IBM INTERNAL USE ONLY

- 5. Read Tape
	- PF06 Causes the following message to display "ENTER BLOCK NUMBER TO REAO (01-36)". When the desired block number is entered, the requested trace data will be read from tape and loaded into the trace buffer, including trace controls. The following messages will display during tape read.

"BLOCK XX BEING REAO" XX=Block number entered.

"(BLOCK number and identifying information will display)". First page oldest events, of requested trace will display.

Note: Menu displays and PF key assignments, as described in this document, are subject to change. lf changes become necessary, they will be documented in the latest level of the 8100 channel operation manual.

This page has been intentionally left blank

# PROGRAM DISTRIBUTION SYSTEM BOULDER

PDS PHONE NO. 800-525-2800 8/347-2153

The Program Distribution System is a collection of PT/2 programs maintained in Boulder. These programs will be at the latest level and may be accessed with the PT/2 via the dial phone network.

The UTIL program is used to interface with the Boulder system via local or remote IPL. Programs can be remote IPLed from Boulder via the PT/2 remote IPL key. The correct SYSCLP program is selected at sign-on time, by specifying the EC with the security entry at IPL time.

For cartridge tape drives:

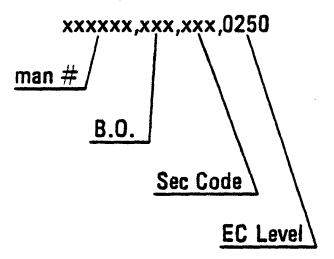

A master list of all programs in the Boulder system can be selected by loading program named:

PARTNO, EC 0000

and then loading program PARTNO to display an index of all program part numbers in the Boulder System.

A SAMPLE OF THIS DISPLAY IS ON PAGE 11-3

Contents of different program tapes can be displayed by load· · ing the contents file called "INDEX". This will list all the pro· grams by name and EC Level on the screen.

#### REMOTE IPL FROM P.D.S.

# No Program Tape Available

#### PDS PHONE NO. 800-525-2800 8/347-2153

- 1. Power on PT/2, acoustical coupler connected and on, line speed switch to 1200.
- 2. Press remote IPL key. Coupler should start to ENQ. the line.
- 3. Call Boulder P.D.S., at end of tone put hand set in coupler.
- 4. Bootstrap (TABOOT) loader should load and display IPL screen for log on.
- $\frac{3}{2}$ . Ney in XXXXXX,  $\frac{3}{2}$ XX,  $\frac{3}{2}$ X, UZ<sub>30</sub> enter

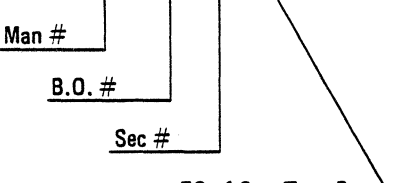

EC of Cart Tape Prog

6. SYSCLP will now load into PT/2 storage.

TO CREATE A PROGRAM TAPE FOR LOCAL IPL:

7. Request the UTIL program from Boulder to create a program tape.

L UTIL 0250 TP Enter

- 8. PT/2 now should have SYSCLP and UTIL loaded.
- 9. Use UTIL function, PF2 to create a tape from TP and request programs or part number of program tapes needed.

# PROGRAM DISTRIBUTION SYSTEM (PDS)

# PROGRAM LISTINGS

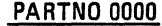

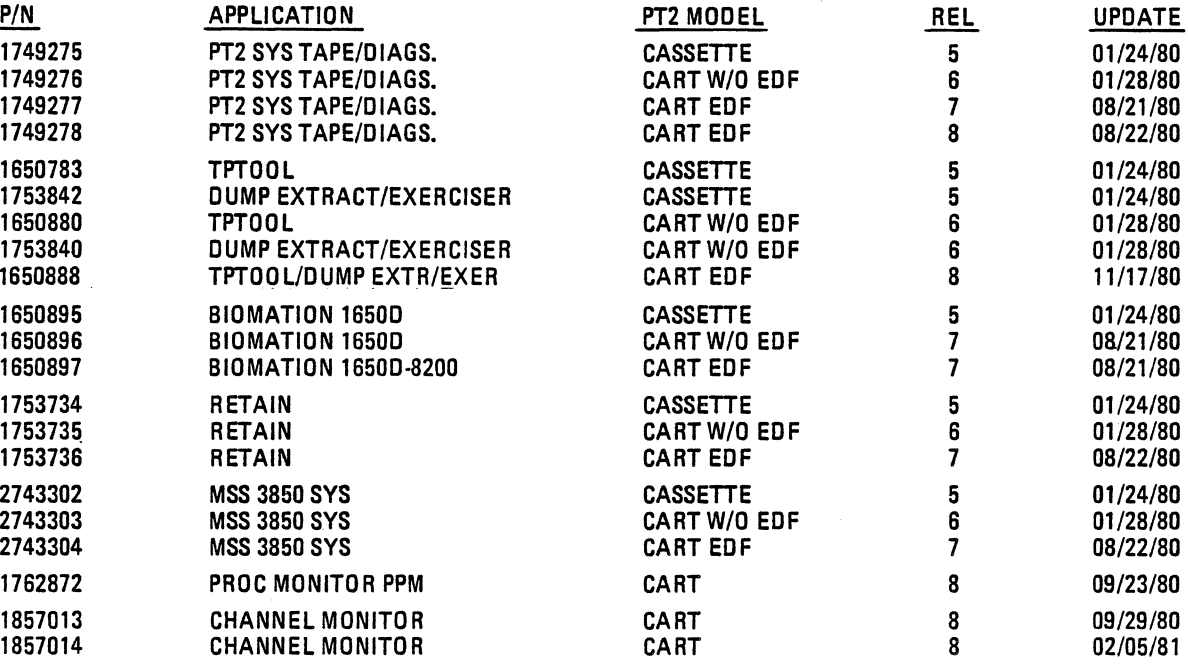

 $\mathcal{L}$ 

 $\sim 10^7$ 

# This page has been intentionally left blank.

# IBM INTERNAL USE ONLY

11-4

### RETAIN ACCESS VIA PT-2

Connect coupler and screen to PT-2. Set line speed switch on rear of PT-2 to 1200.

Insert tape cartridge with PN 1753846, or PROG R370XX.

Hit LCL/IPL button. Bootstrap program will load and display log on screen.

Enter "employee number, B.Q., 3 digit monthly FTSC security code"

Hit enter

SYSCLP will now load onto PT2 memory.

After msg "tape mounted" enter:

"L R370XX" - hit SYS/FUNC key and hit enter

Message will state "searching tape"

When "load complete" message appears enter:

Retain program is now loaded: Respond to: "xxx/R370/R/1/ CENUM/key" with R37/R370/R/1/xxxxxx/key (employee's Retain key) hit enter.

When message "call the Retain system" appears, turn coupler off, dial 800-525-2858; when you hear the tone, put the hand· set in the coupler and turn it on.

A message should appear telling you to "hit enter". After doing this you will get the Retain menu screen (in approx. 30 seconds). Coupler should be sending ENQ's to the phone line.

Fifes/Libraries available are:

```
Component ID - CSRCH - 4 - V1 only
OLL 
Default- M
SSF
```
Note: Use colon is place of semi-colon in your searches.

This page has been intentionally left blank

# TAPE TRANSFER UTILITY - UTIL

A Tape Transfer Utility Program (UTIL) is included on the system cartridge tape. lt is used to create tapes, to transfer dumps for printing and analysis and to tension or erase tape.

The following menu of the PF keys indicates the functions the utility can perform:

- PF1 Send tape track to TP
- PF2 Create tape from TP
- PF3 Verify any track
- PF4 Write search table
- PF5 Tension/erase tape
- PF6 Display search table
- PF12- End of job

Send Tape Track to TP- PFl

Any of the four tracks (0-3) can be sent from a cartridge to another PT-2 via TP. The track transfer operation starts at the beginning of the selected track, and terminates when an end-of· volume is detected. All files within these boundaries will be written to TP.

Single files may be selected by name from any track and trans· ferred to another PT-2.

#### Create a Tape from TP - PF2

Any of the four tracks can be copied from another PT-2 or single files can be requested by name from another PT-2 and written onto any of the tape tracks. Programs are to be writ· ten onto track 0 unless specific directions are given to use another track. These files can:

- **8** Be added to the tape using the Extend option.
- 1 Replace an existing file on tape using the Replace option.
- **9** Start at the beginning of a new tape using the New option.

When the entire track is copied, the New option is forced. lf the Replace option is used, the files following the replaced file are lost.

Verify  $Tape - Any Track - PF3$ 

After a tape is written, it can be verified. Verify checks the selected track to determine:

- The records can be read back with no permanent errors.
- The files begin with a valid header record and end with a valid EOF record.
- **•** The number of records on the tape agree with the record count in the header, unless the count is zero or flagged as uncheckable.
- The record lengths of all tape records in defined files are correct.
- **•** The volume is terminated by a valid EOV record.

This is also a convenient means of determining the files contained on the tape. The file names, EC numbers, and REA numbers will be displayed. Each file name is read from its position on tape, not from the content record. Therefore, using verify will show changes made to the tape which the content file may not show. See Figure 1-21.

Write Search Table - PF4

The system search table presently in core can be written on tape using this function. A seif loading program can also be specified when this PF key is used.

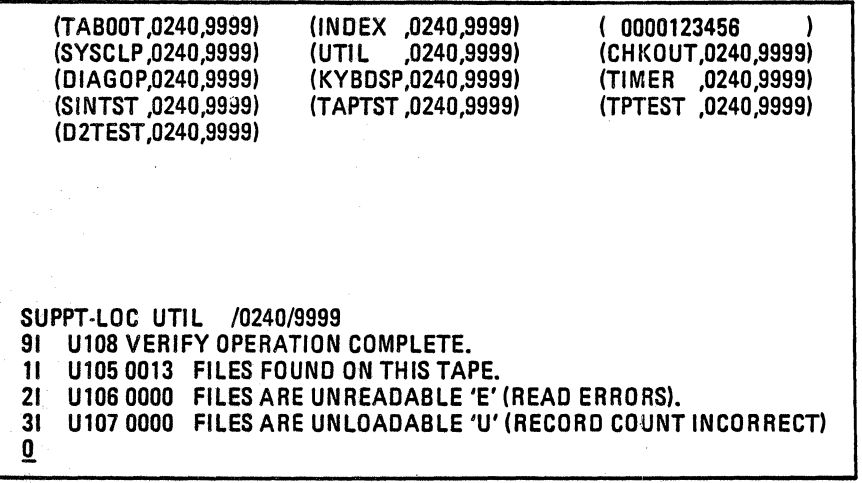

Figura 1-21. Example of Tape Verify

Tension/Erase Tape - PF5

lt may be desirable to ensure proper tension on a new tape cartridge. This is accomplished by pressing the PF5 and Enter keys and inserting the tape cartridge. The tape is run completely forward and then rewound.

The erase operation is performed in a similar manner except that tape is erased during tape motion. Follow the directions displayed on the screen when the PF5 key is depressed. Ensure that the track protect switches are set to Write/Erase only for those tracks to be erased. Use a pencil or small tool to depress<br>the erase Start button as the tape cartridge is inserted. The erase Active light will come on when tape begins to move.

#### CAUTION

Erase remains active until the cartridge is removed.

## Display System Search Table - PF6

The contents of the system search table presently in core will be displayed on the primary screen one track at a time. If any self-loading program was specified, it will be displayed.

#### **UTIL Displays**

 $\sim$ 

The Primary and Alternate display areas are used with the utility. The Primary area display shows the menu and the prompting messages. See Figura 1-22. The Alternate area displays terms used in the prompting messages with respect to the different operations that can be performed. See Figure 1-23.

# TAPE TRANSFER UTILITY \*PF1 - SEND TAPE TRACK TO TP. \*PF2 - CREATE A TAPE FROM TP. \*PF3 - VERIFY ANY TRACK. PF12- END OF JOB. \*SEE ALTERNATE DISPLAY SUPPT-LOC UTIL /0250/9999 21 SEARCHING TAPE FOR (UTIL) 31 LOADING 41 LOAD COMPLETE PF4 - WRITE SEARCH TABLE. PF5 - TENSION/ERASE TAPE. PF6 - DISPLAY SEARCH TABLE. PROG. INIT. - RESTART UTIL. 5R U018 MOUNT TAPE YOU WISH TO PROCESS. l UTIL

Figura 1-22. UTIL Primary Display

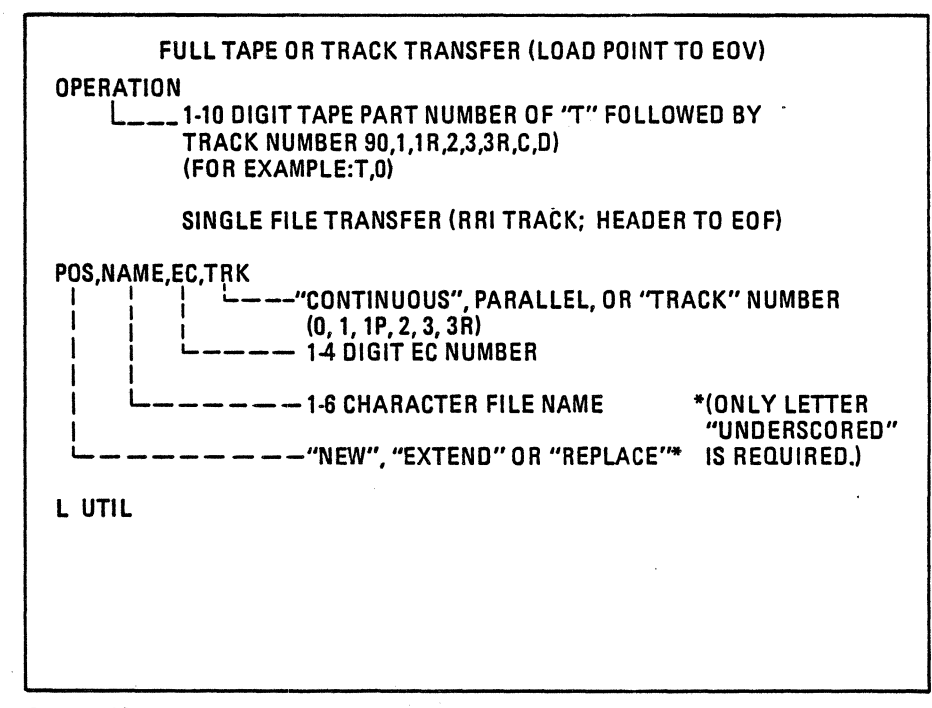

Figure 1-23. UTIL Alternate Display

#### FULL TAPE OR TRACK TRANSFER (LOAD POINT TO EOV)

#### **OPERATION**

1···1-10 DIGIT TAPE PART NUMBER OF "T" FOLLOWED BY TRACK NUMBER

(0, 1, 1R,2, 3, 3R) (For example: T, 0)

When requesting a tape from another PT·2 or sending a tape to a PT-2, a part number is not used. Enter T,n to specify the track involved. A part number is used when requesting a systems tape from Program Distribution.

#### SINGLE FILE TRANSFER (PRI TRACK; HEADER TO EOF)

POS, NAME, EC, TRK

1 1 1 · • "CONTINUOUS", "PARALLEL", OR TRACK NUMBER<br>1 1 1 · 1 · (0.1.1R, 2.3.3R)  $1 \t1 \t1 \t1$   $1 \t...$   $14$  DIGT EC NUMBER \*(ONLY LETTER 1 1 1 • • • • 1-4 DIGT EC NUMBER \*(ON L Y LETTER 1 1 ···· 1-6 CHARACTER FILE NAME "UNDERLINED"<br>1 ···· "NEW" "EXTEND", OR "REPLACE"\* IS REQUIRED) 1 ••••• "NEW", "EXTEND", OR "REPLACE"\*

On a single file transfer, specific information is required to select the specific program (file) from the volume. First the position is indicated by either N, E, or R. Then the file name must be entered to obtain the desired file. A four-digit EC number can also be entered to obtain the desired level. A track number is specified. This will normally be TO for programs.

Figure 1-24. UTIL Alternate Display Explanation

PT-2 to PT·2

- 1. Locally load UTIL in each PT-2-type UTIL and depress the SYS FUNC and ENTER keys.
- 2. UTIL sets status to Support/Local.
- 3. Start TP in each PT-2 (see PFl or PF2 operation for details).
- 4. Establish the communication connection.
- 5. Enter the UTIL function desired in the PT-2 that is to initiate the tape transfer. This can be done at either PT-2.
- 6. Respond to the messages that follow at both PT-2s.
- 7. Communicate completion via the ATIN key and the mes· sage feature. Only the initiating PT-2 will receive an automatic message indicating completion of the function.
- 8. The new tape should be verified before the communication connection is broken. In case of errors, repeat the original operation.

This page has been intentionally left blank

#### IBM INTERNAL USE ONLY
### SNA EDIT PROGRAM

### **General Description**

The SNA Edit Program (SNAPEO) formatsand edits SO LC/SNA data recorded on tape by the SO LC trace program SO LCTR. The SNAPEO program provides a display of data more suitable for SNA/SO LC debugging operations than is available with the SO LC scan program. Two basic modes of display are available; SO LC mode which displays SO LC commands and SNA mode which displays only Information (1) frames. Various controls are provided such as record searching, event mark searching, etc., which are identical to the facilities available with the SO LC scan program.

The SNAPED program is basically a selective display facility with which the user can choose to display only that information which is necessary for debugging. For example, if the line trace tape had data on it which had been sent or received from several different terminals, then the program could, as an option, selectively display only the data being sent to or received from one of the terminals.

The SNAPED program supports devices on loops which do not use the normal SOLC/SNA protocol. For example, the 3289-3 printer which attaches to the 8100 system does not use normal link/loop protocol.

The SNAPEO program has a facility under PF key control for printing screens of data on a 3767 if it is available (PF12).

All mnemonics used by the SNAPEO program are standard and are referenced by the following two manuals:

SDLC General Information Manual (GA27-3093)

SNA Format and Protocol Reference Manual (SC30-3112)

SNA Reference Summary Handbook (GA27-3136)

A list of the mnemonics used by SNAPED is provided as reference material in this manual.

Note: No attempt is made by the program to verify that SNA or SDLC architecture has been violated. All decisions as to whether the data displayed is correct or not are made by the user.

### **Operation**

- t. Power on the PT-2.
- 2. IPL the PT-2.
	- a. Mount a PT-2 program tape and press the "LCL IPL" key.

Use P/N 1650888 if you have cartridge w/ED F\*.

\*EDF is Expanded Display Feature.

- b. Enter the requested security information and wait for the ''TAPE MOUNTED" message to appear on the display.
- 3. Load the application program.<br>a. Enter "L SNAPED".

b. Press the "SYS FUNC" and "ENTER" keys.

The program tape will then be searched for the SNAPED program.

When SNAPED has been loaded, the MENU frame will be displayed along with the following messages:

"SET NRZl/NON-NRZI OPTION IF NECESSARY. USE PF KEY 7"

"MOUNT LINE TRACE TAPE"

4. The default option for PF Key 7 is NON·NRZI. lf the trace tape you are going to playback has NRZI data, you must press "PF7" and "ENTER". lncorrect or no data will be displayed if the incorrect option is chosen.

5. Mount the line trace tape.

# PF KEY ASSIGNMENT FOR "SNAPED" PROGRAM

Controls for Scanning;

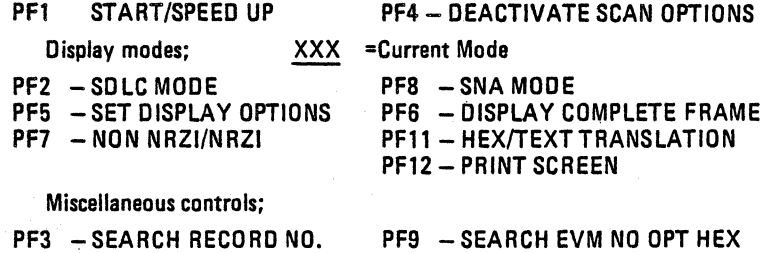

PF10-SAVE SCREEN

PROG INIT - RESET PROGRAM

# Automatie Scanning

PF1 - Use this key in conjunction with the "ENTER" key. The first depression of this key will cause the automatic play· back of the trace tape to start, one frame at a time. A frame is a block of SO LC data enclosed by 'flag' characters. Each sub· sequent depression will cause the scan rate to increase until maximum speed is reached.

PF4 - Use this key in conjunction with the "ENTER" key. Depression of this key will cause the automatic scan to stop and will reset the scan speed to its minimum.

Note: Use of PF4 will also reset the display options to the default. The default option is to display all frames. To set or change display options, see the section titled "Changing the Display Options with PF5 Key".

### Display Modes

PF2 - Use of this key will cause the data recorded on tape to be formatted and displayed in SDLC mode. See Figure 4.2 for an illustration of this mode of display. Each time this key is pressed, the record currently being displayed will be re-read.

Receive data is underscored, transmit is not. Leading and trailing characters (7E) are not shown.

SD LC commandsare shown in mnemonic form. SD LC addresses are shown in hexadecimal.

The Poil/Final bit is shown as a binary 0 or 1. The NS and NR counts for sequenced frames are shown as 0 through 7.

The FCS characters (frame check sequence) are shown in hex. The data field shown is all data in the SD LC frame after the command byte. Data is considered to start with the third byte after the flag character. A maximum of 16 bytes of data are shown. lf it is necessary to see the rest of the data field, use PF<sub>6</sub>

PF8 - Use of this key will cause the data recorded on tape to be formatted and displayed in SNA mode.

Each time this key is pressed, the record currently being displayed will be re-read.

Receive data is underscored, transmit is not. Leading and trailing flag characters (7E) are not shown. All bits or, when appropriate, bytes are decoded into a standard mnemonic form. The following example illustrates how to interpret the data:

C1 FI0=2,MPF=3,DAF=01,0AF=01,SNF=1629 REQ FMO,BCl,ECl,ORl,ERl,PI RU=OATA=40F5F240F04040F6F5F3F2C1C2C440F9

Line 1: The first byte shown on the first line is the SO LC address (first byte after the flag character). The rest of line 1 is a decode of transmission header (TH) field. The TH field can vary in length from 2 bytes long to 10 bytes long depending on what kind of format identification (FID) is indicated in bits 0-3 of byte 0 in the TH field. There are four types of FID. FIOO, FID1, FI02, and FID3. The program will vary the for· mat of lina 1 dapanding on tha type of FIO baing displayed.

Line 2: When an RH field is present the decoded bits are shown on this lina in mnamonic form.

Line 3: This line shows the decoded SNA command, if present, and tha data which is present in the RU field.

#### Miscellaneous Controls

PF3 - Causas the tape to ba searched for a racord numbar which is entered from the kayboard. Racord numbers are searched in pairs.

The record numbering scheme is for cartridge PT-2's.

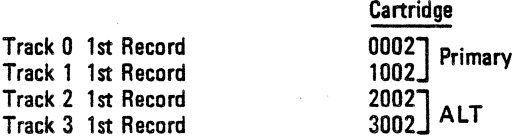

. PF9 - Causes the tape to be searched for an event mark number, optional lead change, or a hex data argument depending on the data entered from the keyboard. lt will also search or count frame check sequence (FCS) errors and search for abort sequences.

Event mark searches are made by entering any number from 1 to 99.

A search for an optional lead change is made by entering "OPT" (the optional lead will be whatever was chosen during the dialogue with TPTOOL).

These data searches are made by first entering "T" for transmit data, "R" for receive data, or "B" for both, followed by 1 to 59 hex characters.

A search for an "ABORT" sequence is caused by entering the character "S".

A search for an "FCS" error is caused by entering the character "S".

A count of all "FCS" errors is caused by entering the character  $"C"$ 

Note: Fora more complete description of the search facilities, see the section in TPTOOL manual titled "Expanded Search Capabilities".

 $PF10 - Use this$  key to save the currently displayed screen of data. Ten screens of data can be saved before the first one is overwritten. This PF key is also used to retrieve saved screens.

PF5 - Use this key to change the selective display options. When you press this key and the "ENTER" key, you will be prompted to enter your display options. See the section titled "Changing the Display Options with PF5 Key" for a more complete description.

 $PF11 - Use this key to translate hexadecimal data to alpha$ meric characters. "Flag" characters are not translated.

PF7 - Causes NRZI or NON/NRZI data recorded on tape to be decoded correctly.

PF12 - Will cause screens of data to be printed on a 3767 if available.

This page has been intentionally left blank

 $\ddot{\phantom{a}}$ 

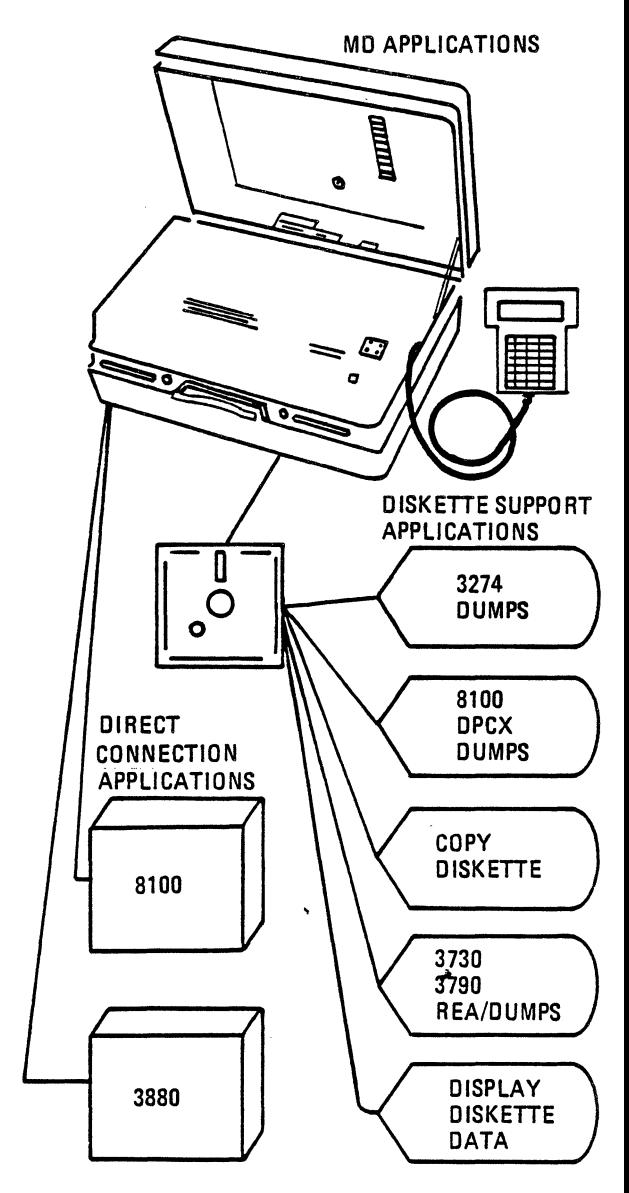

# **CONTENTS**

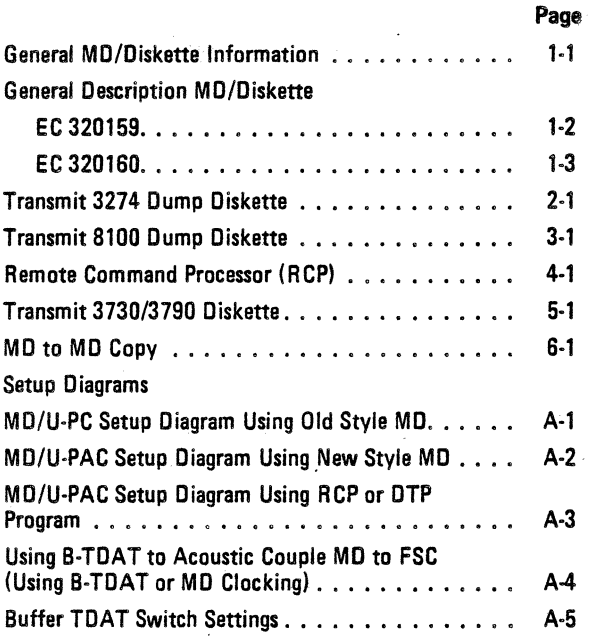

#### **GENERAL MD/DISKETTE INFORMATION**

The MD will only read or write IBM diskette types listed below:

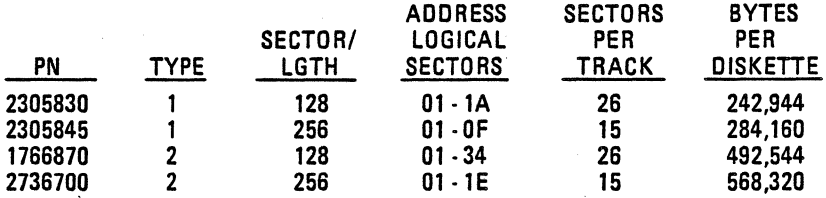

INDEX Track 00 is used for the index eylinder and it is always formatted, 26 Seetors of 128 Bytes.

EXTENT The remaining traeks 1 to 74 (01 to 4A) are used for Data Storage. Data files are defined with a 4 Byte Diskette address ealled an 'EXTENT'.

Byte 1. Starting Cylinder in HEX

Byte 2. Starting Logieal Seetor in HEX

Byte 3. End Cylinder in HEX

Byte 4. End Logical Seetor in HEX.

The transmission of diskettes usually requires the entry of the extents to define to the MO what data to seleet and send.

The MO will only IPL from a Diskette 2 with 256 Seetor Format.

Maintenanee deviee copy utilities request the entry of diskette extents whieh are not given in the MO mim.

When using MD utilities such as Copy 1 and Copy 2 to reproduce an MD Diskette P/N 8547642, enter the following extents, when requested.

> MD Diskette EC 320111, Extents are 01010E1E MD Diskette EC 320159, Extents are 0101161E MO Diskette EC 320160, Extentsare 01014A 1 E

lf the index track is needed, only EC 320160 can be used. Using one MD, enter extents 0001001A. When that finishes, do second copy with extents of 01014A1E to copy the remainder of the diskette.

Note: Enter the same from and to extents; Using two MD's, answer "YES" to the question, "Do you want to copy the entire diskette" this will copy track zero too.

# EC 320159

#### MAINTENANCE DEVICE

The Maintenance Device (MD) is a portable tool that contains a programmable cantroller, diskette drive, keyboard/display  $(K/D)$ , and a standard interface to IBM products, i.e.; 8100, 3880, 3370 and future products.

Attached to a product being serviced, the MD allows the CE to load diagnostics and execute MAPS used for FRU isolation. lt presents the CE with the maintenance procedures and control via the hand held keyboard/display (K/D). These procedures are stored an diskettes shipped with the product, and are read by the MD. In addition, when connected to a remate support facility by means of an acoustic coupler, the MD provides the capability for remote control and down line transfer of logs and dump diskettes.

In addition to the diskettes shipped with the products, a Utility diskette is shipped with the MD to allow the CE to use the MD for various other operations. The diskette at EC 320159 hasten Utility programs on it. They are as follows:

- 1. EXTENTS Display the user directory on a diskette.
- 2. PELOG Display the pelog data.
- 3. SPELOG Display the step text using step entries in the pelog.
- 4. DIRECTORY Display the system directory.
- 5. D/ALTER Display/alter diskette data.
- 6. DUMP ANALYZER Analyze the data from a program check dump.
- 7. PRINT DISKETTE Print data from a diskette in hex to a given vnet node and id.
- 8. COPY Copy data from diskette to diskette or from extent to extent on the same MD, or copy data from diskette to diskette using two MD's.
- 9. DTP Transmit dump data from diskette to a given vnet node and id (DPCX software only).
- 10. RCP An application that allows remote maintenance to the device under test via retain or the debug facility.

Note: These application/utility programs should be used only at the request of maintenance support groups.

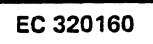

# MAINTENANCE DEVICE

The Maintenance Device (MD) is a portable tool that contains a programmable controller, diskette drive, keyboard/display (K/D), and a standard interface to IBM products, i.e.; 8100, 3880, 3370 and future products.

Attached to a product being serviced, the MD allows the CE to load diagnostics and execute MAPS used for FRU isolation. It presents the CE with the maintenance procedures and control via the hand held keyboard/display (K/D). These procedures are stored on diskettes shipped with the product, and are read by the MD. In addition, when connected to a remote support facility by means of an acoustic coupler, the MD provides the capability for remote control and down line transfer of logs and dump diskettes.

In addition to the diskettes shipped with the products, a Utility diskette is shipped with the MD to allow the CE to use the MD for various other operations. The Utility diskette at EC 320160 has the following application programs on it:

- 1. DISPLAY
	- 1. LIST VTOC  $-$  Lists the directory of a diskette.
	- 2. RULE LOG Display the log.
	- $3.$  STEP LOG  $-$  Step the log.
	- 4. DUMP ANALYZER Program check dump analyzer.
- 2. REMOTE
	- 1. REMOTE PROCESSOR RCP, allows T.P. connection to the M.D. for remote maintenance.
	- 2. DUMP XMIT PROGRAM DPT allows sending a DPCX dump to the VNET system.
	- 3. PRINT DISKETTE Allows formatting and transmission of a diskette to the T.P. port for printing at a support site.
	- 4. BISYNC RFT TEST Allows RFT testing with RAL test center. Supports tests 1, 14, and 19.
- 3. DISKETTE .
	- 1. DISPLAY ALTER Allows display and altering of data from the diskette.
	- 2. COPY Allows transmission of data to and from MD's.
	- 3. DISK Diskette surface analysis.

10. "ARE YOU USING EITHER AN ACOUSTIC COUPLER OR A MODEM?"

key to be pressed. MD MESSAGE ACTION/RESPONSE 3. "MAINTENANCE DEVICE, MAINTENANCE AND APPLI·

SETUP PROCEDURE OF MD TO TRANSMIT A 3274 DUMP DISKETTE (using copy) 1. Plug in MD and IPL the Application/Utility diskette

2. The following steps will show the messages and action/ responses required to be entered via the MD K/0.

1. See Page 2-3 if your 3274 has FC 1801 Control Stor-

2. Responses such as "YES", "NO", "FWD", da not require the enter key to be pressed. Responses such as alpha/numeric responses do require the enter

Notes:

(EC 320160 or higher).

age Expansion Feature.

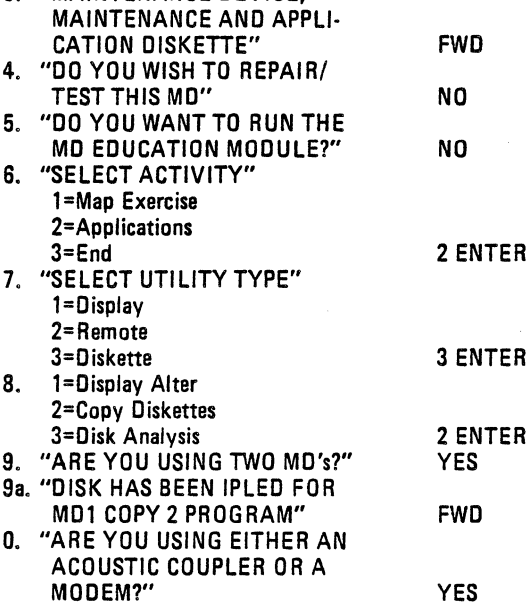

### MD MESSAGE

#### 11. "IS BUSINESS MACHINE ClOCKING REQUIRED?"

#### ACTION/RESPONSE

**YES** (using U-PAC with SW in 0-1200 (NO EIA) NO (using U-PAC with SW in 1200 EIA clock)

FWO

11a. "IF USING AN ACOUSTIC AND USING COUPLER ClOCKING-i.e.; SW IN 1200 (EIA ClOCK) POSITION"

11b. "SELECT CLOCK SPEED" 1=600 BPS OR 2=1200 BPS

12. "ARE YOU THE SENDER?"

- 13. "DO YOU WISH TO CHANGE OISKETTES?"
- 14. "INSERT NEW DISKETTE"

14a. "ENTER DISK TYPE" 1=Diskette 1 33FO 2=Diskette 2 43FO

SELECT

2 ENTER YES YES Change diskette (3274 dump diskette)

TYPE

14b. "IS RECORO LENGTH 128 BYTES?"

YES/NO

Note: At this time you should have MO and U-PAC or other acoustic coupler set up as per diagram A-1 or A-2.

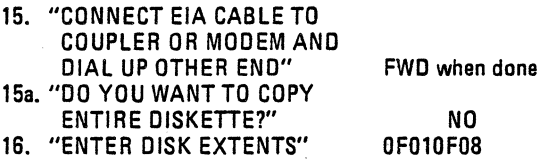

2·2

17. "MAKE RECEIVING MD READY TD RECEIVE. PRESS FWD"

MD MESSAGE ACTION/RESPONSE

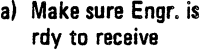

b) give Engr. another phone number for .<br>voice communication

c) place phone on U-PAC and then press FWO

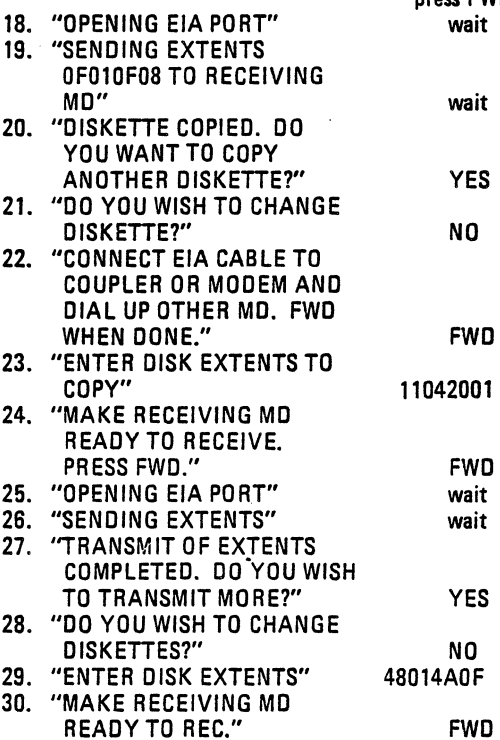

### MD MESSAGE. ACTION/RESPONSE

# 31. "OPENING EIA PORT" wait

- 32. "SENDING EXTENTS"
- 33. "DISKETTE COPIEO. 00 YOU WANT TO COPY ANOTHER DISKETTE?" NO
- 34. END OF UTILITY-IPL TO<br>CONTINUE

Hang up phone

# END OF OPERATION

Extents required for dump diskettes from 3274's with FC 1801, CTL storage expansions are:

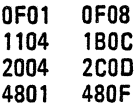

### SET UP PROCEDURE TO TRANSMIT AN 8100 DPCX DUMP DISKETTE USING THE DUMP PROGRAM

- 1. Plug in MD and IPL the Application/Utility diskette (320160 or higher).
- 2. The following steps will show the messages and action/ responses required tobe entered via the MD K/D.

Note: Responses such as "YES", "NO", "FWD", do not require the enter key to be pressed. Responses such as alpha/numeric responses do require the enter key to be pressed.

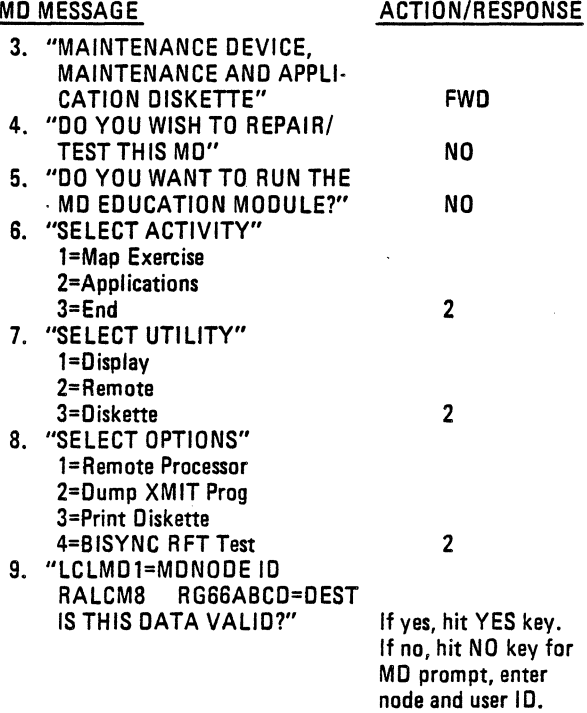

- 10. "DISKETTE DUMP PGM<br>PASSWORD= "
- 11. "DISKETTE DUMP PROGRAM INSERT OUMP DISKETTE." Insert the dump
- 12. "VOLUMN=XXXXXXX IS THIS CORRECT?" If the vol. ID is
- 13. "ENTER 5 CHAR OF YOUR SERIAL NUMBER" Enter serial number.<br>"ENTER COMMENTS." Enter 1 to 80 char-14. "ENTER COMMENTS."
- 
- 15. "OOES YOUR MODEM REQUIRE BUSINESS MACHINE CLOCKING" YES/NO
- 16. "PLUG THE MO's EIA CABLE tNTO THE MODEM. PRESS ENTER TO CONTINUE." Attach the cable from

17. The MO will start transmitting the dump and will display the following:

18. "DSKT DUMP SENOING VM SIGN ON No action required. "PROCESSING DATA SET LABELS" No action required. "SENDING ID CARD"

#### MD MESSAGE ACTION/RESPONSE

Key in 1 to 8 char. password or ENTER to bypass.

diskette to be trans· mitted. Press Enter key when done.

different answer NO. (The MO will then prompt to enter the  $VOL$  $ID$ ).

acter comment.

the MO to the coupler. (see diag. A·l) OIAL the remote end, and after making connection, press Enter key to continue.

### MO MESSAGE

# "SENDING COMMENTS" "SENOING EOF SEQUENCE" "SENDING DMPENO FILE"

### 19. "00 YOU WISH TOSEND ANOTHER OUMP?"

### ACTION/RESPONSE

No action required. No action required. No action required.

Key in YES and load another disk if you have another to send. lf not, key in NO to terminate.

Note: lf there is a problem, the MD will give the option to either restart the dump transmission, or to terminate it.

This page has been intentionally left blank

### SETUP PROCEDURES FOR MD USING REMOTE COMMAND PROCESSOR (RCP)

- 1. Plug in MD and IPL the Application/Utility diskette (EC 320160 or higher).
- 2. The following steps will show the messages and action/ responses required to be entered via the MD *KID.*

Note: Responses such as "YES", "NO", "FWD", do not require the enter key to be pressed. Responses such as alpha/numeric responses do require the enter key to be pressed.

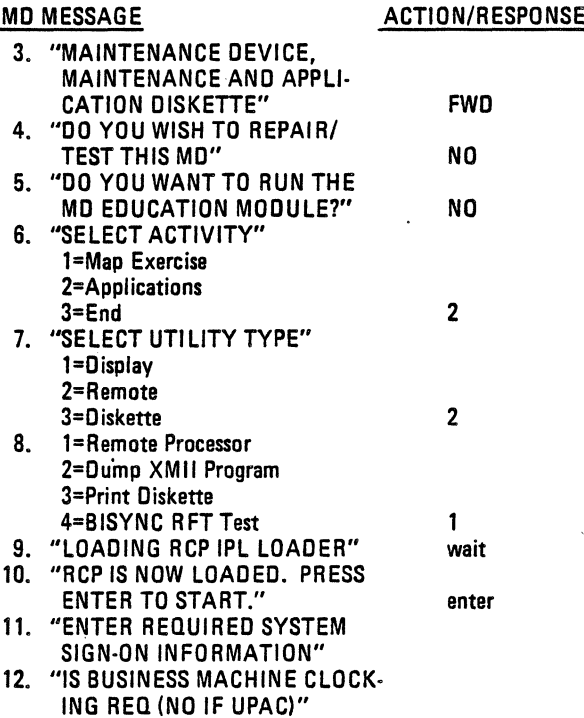

#### MD MESSAGE

#### ACTION/RESPONSE

13. "CONNECT EIA CABLE TO ACOUSTIC COUPLER. PRESS ENTER WHEN DONE."

Connect cable P/N 8547668 then enter (see diag. A· 1)

14. "WAITING FOR DIAL·UP. PRESS ENTER WHEN COMPLETE."

Call number given you by FSC & put phone in' coupler. Press enter when done.

AFTER YOU HAVE SUCCESSFULLY CONNECTED, THE FSC REPRESENTATIVE WILL NOW CONTROL THE OPER· ATION. YOU WILL BE GUIDED WHATTO 00 BY THE MD DISPLAY.

Note: The MD will start bidding for the line as soon as you press the enter key in step 13. lt tries only five times before timing out. Make sure you have the phone secured in the coupler, and are ready to go before hitting the enter key. If the MD does time out, you will be able to restart the operation by following the prompts on the MO. As long as you do not hang up the phone, you should not lose the connection to the system.

### SET UP PROCEDURE TO USE MD FOR 3790, 3730 DISKETTES

Before any diskette can be sent or received the extents must be known.

# EOD =END OF DATA

3730 Archive diskette is a one sided (ID) 128 byte diskette PIN 2305830. EOD is track 0 sector 8 byte 74, 75, EOD to extents is located using chart "A".

3730/3790 Oump diskette is a one sided (2) 256 byte diskette. EOD is track 2 sector 1 byte 0, 1, 2, 3. EOD to extent is located using Chart "B".

3730/3790 REA diskette is a one sided (2) 256 byte diskette. EOD is track 0 sector 10 byte 74, 75. EOD to extents is located using chart "A".

To display EOD extents:

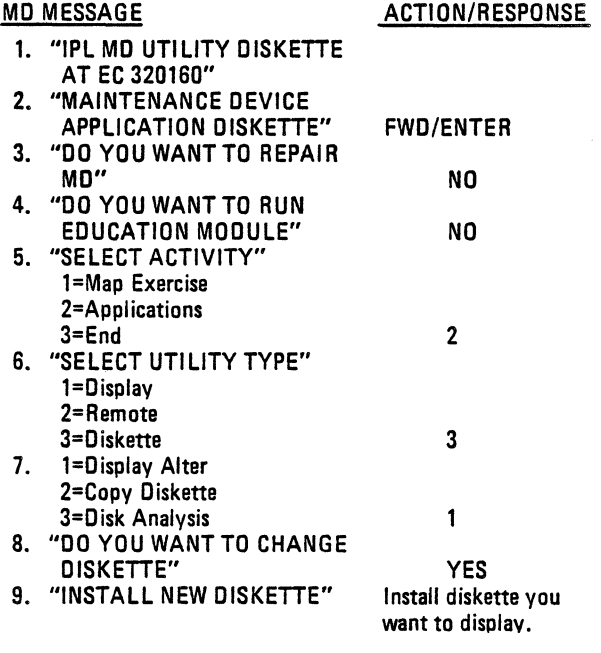

- 10. "ENTER DISK TYPE" 1=Diskette 1 33FD 2=Diskette 2 43FD 1/2
- 11. "IS RECORD LENGTH

#### MD MESSAGE ACTION/RESPONSE

REA (256) NO ARCHIVE (128) YES DUMP (256) NO

12. "DISPLAY ALTER DISK. ENTER DISK EXTEND. EXAMPLE ... 05010601 OR RSTTO TERMINATE" ENTER TRACK/

SECTOR LOCATION OF END DATA. R EA=OOOAOOOA ARCHIVE=00080008 DUMP=02010201

13. "ENTER REQUEST" D AAAA TO DISPLAY A AAAA TO ALTER F TO WRITE<br>PF TO RESTA

TO RESTART ENTER DISPLACE-MENT REA=D004A (74 HEX) ARCHIVE=D004A (74 HEX) DUMP=DOOOO (0 HEX)

14. "THE SCREEN WILL HAVE DATA OISPLAYEO 4 LINES OF 8 BYTES PER LINE WITH A BYTE AOORESS AT THE LEFT.

> REA ARCHIVE=RECORD<br>FIRST 2 BYTES DUMP=RECORD FIRST 4

- 15. "USE CHARTS A ORB TO CONVERT EOD TO EXTENTS FOR COPY FUNCTION"
- 16. "GO TO COPY FUNCTION"

 $(CHART A)$  $(EDD)$ 

(CHART B) (EOD)

### <u>TO SEND OR RECEIVE 3730/3790 DISKETTE WITH </u> <u>MD (COPY)</u>

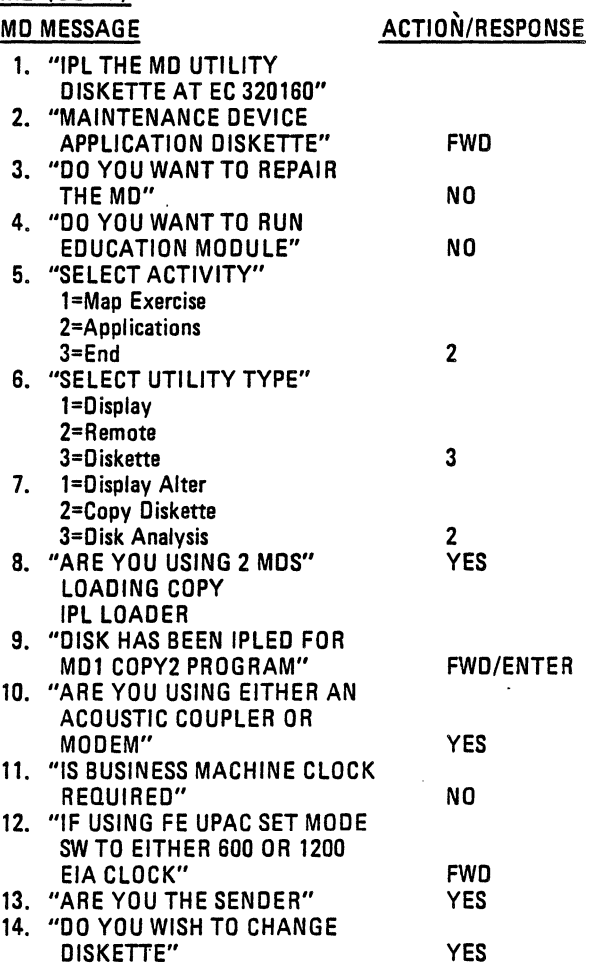

15. "INSERT NEW DISKETTE" INSTALL DISKETTE"

- 16. "ENTER DISK TYPE" 1=DISKETIE 1 33FD 2=DISKETTE 2 43FD 1/2
- 16a. "IS RECORD LENGTH 128 BYTES" YES/NO
- 17. "CONNECT EIA CABLE TO COUPLER OR MODEM AND DIAL OTHER END" FWD
- 18. "DO YOU WANT TO COPY ENTIRE DISKETTE" NO<br>ENTER EXTENTS IN HEX" ENTER DATA
- 19. "ENTER EXTENTS IN HEX"
- 20. "MAKE RECEIVE MD READY" FWD<br>'OPENING EIA PORT" CONNECT
- 21. "OPENING EIA PORT"
- 22. "SENDING EXTENDS"

MD MESSAGE ACTION/RESPONSE

TOBE SENT

FROM CHART A ORB

COUPLER TO PHONE

(REA Diskette) CHARTA (Archive Diskette)

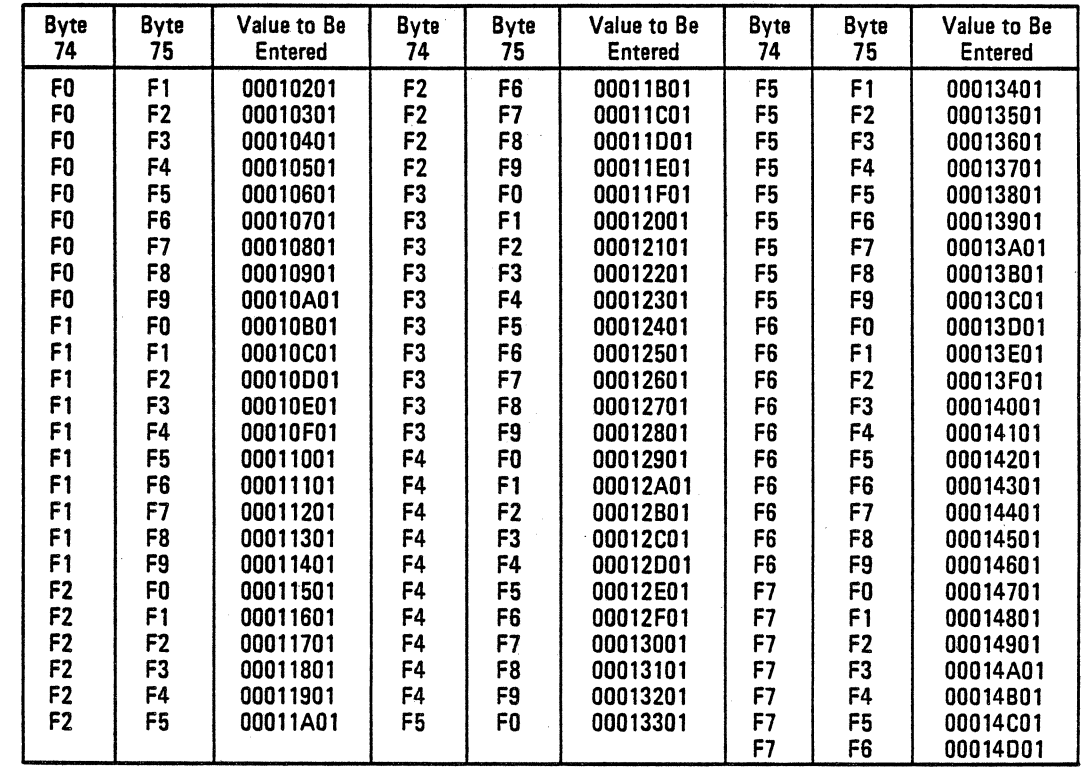

CHART B (Dump Diskette)

| Byte 0 | Byte 1 | Byte 2 | Byte 3 | <b>Value to Be Entered</b> | Apprx. Trans. Time |
|--------|--------|--------|--------|----------------------------|--------------------|
| 00     | 01     | 01     | 01     | 02011401                   | 18 min.            |
| 00     | 20     | 01     | 01     | 02011701                   | 21 min.            |
| 00     | 40     | 01     | 01     | 02011901                   | 23 min.            |
| 00     | 60     | 01     | 01     | 02011B01                   | 25 min.            |
| 00     | 80     | 01     | 01     | 02011D01                   | 27 min.            |
| 00     | A0     | 01     | 01     | 02011F01                   | 29 min.            |
| 00     | CO.    | 01     | 01     | 02012101                   | 31 min.            |
| 00     | E0     | 01     | 01     | 02012301                   | 33 min.            |
| 00     | 00     | 01     | 01     | 02012501                   | 35 min.            |
| 00     | XX     | 20     | 01     | 02012801                   | 38 min.            |
| 00     | XX     | 40     | 01     | 02012A01                   | 40 min.            |
| 00     | XX     | 60     | 01     | 02012C01                   | 42 min.            |
| 00     | XX     | 80     | 01     | 02012E01                   | 44 min.            |
| 00     | XX     | A0     | 01     | 02013001                   | 46 min.            |
| 00     | XX     | CO     | 01     | 02013201                   | 48 min.            |
| 00     | XX     | E0     | 01     | 02013401                   | 50 min.            |
| 00     | XX.    | 00     | 01     | 02013601                   | 52 min.            |
| 00     | XХ     | XX     | 20     | 02013901                   | 55 min.            |
| 00     | XX     | XХ     | 40     | 02013801                   | 57 min.            |
| 00     | XX     | хx     | 60     | 02013D01                   | 59 min.            |
| 00     | XX     | XX     | 80     | 02013F01                   | 61 min.            |
| 00     | XX     | XX     | A0     | 02014101                   | 63 min.            |
| 00     | XX     | XX     | CO     | 02014301                   | 65 min.            |
| 00     | XX     | XX     | E0     | 02014501                   | 67 min.            |
| 00     | XX     | XX     | 00     | 02014701                   | 69 min.            |

 $\sim$ 

 $\sim$ 

This procedure will copy diskette using the MD Utility at EC 320160 - One MD can be used, however, it is a very tedious process  $-$  Two MD's  $-$  connected via the EIA Ports will allow copying diskette with minimum of intervention.

#### 1. Load MD Utility EC 320160 in both MD's.

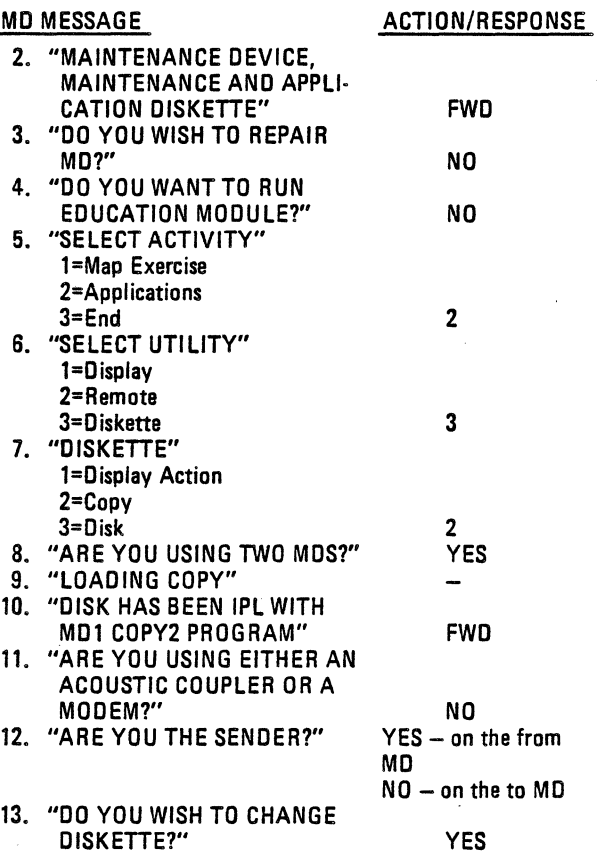

# MD MESSAGE ACTION/RESPONSE

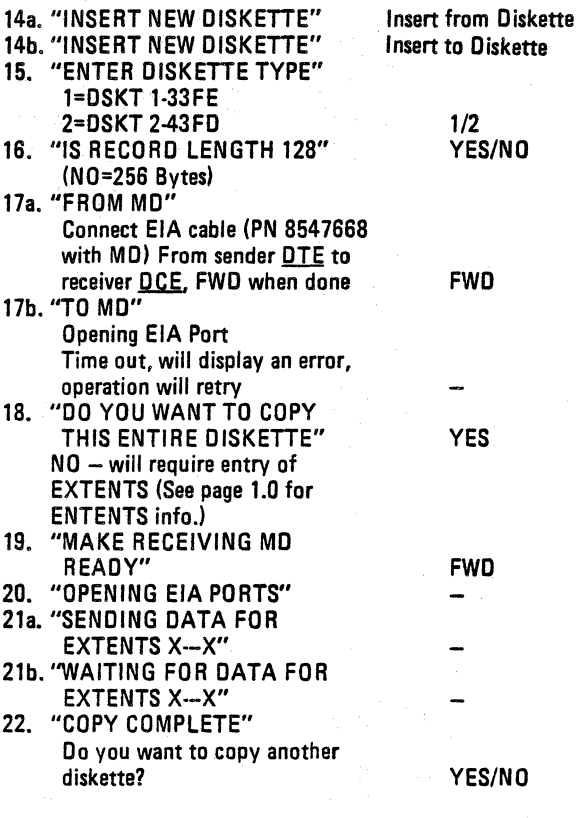

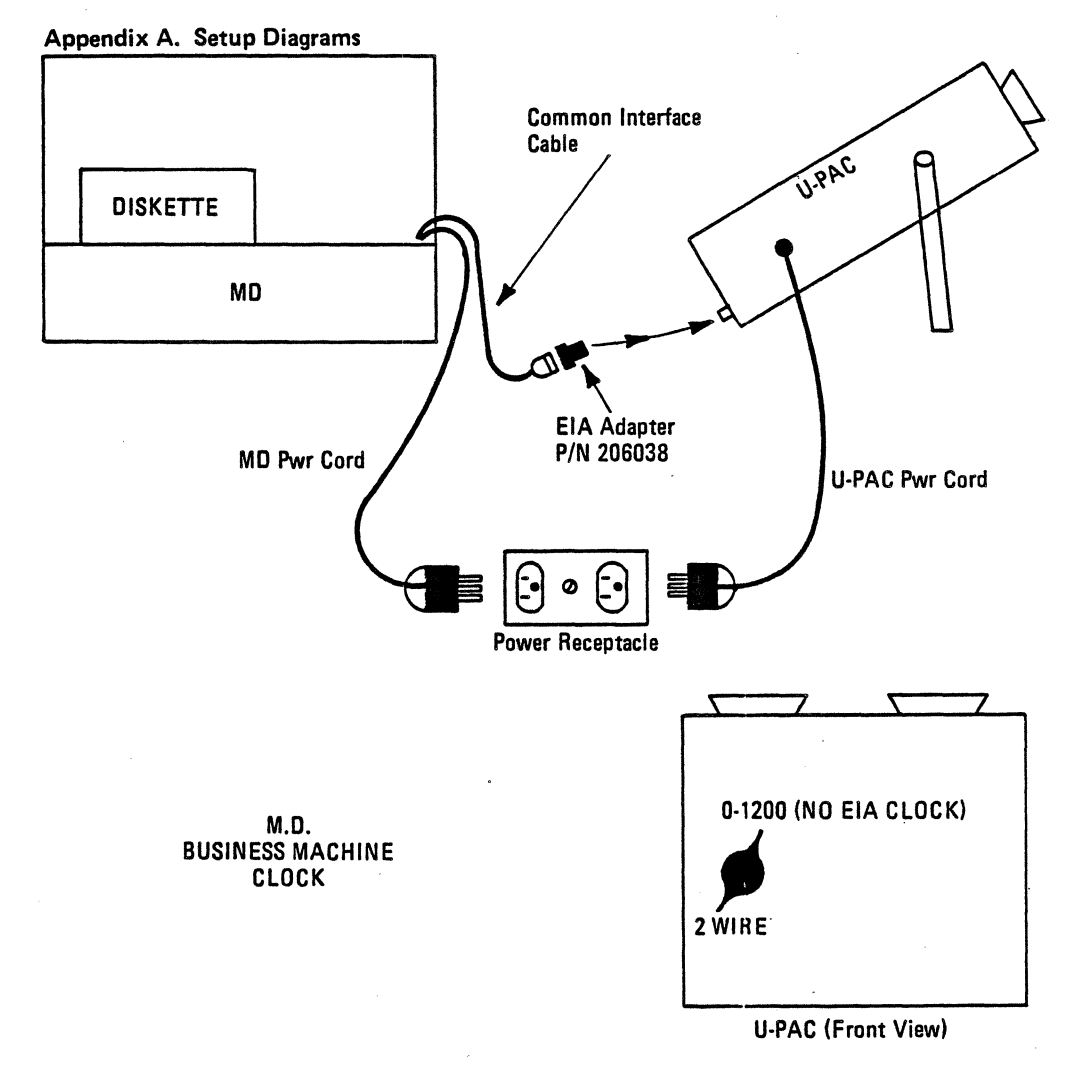

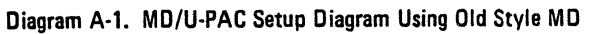

A-1

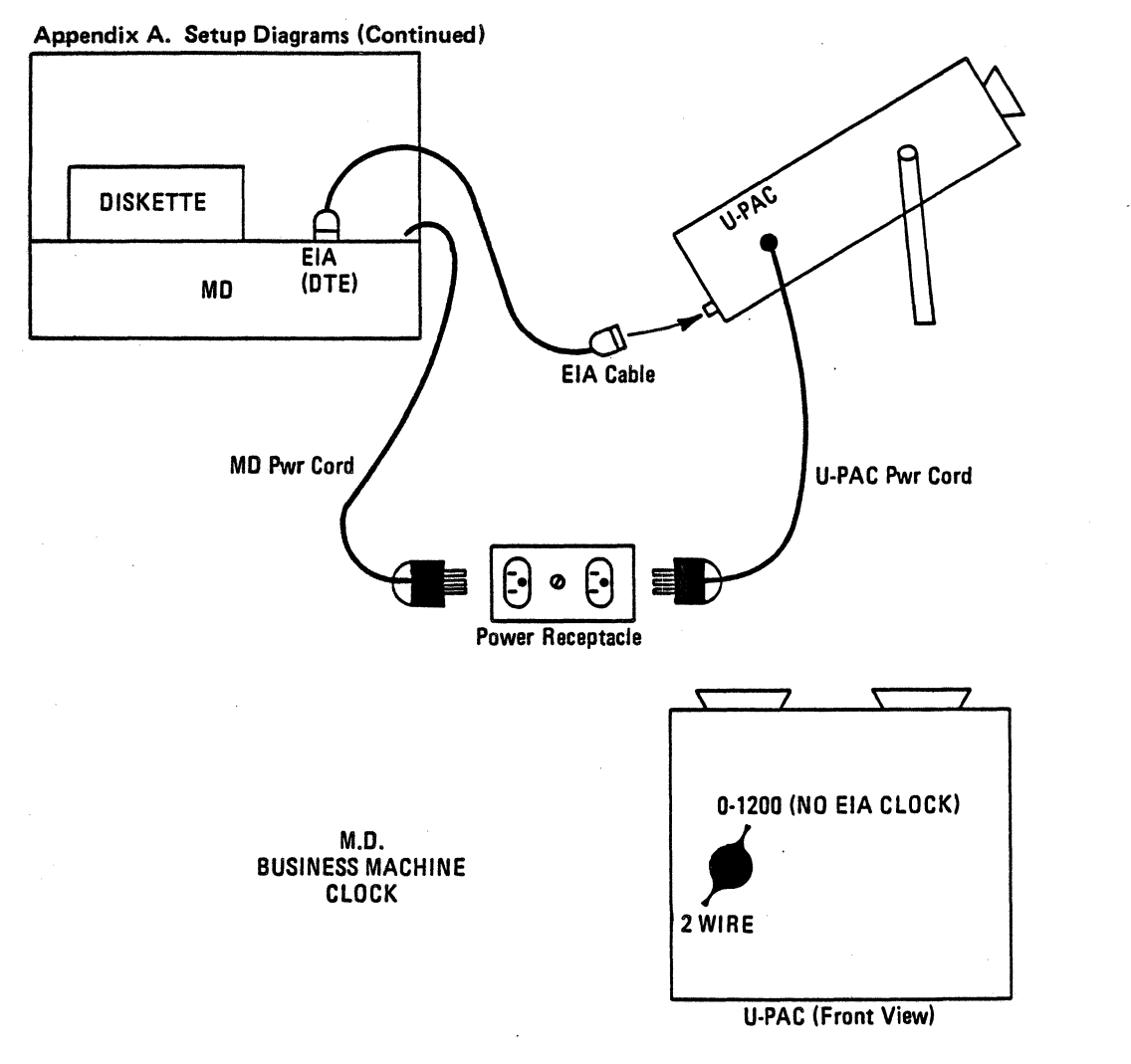

Diagram A-2. MD/U-PAC Setup Diagram Using New Tyle MD

 $\alpha = 1$  ,  $\alpha$ 

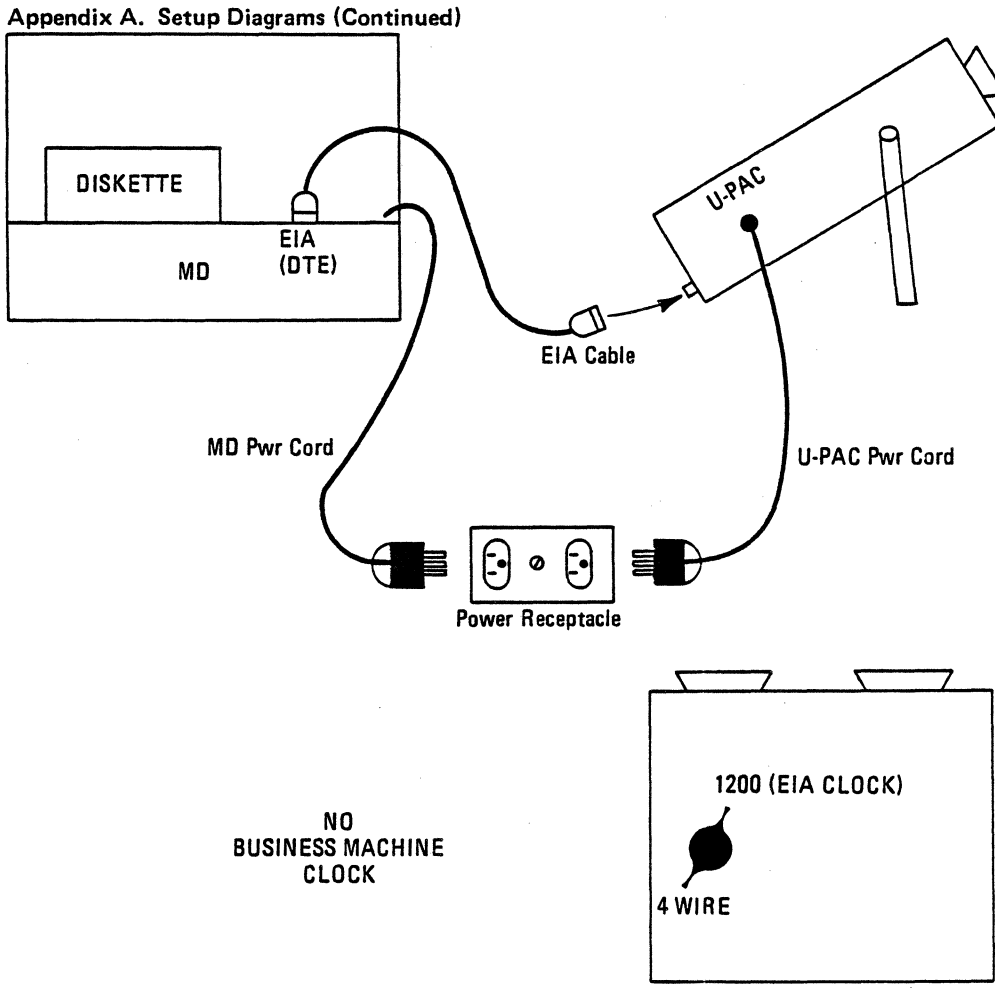

U-PAC {Front View)

Diagram A-3. MD/U-PAC Setup Diagram Using RCP or DTP Program

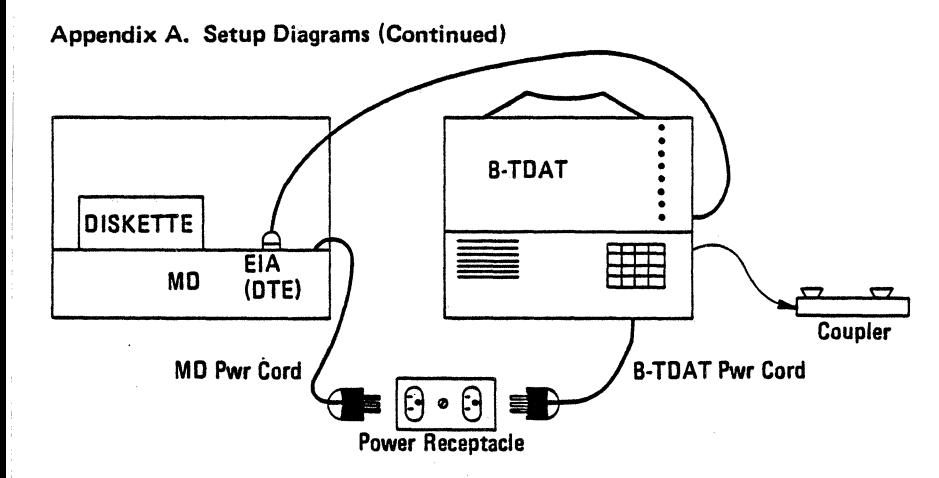

- OiagramA4. Using B-TDAT to Acoustic Couple MO to FSC (Using B·TOAT CLOCKING)
- iV. ACOUSTIC COUPLER TO FSC
	- A. SET SWITCHES
		- 1. MONITOR= OFF
		- 2. SPEED = 1200
		- 3.  $CLOCK = 1 (OFF)^*$
		- 4. MODE= 0·1200
		- $5.$   $SD/RD = SD$
		- 6. EXERClSE =TERM
		- 7. TAPE 1/0 = XMIT
		- 8. MODEM= 4W
		- 9. DATA= NORMAL
		- 10. COUPLER = OFF, then ON after going to data
		- 11. TAPE POWER & LIGHT INPUT= DOESN'T MATTER
	- B. SET PLUG PANEL
		- 1. Plug FREE RUN
	- C. PLUG EIA CABLE FROM MO. INTO BACK OF BTOAT
	- D. PLUG COUPLER CABLE iNTO BACK OF THE BTOAT AND INTO THE COUPLER
	- E. BTDAT IS NOW READY TO COUPLE TO FSC

\*CLOCK =OFF when (using MD CLOCKING)

IBM INTERNAL USE ONLY

Appendix A. Setup Diagrams (Continued) BUFFER TOAT SWITCH SETTINGS

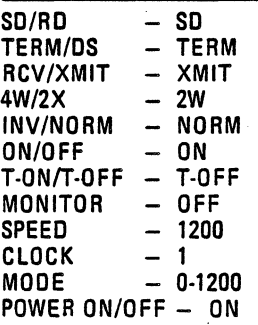

Note: Be sure to put 'FR EE RUN' plug in TDAT panel.

 $\mathcal{L}_{\text{max}}$  and  $\mathcal{L}_{\text{max}}$ 

 $\sim$ 

This page has been intentionally left blank.

 $\mathcal{L}_{\text{max}}$  and  $\mathcal{L}_{\text{max}}$  and  $\mathcal{L}_{\text{max}}$ 

#### IBM INTERNAL USE ONLY
#### IBM INTERNAL USE ONLY

 $\mathcal{L}^{\text{max}}_{\text{max}}$  .

 $\sim$ 

# NOTES

# **CONTENTS**

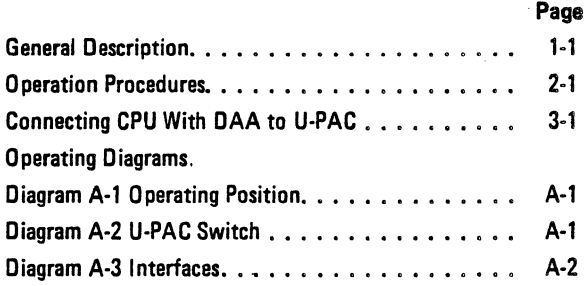

 $\sim 100$ 

and a state

 $\sim$ 

 $\sim$ 

This page has been intentionally left blank.

## **IBM INTERNAL USE ONLY**

A new Portable Acoustic Coupler (P/N 1753805) is available from Mechanicsburg. The PAC (more commonly called the U-PAC in the U.S., and the E-PAC in World Trade) is a device which provides access to the TPSC or FSC using standard telephone lines. The U·PAC has two interfaces available; EIA and 2W/4W modern.

A mode switch on the U-PAC is used to determine which type of TP device is used. The modes are as follows:

0-1200 (NO EIA CLOCKl:

Mini-12 compatible. DTE must have internal clock. Similar to WE 202 R, S, & T Data Sets.

Example: 2740 M2, 3767, 2770, 2780, 3275, 3757 with internal clock.

1200 (EIA CLOCK)

Any TP product supported by the TPSC which normally operates in customer locations at speeds up to 19.2 Kbps can operate with the TPSC in this mode.

Example: 2770, 2780, 3270, 3757.

600 (EIA CLOCK)

Same as 1200 EIA clock.

0·300 ORIGINATE

Operates similar to a WE 103A2 Data Set.

TP product must have internal clock.

Must be operated only with 103A2 answer modems.

Example: 2740 M1, 2741, 3767 with S/S at speeds of 134.5 and 300 Bps.

TEST

When placed in TEST mode, the U-PAC will test transmit, receive, and clock functions.

Maintenance is performed by the CE using the Maintenance Manual, S226-3920. Also available is the U-Pac Operators Guide, S226-3917. Both manuals are included with the U-Pac unit. Complete operation and set-up procedures are included in the Operators Guide.

This page has been intentionally left blank.

#### IBM INTERNAL USE ONLY

 $\tilde{\mathcal{F}}_{1}^{(1)}$ 

# U-PAC OPERATING PROCEDURES

# **1. EIA OPERATION**

# 0-1200 (NO EIA CLOCK)

- 1. Plug EIA cable from TP device to U-PAC.
- 2. Set U-PAC switch to 0-1200 (NO EIA CLOCK) position~
- 3. Place U-PAC in operating position (see diag. A· 1 ).
- 4. Make sure machine is set up properly for the transmis· sion or testing to be done.
- 5. Call remote site, and when ready to go to data, place handset onto U-PAC using strap to hold it in place. Place plastic cover over handset and snap it in place.

1200 (EIA CLOCK)  $-$  For machines that normally use data set clocking.

- 1. Plug EIA cable from TP device to U-PAC.
- 2. Set U-PAC switch to 1200 (EIA CLOCK) position.
- 3. Place U-PAC in operating position (see diag. A-1).
- 4. Make sure machine is set up properly for.the transmission or testing to be done.
- 5. Call remote site, and when ready to go to data, place handset onto the U-PAC using strap to hold it in place. Place plastic cover over handset and snap it in place.

## 600 (EIA CLOCK)

1. Set-up is the same as 1200 (EIA CLOCK), but clocking is at 600 Bps.

#### 0·300 ORIGINATE

- 1. In this mode, the U-PAC will operate similar to a WE 103A2 data set. The TP product is required to have an internal clock.
- 2. Plug EIA cable from TP device to U·PAC.
- 3. Set U-PAC switch to 0·300 ORIGINATE position.
- 4. Place U·PAC in Operating position (see diag. A· 1).
- 5. Make sure machine is set up properly for the transmission or testing to be done.
- 6. Call remote site, and when ready to go to data, place handset onto the U-PAC using strap to hold it in place. Place plastic cover over handset and snap it in place.

#### II. MODEM OPERATION

## 2WIRE

- 1. Place the switch to the 2·wire position. (The TP prod· uct is a physical 2·wire modern. Both transmit and receive signals will appear on the transmit pair (wide pair).
- 2. See TP product considerations to be satisfied to acoustic couple the modern signal using the U-PAC (page 2-4).
- 3. Plug the modern plug (4 prong plug) into the U-PAC's modern jack.
- 4. Place the U-PAC in operating position (see diag. A-1).
- 5. Make sure machine is set up properly for the transmis· sion or testing to be done.
- 6. Call remote site, and when ready to go to data, place handset onto the U-PAC using strap to hold it in place. Place plastic cover over handset and snap it in place.

#### 4WIRE

- 1. Place the switch to the 4·wire position. (The TP prod· uct is a physical 4-wire modem. The transmit signal will appear on the transmit pair (wide pair), and the receive signal will appear on the receive pair (narrow pair).
- 2. See TP product considerations to be satisfied to acoustic couple the modern signal using the U-PAC (page 2-4).
- 3. Plug the modern plug (4 prong plug) into the U·PAC's modern jack.
- 4. Place the U·PAC in operating position (see diag. A·1).
- 5. Make sure machine is set up properly for the transmis· sion or testing to be done.
- 6. Call remote site, and when ready to go to data, place the handset onto the U-PAC using strap to hold it in place. Place the plastic cover over handset and snap it in place.

#### TP PRODUCT CONSIDERATIONS WHEN USING **MODEM INTERFACE OF U-PAC**

The following product controls and/or timings may have to be altered to operate using the U-PAC modern interface {all modes except 0-300). The CE must have a knowledge of what options are used, or check the options to ensure they are dial-network oriented to permit the desired operations. The options may be controlled by card or board jumpering and/or software selection during system generation.

- 1. The products' Request-to-send, Clear-to-send timing should be set for 2-wire operation {approx. 200ms).
- 2. The products' Echo Clamp timing should be set for 2-wire dial operation (approx. 180ms).
- 3. Change from continuous carrier (i.e.: RTS always active) to intermittent carrier (activate RTS only when in transmit mode).

Example: 3271's with leased line feature will run switched without any changes.

3767's with leased line feature (4-wire), will require changes to acoustic couple with U-PAC.

This page has been intentionally left blank.

 $\sim$  19

#### **IBM INTERNAL USE ONLY**

2-4

# CONNECTING CPU WITH DAATO U-PAC

- 1. Remove DAA leads from the DAA. White=DT (Tip), and Black=D R (Ring).
- 2. Using 4-prong plug P/N 341200, connect the two leads removed from the DAA to the wide pair (Transmit) on the plug.
- 3. Set U-PAC switch to the 2-wire position.
- 4. Plug the 4-prong plug into the U-PAC's modem jack.
- 5. Dial the remote end, and when ready to go to data, place the handset onto the U-PAC using strap to hold it in place. Place the plastic cover over handset and snap it in place.

Note: See diagrams A-1 through A-3 for operating position and modern interface jack.

This page has been intentionally left blank.

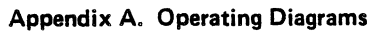

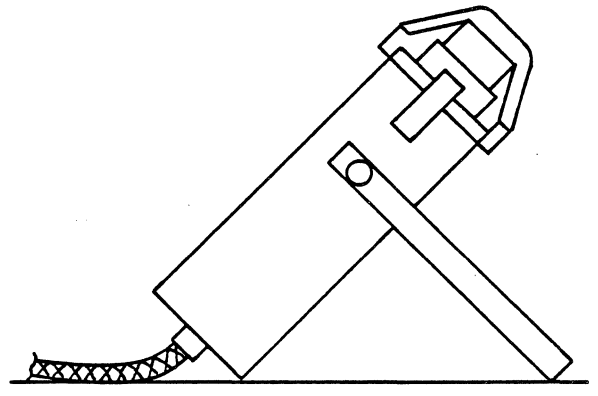

Diagram A·l. U-PAC Operating Position

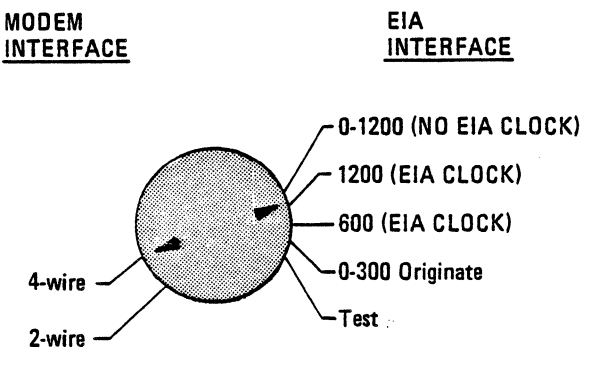

Diagram A-2. U-PAC Switch

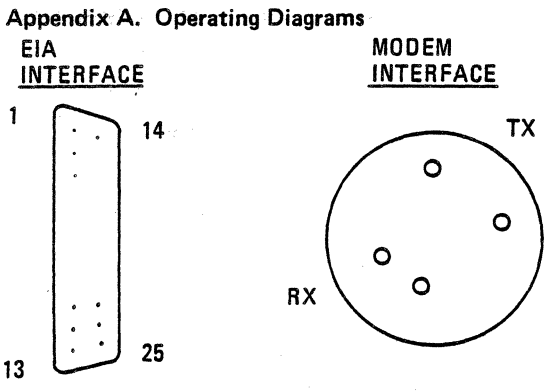

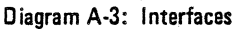

**IBM INTERNAL USE ONLY** 

 $A-2$ 

## **IBM INTERNAL USE ONLY**

 $0 - 1$ 

#### **NOTES**

s in the work of

 $\label{eq:2.1} \frac{1}{\sqrt{2}}\int_{\mathbb{R}^d}\frac{1}{\sqrt{2}}\left(\frac{1}{\sqrt{2}}\int_{\mathbb{R}^d}\frac{1}{\sqrt{2}}\left(\frac{1}{\sqrt{2}}\int_{\mathbb{R}^d}\frac{1}{\sqrt{2}}\right)\frac{1}{\sqrt{2}}\right)\frac{1}{\sqrt{2}}\,d\mu.$ 

 $\label{eq:2} \mathcal{L}_{\text{max}} = \frac{1}{2} \sum_{i=1}^{N} \frac{1}{2} \sum_{i=1}^{N} \frac{1}{2} \sum_{i=1}^{N} \frac{1}{2} \sum_{i=1}^{N} \frac{1}{2} \sum_{i=1}^{N} \frac{1}{2} \sum_{i=1}^{N} \frac{1}{2} \sum_{i=1}^{N} \frac{1}{2} \sum_{i=1}^{N} \frac{1}{2} \sum_{i=1}^{N} \frac{1}{2} \sum_{i=1}^{N} \frac{1}{2} \sum_{i=1}^{N} \frac{1}{2} \sum_{i=1}$ 

 $\label{eq:2.1} \frac{1}{\sqrt{2\pi}}\int_{0}^{\infty}\frac{1}{\sqrt{2\pi}}\left(\frac{1}{\sqrt{2\pi}}\right)^{2\pi} \frac{1}{\sqrt{2\pi}}\frac{1}{\sqrt{2\pi}}\frac{1}{\sqrt{2\pi}}\frac{1}{\sqrt{2\pi}}\frac{1}{\sqrt{2\pi}}\frac{1}{\sqrt{2\pi}}\frac{1}{\sqrt{2\pi}}\frac{1}{\sqrt{2\pi}}\frac{1}{\sqrt{2\pi}}\frac{1}{\sqrt{2\pi}}\frac{1}{\sqrt{2\pi}}\frac{1}{\sqrt{2\pi}}\frac{1}{\sqrt{2\pi}}$ 

## **CONTENTS**

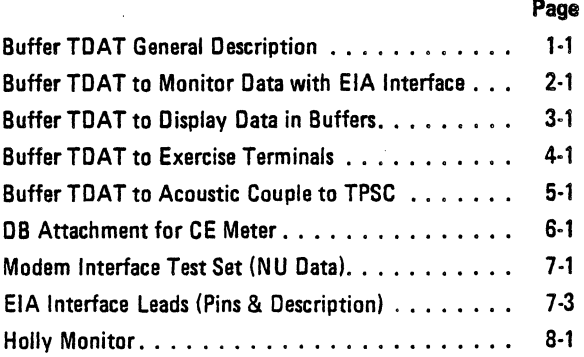

This page has been intentionally left blank.

 $\mathcal{L}^{\text{max}}_{\text{max}}$  , where  $\mathcal{L}^{\text{max}}_{\text{max}}$ 

#### **IBM INTERNAL USE ONLY**

# BUFFER TDAT

PURPOSE: The BTDAT provides both monitoring and exer· cising capabilities for a wide range of teleprocessing products with complete transparency to line codes and speeds up to 1.5 Mbps. lt provides the user the flexibility to address today's and future problems.

DESCRIPTION: The BTDAT is made up of many functional units which when interconnected will assist the in-depth branch office teleprocessing CE or Specialist to perform trouble analysis and resolution in the systems environment.

lnconvenience to the customer during maintenance is mini· mized since monitored failure data can be used to exercise and verify repair prior to returning a TP unit to the customer's operation.

Some of the major BTOAT functional units are:

1. Keyboard

Hex and binary input

- 2. Display Modes
	- 8 hex characters
	- 32 bit serialized hex

CE Mode – current conditions function and status

3. EIA/CCITT Display

LED display of each active interface lead

4. Memories

Two 4K byte memories independently clocked for full duplex or chained for half duplex operations

5. Compare

32 bits - programmable using Mask Register up to 32 bits

6. Technology Probes

accept SLT, SLD, MST·l and VTL levels

7. Acoustic Coupler

600 and 1200 bps

8. Cassette Tape used for input and output Oetailed instructions on the use of the BTDAT can be found in the BTDAT Operators Guide, 8226-3047. Also on the following pages, you will find basic set up procedures for monitoring Send and Receive data (Bi-Sync), exercising a 3271 control unit, and using the BTDAT to acoustic couple to the TPSC. These procedures are just a few examples of what can be done with the BTDAT. The BTDAT Operators Guide will give you a more detailed set of instructions and operations that can be accomplished with the BTDAT.

#### IBM INTERNAL USE ONLY

#### 1. BTDAT TO MONITOR SEND & REC. DATA WITH EIA D/S.

#### A. SET SWITCHES AS FOLLOWS:

- 1. MONITOR =  $ON$
- 2. SPEED= SELECTED (USING 0/S CLOCK)
- $3.$  CLOCK = OFF
- 4.  $MODE = 0.1200$
- $5.$  SD/RD = SD
- 6. EXERCISE =TERM
- 7. TAPE  $I/O = XML$
- 8. MODEM =4W
- 9. DATA= NORMAL
- 10. COUPLER =OFF
- 11. TAPE POWER & LIGHT INPUT= OOESN'T MATTER
- B. SET PLUG PANEL AS FOLLOWS:
	- 1. S&RO (MONITOR SECTION)
	- 2. EXT (CLOCK SELECTION SECTION)
	- 3. CO&RS (DATA GATES)
	- 4. 64K (AD DRESS CONTROL SECTION)
- C. Hit reset; then start to begin monitoring data. lf you want the BTOAT to stop when both buffers are full, you would plug AD DRESS STOP=B2 in the address compare section. Otherwise the buffers will wrap and monitoring will con· tinue until stop is hit.

This page has been intentionally left blank

 $\mathcal{L}_{\text{max}}$  , where

 $\mathcal{L}^{\mathcal{L}}(\mathcal{A})$  and  $\mathcal{L}^{\mathcal{L}}(\mathcal{A})$ 

 $\mathcal{L}^{\mathcal{L}}$  and  $\mathcal{L}^{\mathcal{L}}$  and  $\mathcal{L}^{\mathcal{L}}$  and  $\mathcal{L}^{\mathcal{L}}$ 

#### IBM INTERNAL USE ONLY

2·2

## II. DISPLAY DATA IN BUFFERS

## A. SET SWITCHES AS FOLLOWS:

- 1. SAME AS MONITORING (SECTION 1)
- B. REMOVE ALL PLUG PANEL PINS
- C. SETUP COMPARE & MASK REGISTERS
	- 1. PLUG BOTH THE ENTER & COMPARE HUBS
	- 2. KEY IN 32320000 ON THE KEYBOARD
	- 3. HIT THE ENTER SWITCH
	- 4. REMOVE THE <u>COMPARE</u> PIN AND PUT INTO <u>MASK</u> HIT THE <u>ENTER</u> SWITCH<br>HIT THE <u>ENTER</u> SWITCH<br>HUB<br>HUB<br>HEX IN ETEFROOR ON THE KEXPOARR
	- 5. KEY IN FFFFOOOO ON THE KEYBOARD
	- 6. HITTHE ENTER SWITCH
	- 7. REMOVE THE ENTER AND MASK PINS
- D. SET PLUG PANEL AS FOLLOWS:
	- 1. PLUG B1 and STOP= IN THE COMPARE SECTION
	- 2. PLUG DATA IN THE BUFFER 1 SECTION
- E. Hit RESET, then START. The BTDAT will stop with the first 3232 it finds in buffer 1. Example: 323237FF would appear on an EOT.
- F. Hitting START again will cause the BTDAT to search for the next two syn characters. Example: lf the CPU was polling address  $40$ , you would see  $-32324040$ .
- G. Hitting ENTER/DISPLAY will bring the next 8 characters to the display. You would then see 40402D FF in the dis· play. You can recognize the end of data by the trailing pad (HEX FF).
- H. TO DISPLAY BUFFER 2
	- 1. PULL PIN OUT OF Bl AND PLUG INTO 82 (COM-PARE SECTION)
	- 2. PULL PIN OUT OF DATA IN BUFFER 1 SECTION, AND PLUG IT INTO DATA IN BUFFER 2 SECTION.
	- 3. HIT RESET, THEN START TO DISPLAY DATA IN BUFFER 2. TO CONTINUE TO DISPLAY DATA IN BUFFER 2, DO SAME AS FOR BUFFER 1 (F&G).

This page has been intentionally left blank

#### **IBM INTERNAL USE ONLY**

3·2

ing<br>Malaysia

## III. EXERCISE TERMINAL

#### A. SET SWITCHES AS FOLLOWS:

- 1. MONITOR= OFF
- 2. SPEED= (WHATEVER SPEED YOU WANT TO RUN)
- $3.$  CLOCK = 1
- 4. MODE= 0-1200
- 5. SD/RD =SO
- 6. EXERCISE =TERM
- 7. TAPE 1/0 = RCV
- 8. MODEM =4W
- 9. DATA= NORMAL
- 10. COUPLER =OFF
- 11. TAPE POWER & LIGHT INPUT= (DOESN'T MATTER)

#### B. ENTER DATA INTO BUFFER

- 1. Plug ENTER hub.
- 2. Plug DATA hub in the Buffer 1 section.
- 3. Hit reset.
- 4. Key in first 8 characters an the keyboard (323237FF).
- 5. Hit ENTER switch.
- 6. Key in the next 8 characters (32324040) for CU ADD.=40.
- 7. Hit the ENTER switch.
- 8. Key in the next 8 characters (40402DFF) for DVC ADD.=40.
- 9. Hit the ENTER switch.
- 10. Remove the ENTER and DATA pins in Buffer 1 section.
- 11. Plug a pin into SAR hub in Buffer 1 section (SAR=Storage Add. Reg.).
- 12. Hit the ENTER/DISPLAY switch (this will display SAR).
- 13. Move the SAR pin to the SPAR hub (SPAR=Stop Address Reg.).
- 14. Plug a pin into the ENTER hub and press the ENTER switch.
- 15. Remove all pins from plug panel.

## C. SET PLUG PANEL AS FOLLOWS:

- 1. Plug TERM (Exercise section)<br>2. RS (Data Gate section)
- 2. RS (Data Gate section)<br>3. 1/2 DUPX (next to Dat
- 3. 1/2 DUPX (next to Data Gate section)<br>4. Plug LOOP (Address Control section)
- Plug LOOP (Address Control section)
- D. HIT THE START SWITCH YOUR TERMINAL SHOULD NOW BE POLLING.

 $\label{eq:2.1} \frac{1}{\sqrt{2\pi}}\left(\frac{1}{\sqrt{2\pi}}\right)^{1/2}\left(\frac{1}{\sqrt{2\pi}}\right)^{1/2}\frac{1}{\sqrt{2\pi}}\left(\frac{1}{\sqrt{2\pi}}\right)^{1/2}.$ 

#### **IBM INTERNAL USE ONLY**

## IV. ACOUSTIC COUPLE TO TPSC

#### A. SET SWITCHES AS FOLLOWS:

- 1. MONITOR= OFF
- 2. SPEED= 1200
- 3. CLOCK = 1
- 4. MODE= 0·1200
- $5.$  SD/RD = SD
- 6. EXERCISE =TERM
- 7. TAPE 1/0 = XMIT
- 8. MODEM =4W
- 9. DATA= NORMAL
- 10. COUPLER =OFF, THEN ON AFTER GOING TO  $DATA.$
- 11. TAPE POWER & LIGHT INPUT= (DOESN'T MATTER).
- B. SET PLUG PANEL AS FOLLOWS:
	- 1. Plug FREE RUN (UPPER LEFT HAND CORNER OF PANEL)
- C. PLUG EIA CABLE FROM TERMINAL INTO BACK OF **BTDAT**
- D. PLUG COUPLER CABLE INTO BACK OF BTDAT AND INTO THE COUPLER.
- E. BTDATA IS NOW READY TO ACOUSTIC COUPLE TO TPSC.

This page has been intentionally left blank

 $\mathcal{A}^{\mathcal{A}}$  and  $\mathcal{A}^{\mathcal{A}}$ 

 $\mathcal{L}_{\mathcal{A}}^{(n)}$  .

 $\mathcal{L}^{\text{max}}_{\text{max}}$  and  $\mathcal{L}^{\text{max}}_{\text{max}}$ 

 $\chi\leftrightarrow\gamma$ 

#### IBM INTERNAL USE ONLY

- 5

 $\mathbf{K}=\mathbf{0}$ 

 $\mathbf{v}(t_{k}) = (1-\tau) \mathbf{v}(t_{k})$  .

yn din

 $\begin{split} \mathbf{Y}^{(2)}_{\mathbf{X}}(s) & = \left( \begin{array}{cc} \mathbf{Y}^{(1)}_{\mathbf{X}}(s) & \mathbf{Y}^{(2)}_{\mathbf{X}}(s) & \mathbf{Y}^{(1)}_{\mathbf{X}}(s) & \mathbf{Y}^{(1)}_{\mathbf{X}}(s) \\ \mathbf{Y}^{(2)}_{\mathbf{X}}(s) & \mathbf{Y}^{(2)}_{\mathbf{X}}(s) & \mathbf{Y}^{(2)}_{\mathbf{X}}(s) & \mathbf{Y}^{(2)}_{\mathbf{X}}(s) & \mathbf{Y}^{(2)}_{\mathbf{$ 

The DB ATTACHMENT (P/N 1749299) is used with the new CE Meter (P/N 1749231), and is intended primarily for adjust· ing IBM modem transmit levels and checking receive signal strength. The DB adapter has a switch for BRIDGE or 600 OHM termination. When connecting the DB adapter to the circuit with the modern connected, the switch should be set to the BRIDGE position. When adjusting the transmit level of a modern, with the modern disconnected from the line, the switch should be set to 600 0 HMS to simulate the impedance of the phone line.

The DB Adapter has the following features:

- 1. A rotary switch with eight positions;-50, -40, -30, -20, -10, and 0 dB, battery test and off.
- 2. A slide switch for bridge or 600 OHM operation.
- 3. A listen jack which permits using an earphone (P/N 2728116), for listening to line signals while in the bridge position.
- 4. A volume control for use while listening.
- 5. A light emitting diode which comes on when the rotary switch is in the test position and the battery is good.
- 6. Power is supplied from a standard 9 volt transistor radio battery.

## OPERATION OF DB ADAPTER

- 1. To operate the OB adapter, the user must first set the CE meter range switch to .6MA OC, then set the OC polarity  $to +$ .
- 2. Place the small ends of the adapter plugs into the adapter output hubs located on the back.
- 3. Place the adapter on top of the CE meter while inserting the adapter plugs into the red and common input hubs.
- 4. Select 600 OHM, or bridge position depending upon the operation being attempted (see general desc. page B· 1 l.
- 5. The dB level can be measured by then adding the reading on CE meter dB scale to the value selected an the rotary switch.

Example: Meter reads +2, and switch on dB adapter is set to the -10 scale; dB level is +2 added to -10 or -8dB.

6, When finished with dB adapter, do not forget to turn it off to prevent the battery from going dead. Also always check battery level before using dB adapter. (Place switch to test and light should go on if battery is good.)

> الموارد أورقي والمنابذ **Replace**

#### IBM INTERNAL use ONLY

ੋ6-2

والكرام المج

 $\sim$ 

## **MODEM INTERFACE TEST SET**

.The Modem Interface test set (P/N 453637) connects in series with the EIA cable and the 25 pin data set connector. This enables the CE to monitor, measure, and control the EIA interface leads. The Modem Interface test set contains led indicators for quick display of the significant EIA leads. Also there are switches in series with the EIA leads which enable you to open certain leads for testing purposes. You can also tie certain leads together for testing purposes. An example of this would be to tie the Request-to-Send lead to DTR to hold up RTS all the time (this would force the data set to put out constant carrier). Since the RTS lead from the terminal side of the test set would be at a down level, you would have to open the switch for the RTS lead in order to tie it to an up level on the data set side of the test set. The Modem Interface test set uses standard 1.5 volt penlight batteries. If the led's seem to be dim, the most probable cause is weak batteries.

Note: Do not tie up leads on the test set unless you know what the consequences of this will be. This would be especially true if your terminal is on a multi-point line where such actions can take down the whole line.

A reference card (form number \$226-3923) which can be used for cross reference between EIA lines, autocall lines, and data coupler lines is now available. This reference card will fit into the Modem Interface test set P/N 453637 currently available in the field. It will allow the user a quick reference of interface line names and pin numbers. To obtain this card order from Mechanicsburg using normal ordering procedures.

> ್ಲಿ ಸಾಧಿಸಿಕೊಂ IBM INTERNAL USE ONL Y

7-1

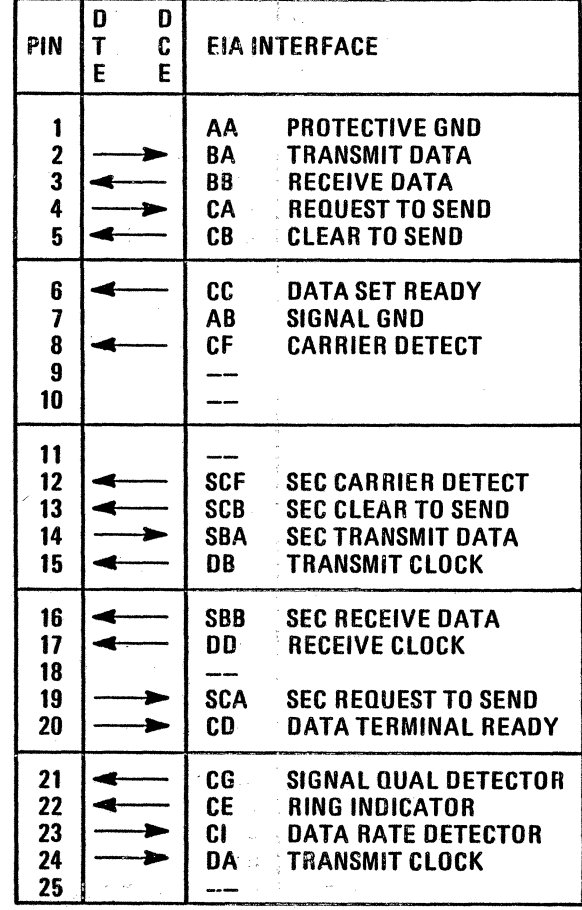

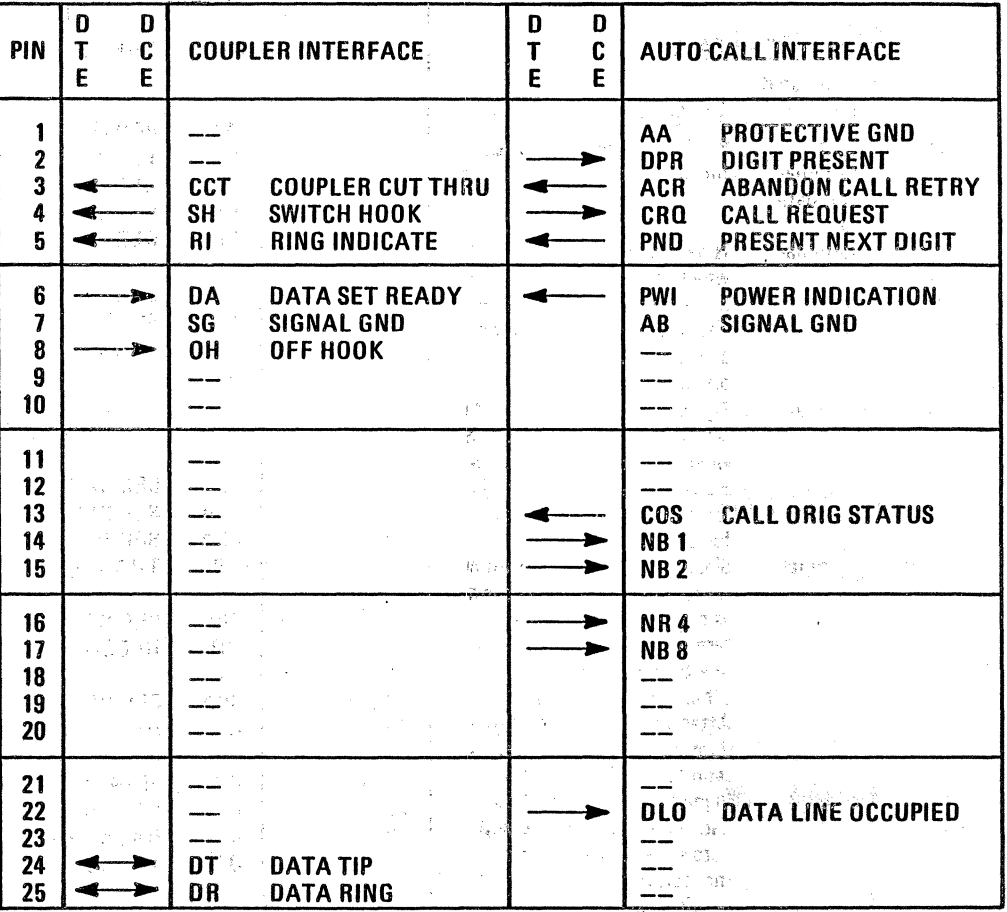

# **EIA INTERFACE**

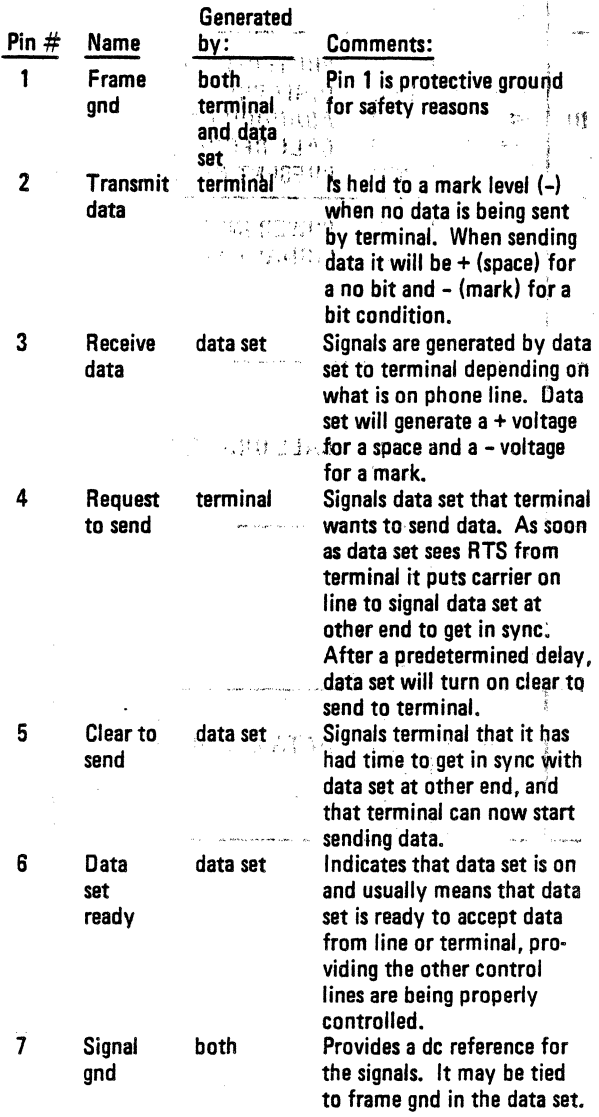

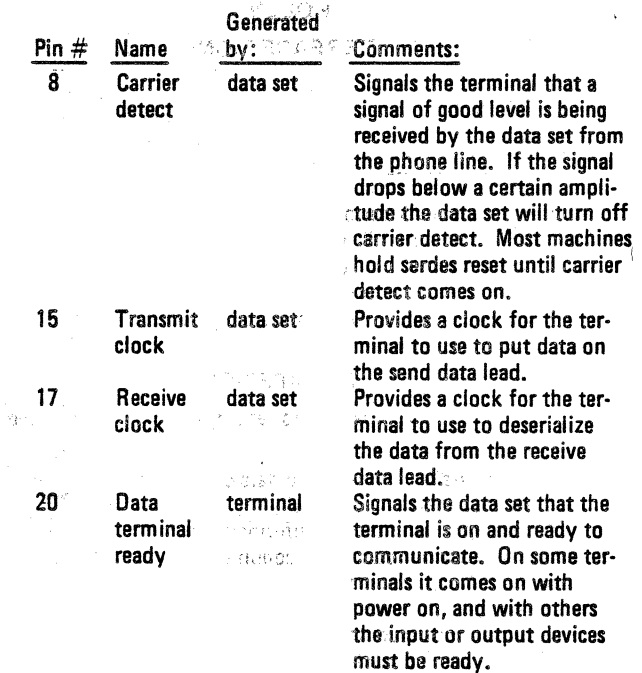

#### **IBM INTERNAL USE ONLY**

 $-7-4$ 

# HOLLY<sub>: \*</sub> 1/0 INTER FACE MONITOR

- 2014

## **INTRODUCTION**

The I/O Interface Monitor provides extensive on line I/O Interface monitoring capability with minimum installation effort. The Interface Monitor is completely seif contained (built in power supplies and monitoring controls) and connects to the 1/0 interface as a standard control unit, using standard inter· face connectors.

#### SCOPE OF THE I/O INTERFACE MONITOR

The Interface Monitor is used to record the following selected events:

- 1. Addresses, commands, and data on the 'bus out' upon selected event conditions.
- 2. Addresses, status, sense information and data on the 'bus in' on selected event conditions.
- 3. 1/0 interface conditions on the rise of the selected in-tags or out-tags.
- 4. 1/0 interface conditions on the rise of the in·tag or out, tag along with a specific data pattern on the associated bus.
- 5. Coincidence of any two of these in·tags: 'address·in', 'status·in', 'service·in', or 'data·in'.
- 6. Coincidence of any two of these out-tags: 'command· out', 'service-out', or 'data·out'.
- 7. Detection of one of above in-tags (item no. 6) which have a duration of 120 ns or less.
- 8. The coincidence of 'operational-in' and 'select-in'.
- Detection of 'operational-in' falling before 'select-out'/ 'hold out'.
- 10. Detection of 'operational-in' active without 'select-out'/ 'hold out'.
- 11. Bad parity on 'bus in' or 'bus out'.
- 12. An external sync as designed by the Field Engineer.

A 115V ac 50-60 HZ single phase Sentinel fan provides cooling. The air intake is through the back of the case. Air is distribured over the cards and exhausted through perforations in the front of the case. An internal card cover deflects about two-thirds of the incoming air over the cards maintaining a chamber effect to cool the cards and the remaining one-third of the incoming air is used to disberse heat from the nower components.

te entimation ment his ar **OPERATING CONTROLS** 

The control panel contains controls and lights which monitor I/O interface logic, display HDB memory, reset control and error detection logic: and provide maintenance facilities for convenient trouble-shooting of the I/O interface or Interface Monitor. Each CE switch function or panel indicator is described below: Figure 5 shows the CE panel with labels for all lights and switches.

#### **SWITCHES**

Power ON/OFF Switch<sup>er</sup> all three Streets and

Setting this togale switch to the up position brings up power to the Interface Monitor. This switch in the down position turns off power to the Monitor. This switch is located outside the S. Case: See Figure 2. (2009). Grapher of Manuel &

and when as a common

Function Switch<sup>( Graf</sup> 28 of 18 and Coleman

A four position rotary switch selects one of the following functions: ា ឯលានដោយ និងស្រ<sub>ា</sub>កថា។

- a. Reset Resets control and error detection logic, does not reset the HDB memory.
- b. Display  $-$  Will display, on the control panel, the memory location loaded in address counter.
- c. Record Mode<sup>-1</sup> Enables the 1/0 interface monitoring មាសេវា ៤ ឯលភាគស្និ អិចភា circuitry.
- d. Write Test Will enable writing the HDB Memory with a one's or zero's pattern.
### PHYSICAL DESCRIPTION

The I/O Interface Monitor is constructed of:  $\partial u = \partial u/\partial \partial v$ 

- 17 MST-1 cards specifically designed for the Monitor. 1.
- 2. A High Density Buffer (HDB) MST1 memory module.
- 3. A CE control panel. They are permanent
- 4. A ferroresonant regulated power supply providing -4 volts for the MST-1 cards and +6 volts for the light emitting diode (LED) indicators.
- 5. #24 twisted pair of input-output lines from the MST-1 board connectors to four serpent input-output connector blocks attached to the outside case.
- 6.  $#24$  Yellow wire cables from the CE panel switches and indicators to MST-1 board connectors.
- 7. #20 black wire internal cable from the regulated power supply to the board, providing two -4V lines and a ground line and supplying a +6V line to the light emitting diodes.

The Monitor is packaged in an 18" x 12" x 12" aluminum case weighing approximately 47 pounds. Figures: 1 through 4 show various views of the Interface Monitor.

The CE panel contains controls for monitoring I/O interface bus and tag signals. The controls aid in evaluation of control units during diagnostic and marginal testing, and provide means for troubleshooting the Monitor itself. The 10-3/4" x 17" CE control panel consists of 51 light emitting diode indicators using several colored lenses, 41 two-position toggle switches, two push-button switches and a rotary switch.

A ferroresonant regulated power supply provides regulated voltage lines to the light emitting diode indicators and the MST-1 board. The power supply uses discrete wiring rather than a cable, and takes approximately one-half the box. A detachable six foot 115 volt line cord is standard with the Monitor. The line cord can be removed and stored in the carrving case.

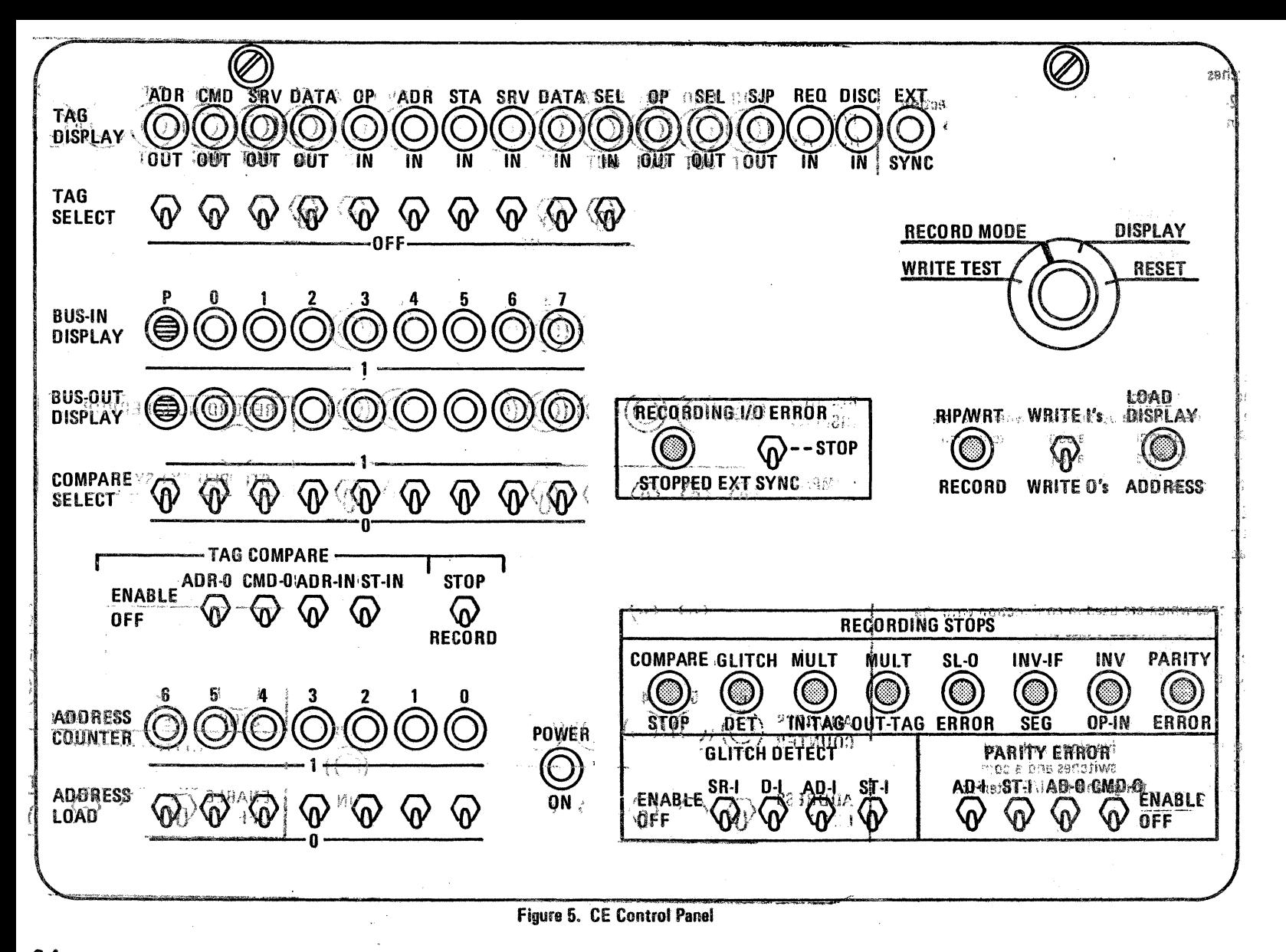

 $8-4$ **IBM INTERNAL USE ONLY** 

Tag Select Switches

A group of 10, 2-position toggle switches, used in the selection. of event recording. The tags which can be selected are as follows:

- a 'Address Out'
- b. 'Command Out'
- "Service Out"  $\mathbf{c}$
- d. 'Data Out'
- e. 'Operational In'
- f. 'Address In's
- g. Status In'
- h. 'Service In'
- i. 'Data In'
- 'Select In' i.

These switches are active only when the "Function" switch is in "Record Mode". For a recording to occur at least one switch must be activated (in the up dosition) when the selected event occurs. Any one grampere of the above switches can be activated for a recording initiated by a tag rise.

Compare Select Switches HOA 2'0 BTIAW 090940

A group of 9, 2 position toggle switches used to select a specific bus in/out pattern for event recording or recording stop. Each switch is active in the up position.

**Tag Compare** 

A group of 5 switches which are used in conjunction with the compare select switches. Selectable tags are:

- a. 'Address Out'
- b. 'Command Qut
- c. 'Address In'
- d. 'Status In'

When one of these switches is active along with a selected pattern in the "Compare Select" switches and a comparison occurs between the switch settings and the I/O litterface tag

during "Record Mode". The selectable signals are: second and Serviced may vine exchange to apply contract no subdivision is rion Canada Mora Nora Test stor Percritation and Canada.  $\psi$  and  $\psi$  and the  $\psi$  and the  $\psi$  and the  $\psi$  and  $\mathbf{char}$ v dun Status Insitt he assertibe list, nothing "res" et. Mi art. party Error Switches, maked beton as which baband as: A group of 4. 2-position toggle switches enable detection of bad parity on the bus in or bus out. Each switch is activa in the up position, but only out-tags or in-tags, not both can be es active during "Record Mode": The selectable taus are:" "We are the most particular to the series of the study of the study of the study of the study of the study of the study of the study of the study of the study of the study of the study of the study of the study of the stud  $\ddot{a}$ . i. Address Dun Unions h. 'Status In' Current But Light 'Address Out' c. ้าก่อ⊡ วะ′2 ฮ่องทะ 2 d. 'Command Out' 4. Denmaticality Liant **Stop Switch** rdnu ni maž B A 2-position toggle switch, in the up position will step recording when one of the seven checks detected occurs. In the down position, it will stop recording when the external sync is active. The external sync is generated on a spare signal pin on the I/O interface. indo J LuC zzent (13 10) ifunded a conti  $v_{\text{max}}$ **HAVINTEHAXE USE ONLY** 

-masianal of 120 hs or less in duration. Each switch is active in the up position, but only one of the four switches should be active

<sup>01</sup> A aroun of 4. 2-position toddle switches enable detection of a

interface. and with the sin  $.$ atte $\circ$ **Glitch Detect Switches** 

arth G. RECORD POSITION" X Hicording of the selected event on the interface is initiated, and the Tag Select switches are activated for as fond as the selected device is on the

a. STOP POSITION - The recording of the selected event is stopped when the compare takes place. All the Tag Select switches can be activated when using Tag Compare in the Stoo Position.

and corresponding data bus. then the of the following takes  $\sim$  place depending upon the position of the  $\%$ TOP/RECORD" the "Just The Training When demested will be the total and the

# **READER'S COMMENT FORM**

## Order No. ZZ26-3947-0

You may use this form to communicate your comments about this publication. its organization, or subject matter, with the understanding that IBM may use or distribute whatever information you supply in any way it believes appropriate without incurrino any oblication to you.

Your comments will be reviewed by the FE Maintenance Tools Department and then forwarded to Field Technical Operations for consideration. If you would like a reply, please include your name and address and if possible, a telephone number where you may be reached.

Possible topics for comments are:

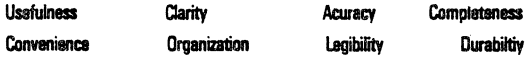

If you need more room for your comments, continue on the reverse side of this form.

Thank you for your comments. Please place this form in an envelope and send to:

International Business Machines Corporation Department 825, Building 051 P.O. Box 12195 Research Triangle Park, N.C. 27709

# **BUSINESS REPLY MAIL**

**NO POSTAGE** NECESSARY IF MAILED IN THE UNITED STATES

FIRST CLASS PERMIT NO. 40 ARMONK, N.Y.

Postage will be paid by addressee:

 $\zeta$   $\rightarrow$ 

**International Business Machines Corporation** Department 825 P.O. Box 12195 **Research Triangle Park** North Carolina 27709

ZZ26-3947-1

IBM,

lnternetionel Business Machines Corporation field Engineering Division 360 Hamilton Avenue, White Plajns, N.Y 10601